# Aimetis Symphony<sup>™</sup>

Versão 6.10

Guia de Análises

13 de setembro de 2012

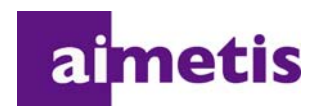

# **Avisos de isenção de responsabilidade e informações legais**

Copyright © 2012 Aimetis Inc. Todos os direitos reservados.

Este guia é somente para fins informativos. A AIMETIS NÃO DÁ GARANTIAS, EXPRESSAS, IMPLÍCITAS OU ESTATUTÁRIAS EM RELAÇÃO ÀS INFORMAÇÕES CONTIDAS NESTE DOCUMENTO.

O usuário é responsável por seguir todas as leis de direitos autorais aplicáveis. Sem limitar os direitos estabelecidos nos direitos autorais, nenhuma parte deste documento pode ser reproduzida, armazenada ou introduzida em um sistema de recuperação, nem transmitida de qualquer forma ou por qualquer meio (eletrônico, mecânico, fotocópia, gravação ou outro), para qualquer finalidade, sem a permissão expressa por escrito da Aimetis Corp.

A Aimetis pode ter patentes, solicitações de patentes, marcas comerciais, direitos autorais ou outros direitos de propriedade intelectual abrangendo o assunto deste documento. Exceto quando estipulado expressamente em qualquer contrato de licença por escrito da Aimetis, o fornecimento deste documento não lhe dá direito a qualquer licença para tais patentes, marcas comerciais, direitos autorais ou outras propriedades intelectuais.

Aimetis e Aimetis Symphony são marcas registradas ou comerciais da Aimetis Corp. nos Estados Unidos e/ou em outros países.

Parcial Copyright © 1993-2012 ARH Inc.

Partes deste software se baseiam em parte no trabalho do Independent JPEG Group.

# **Histórico do documento**

#### Sym-6.10-P-901

#### **Tabela 1. Alterações deste manual**

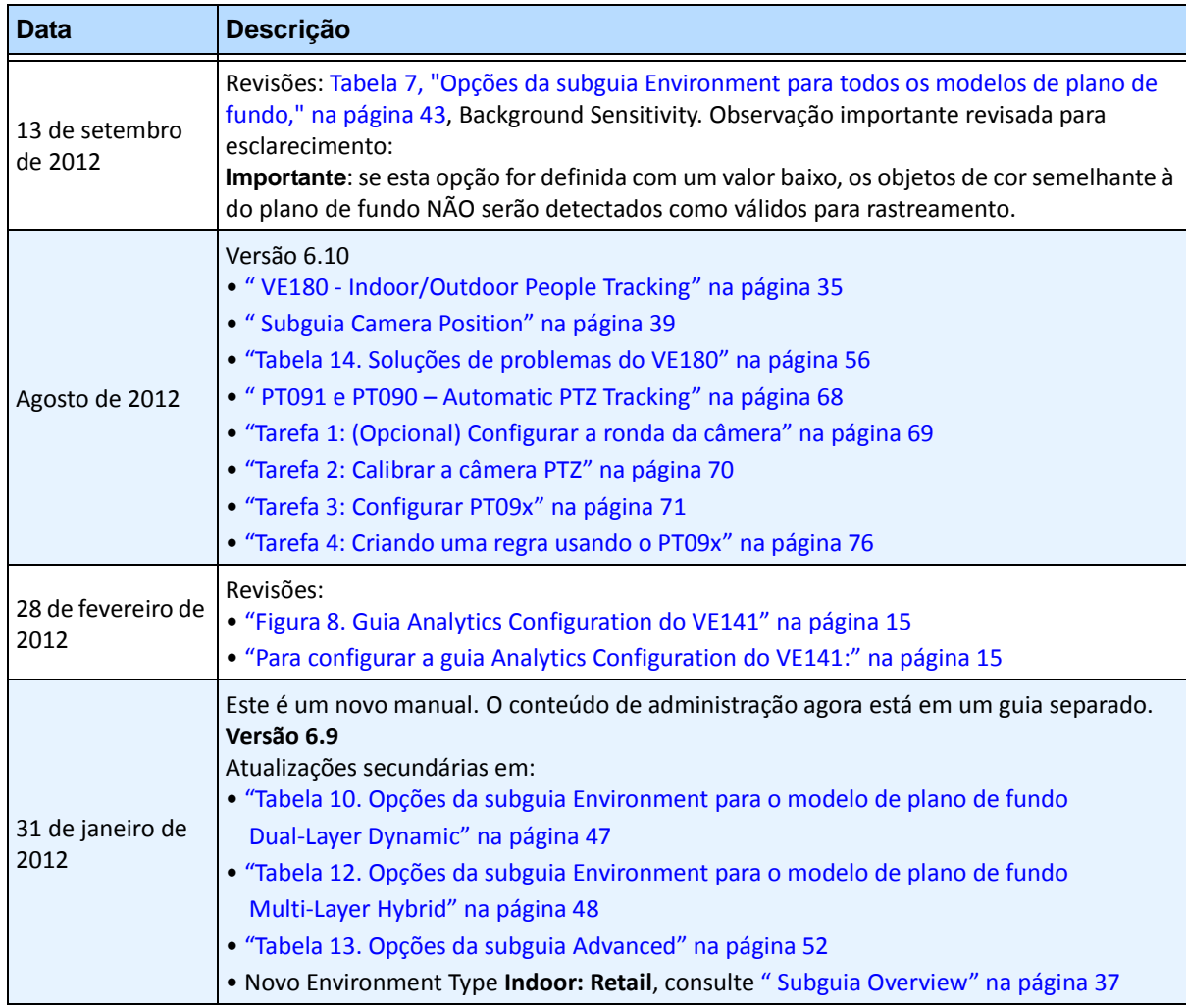

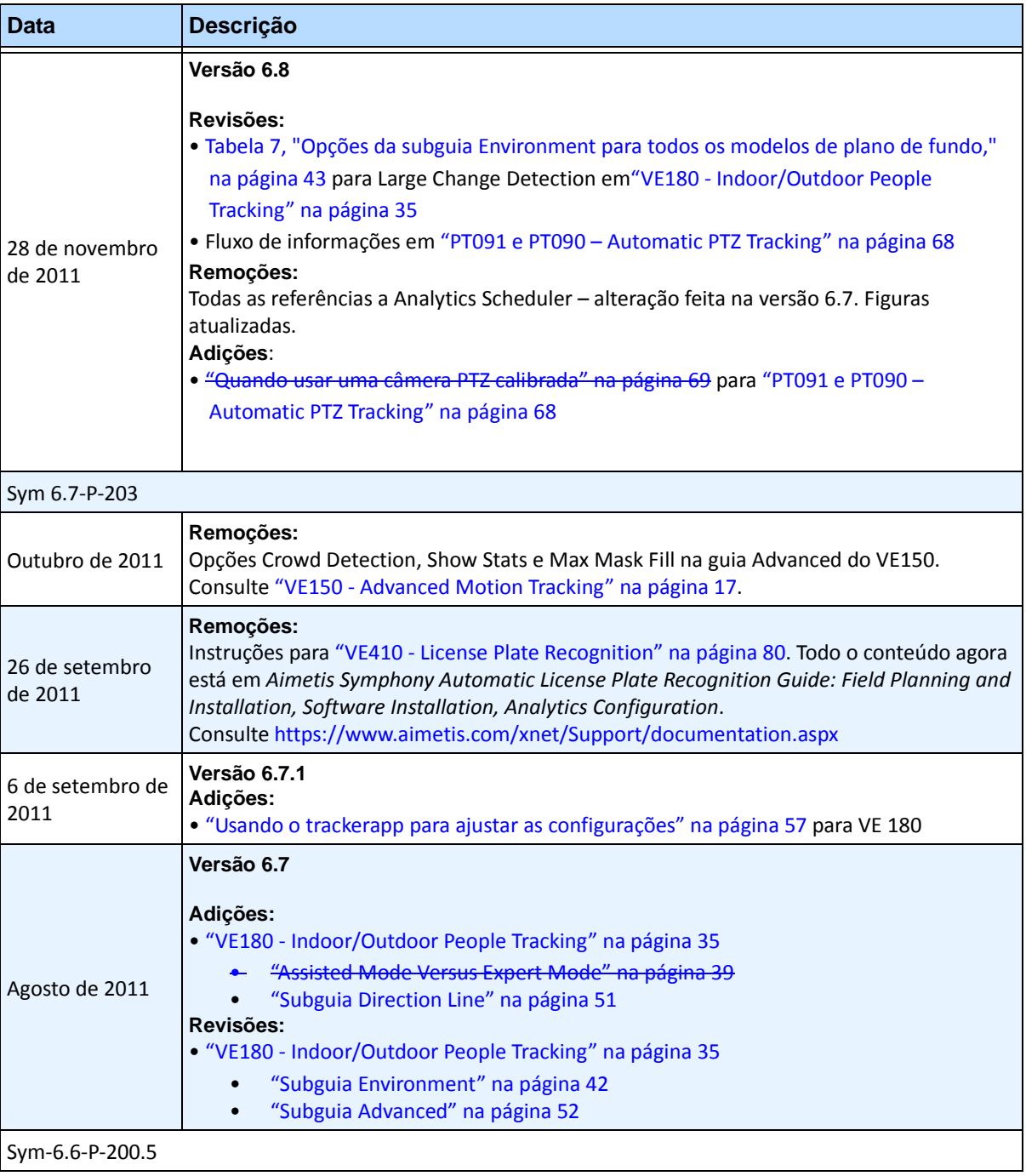

**Tabela 1. Alterações deste manual (continuação)**

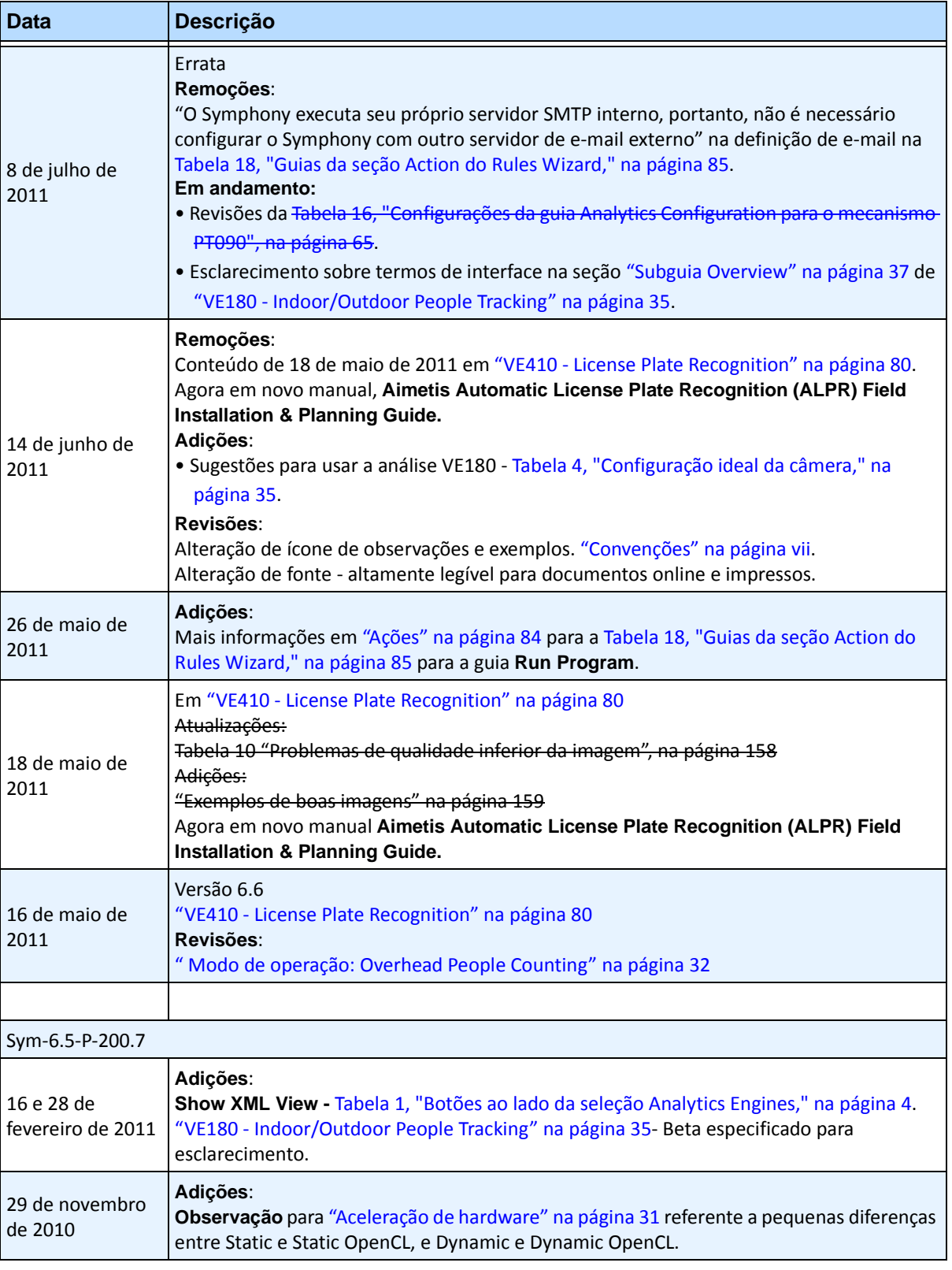

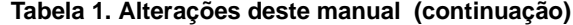

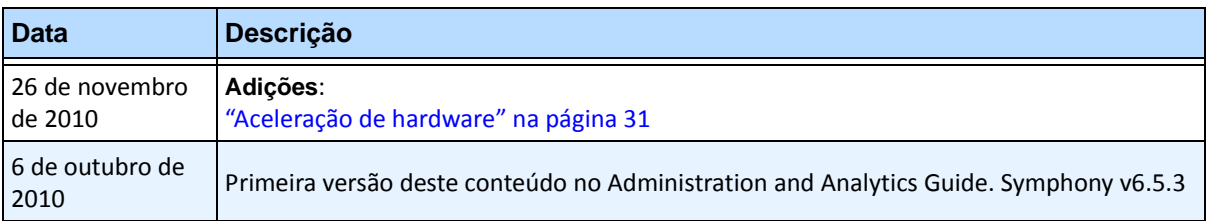

#### **Tabela 1. Alterações deste manual (continuação)**

# **Prefácio**

# <span id="page-6-0"></span>**Convenções**

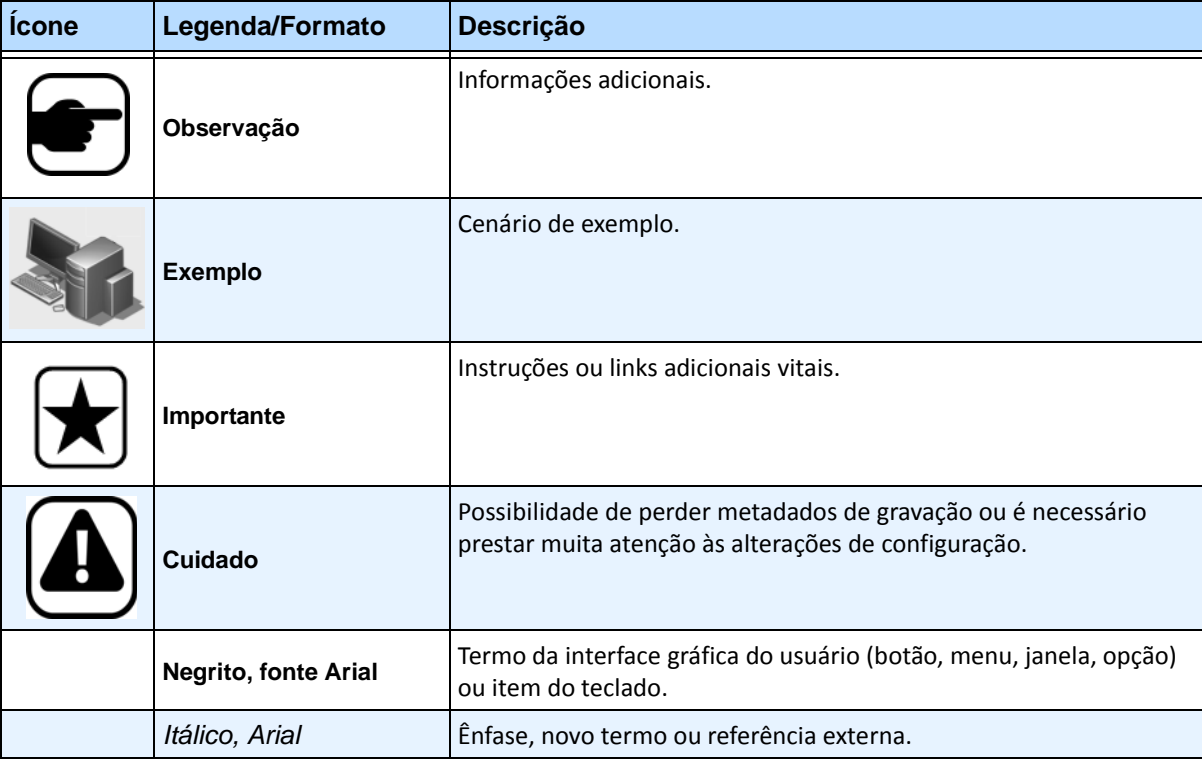

### **Tabela 1. Símbolos e formatações usados neste manual**

# **Documentação**

#### **Tabela 2. Documentos e vídeos da AIMETIS**

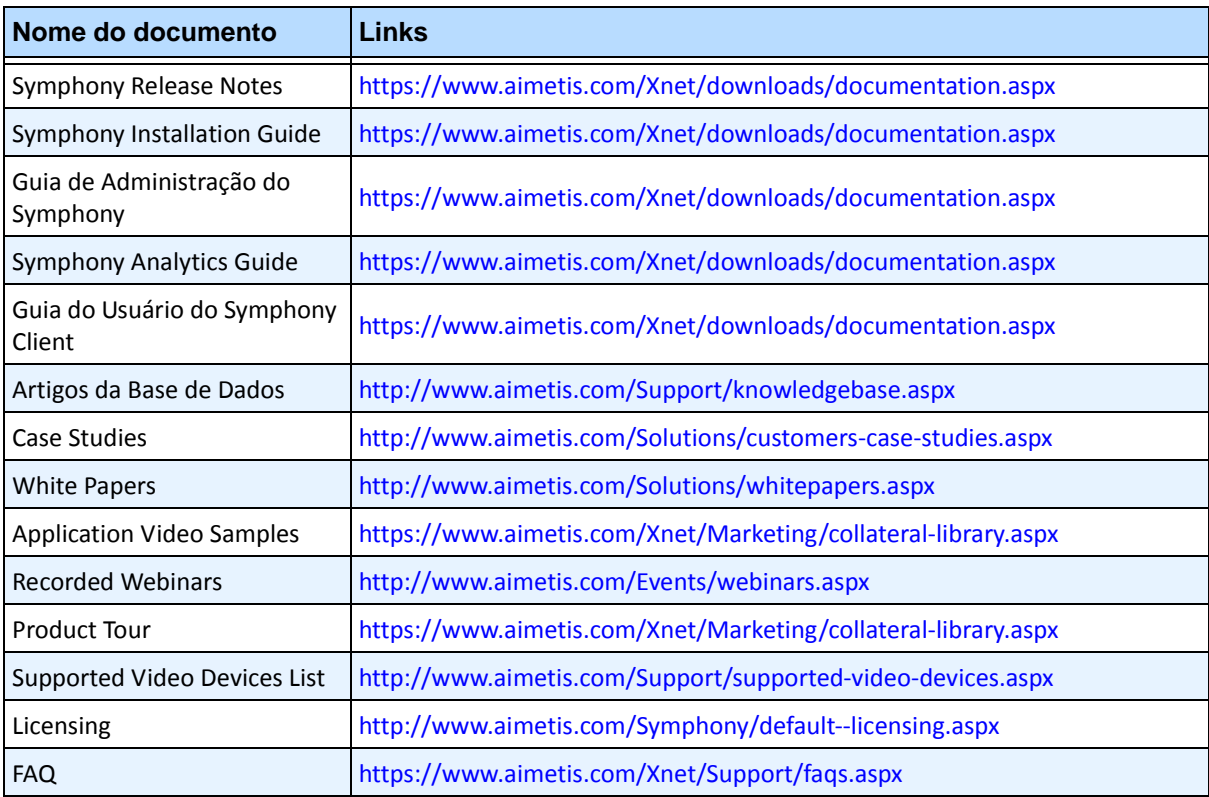

# **Portal AIMETIS Xnet**

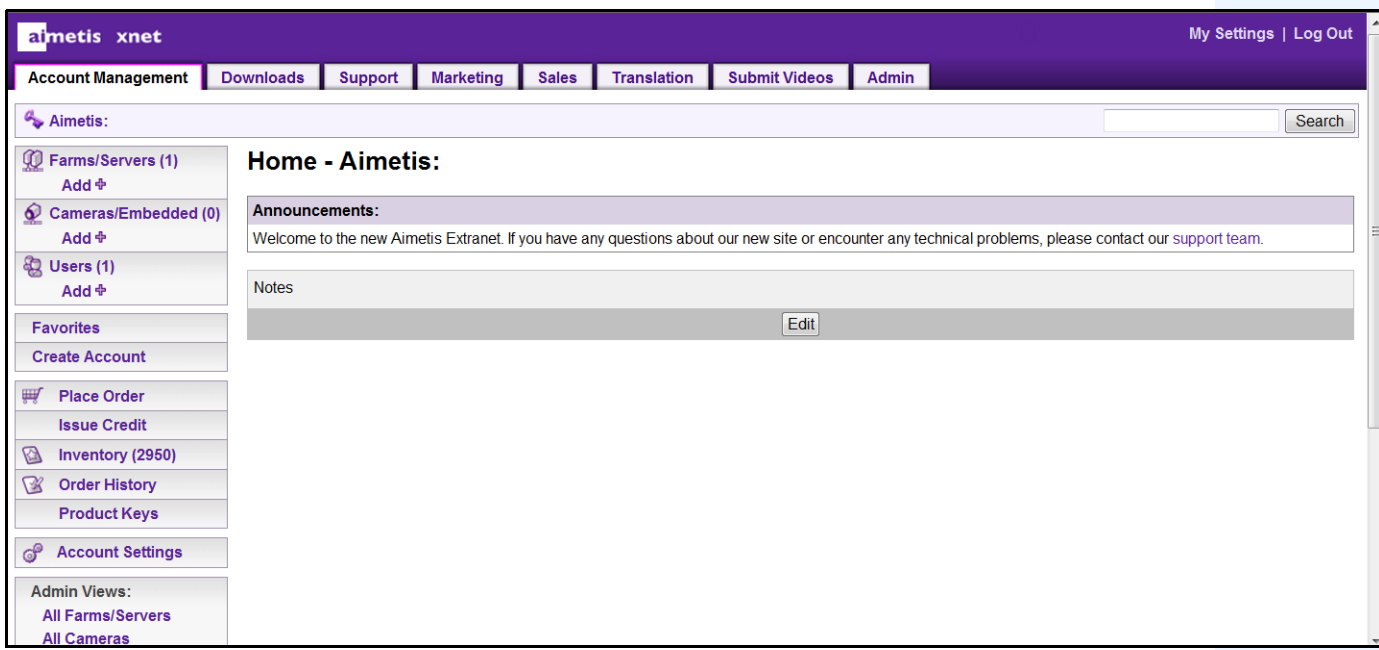

**Figura 1. Página inicial do Aimetis Xnet**

Xnet é o portal online da Aimetis: <www.aimetis.com/Xnet> Você pode:

- Solicitar licenças
- Gerenciar contas de subparceiros
- Acessar o suporte técnico e downloads
- Acessar ferramentas de vendas e marketing
- Acessar tradução de software da Aimetis

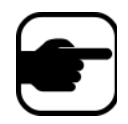

**Observação:** o acesso às ferramentas depende do tipo de conta. Por exemplo, distribuidor, parceiro certificado, parceiro autorizado, usuário final. Para obter instruções, consulte a [Tabela 3 na página ix](#page-8-0).

<span id="page-8-0"></span>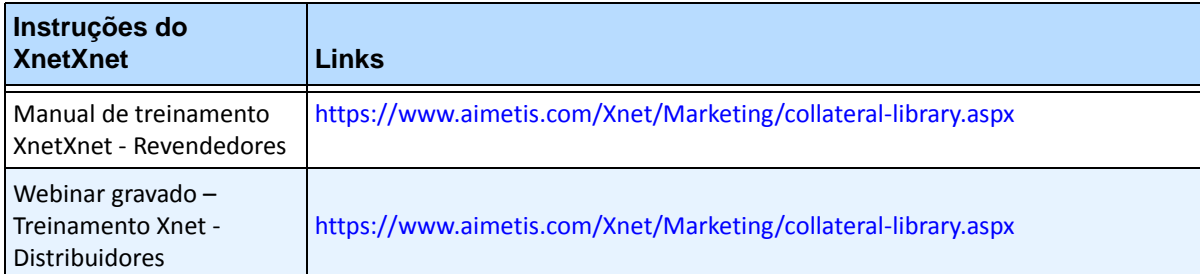

#### **Tabela 3. Instruções para usar o Xnet**

x

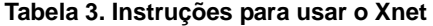

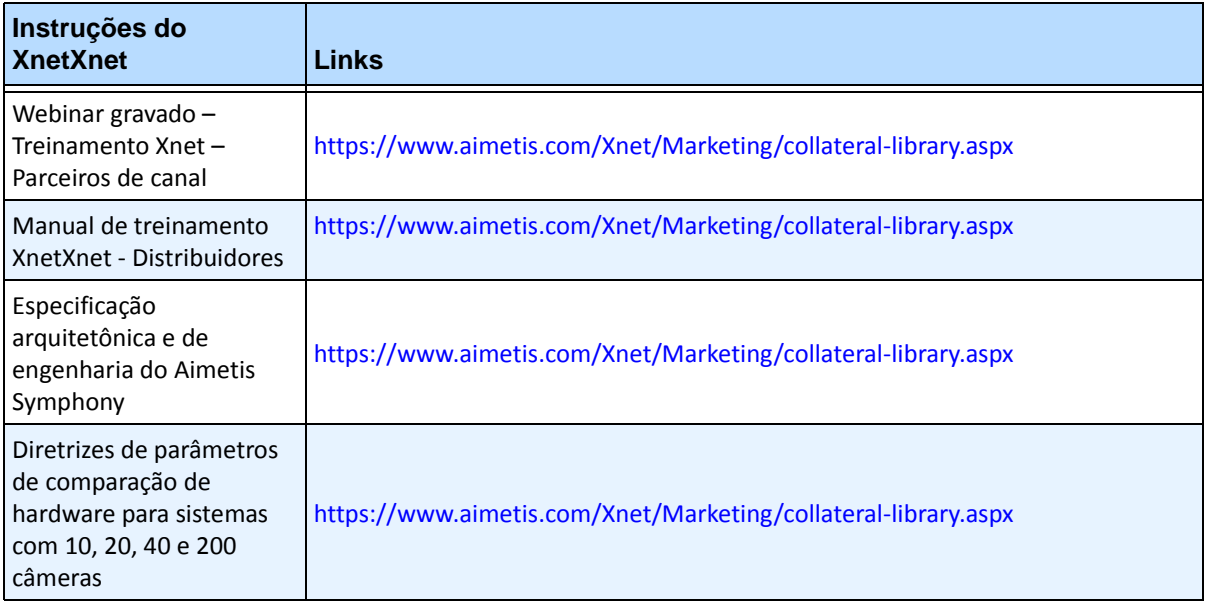

# **Entre em contato conosco**

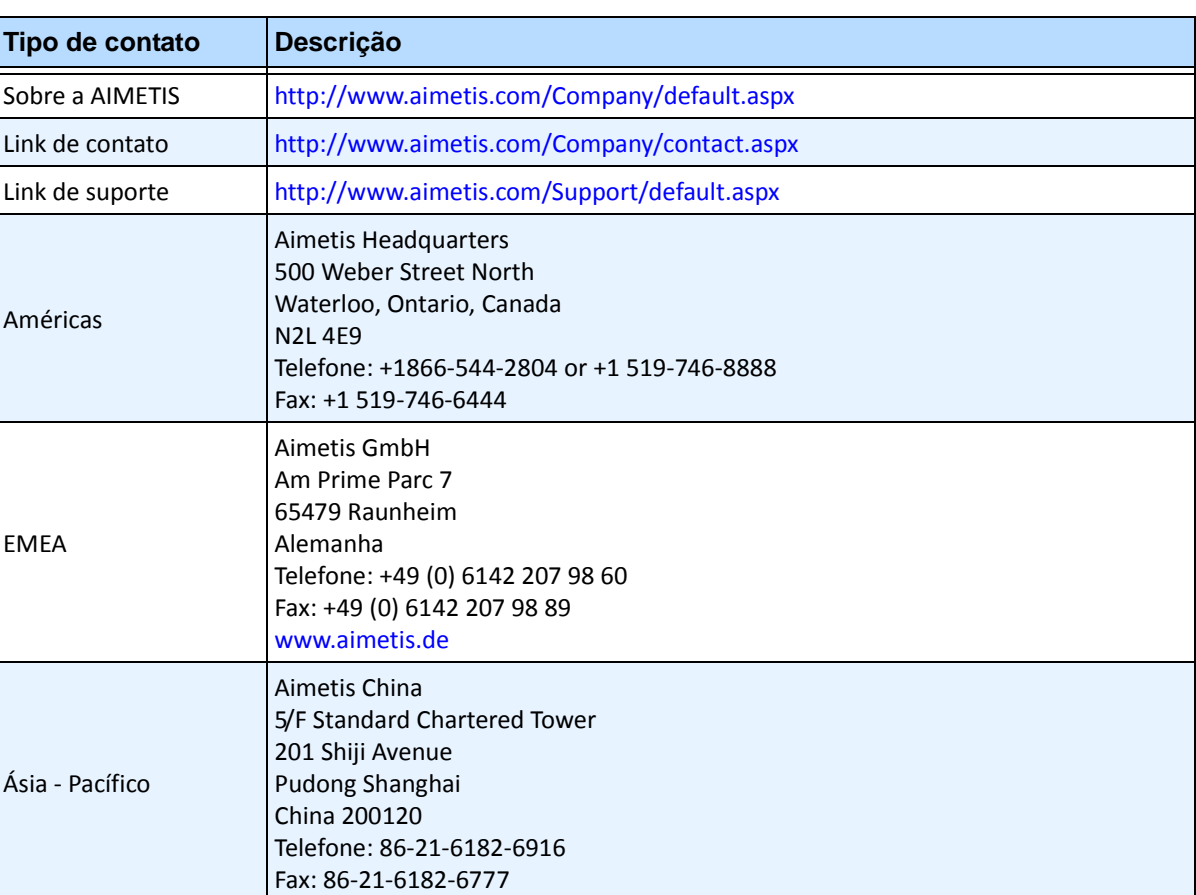

#### **Tabela 4. Links, endereços e números de telefone de contato**

# **Sumário**

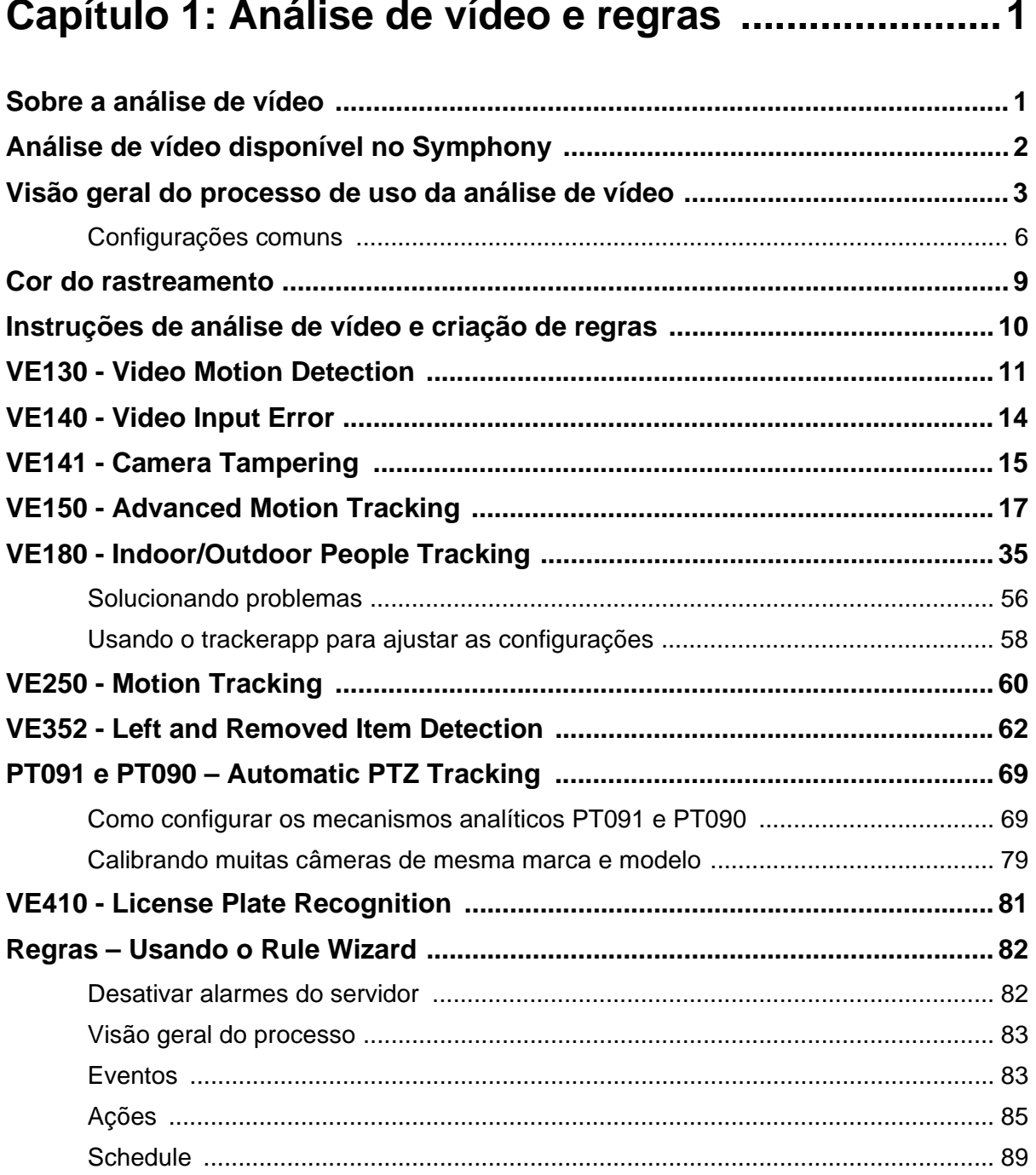

# **Análise de vídeo e regras**

# <span id="page-12-1"></span><span id="page-12-0"></span>**Sobre a análise de vídeo**

Com a análise de vídeo da Aimetis, você pode:

- detectar eventos e atividades específicos automaticamente nas câmeras, sem intervenção humana
- filtrar o vídeo e ser notificado apenas quando tiverem sido detectados eventos como veículos parando em uma zona de alarme ou uma pessoa passando por uma cerca digital

A análise de vídeo robusta atual produz bem menos alarmes falsos do que os métodos de detecção de movimento anteriores empregados em DVRs ou câmeras. A Aimetis oferece complementos de análise de vídeo por câmera na forma de **Video Engines (VE)**.

**Leia o conteúdo na seguinte ordem:** ["Análise de vídeo disponível no Symphony" na página 2](#page-13-0) ["Visão geral do processo de uso da análise de vídeo" na página 3](#page-14-0) ["Instruções de análise de vídeo e criação de regras" na página 10](#page-21-0)

# <span id="page-13-0"></span>**Análise de vídeo disponível no Symphony**

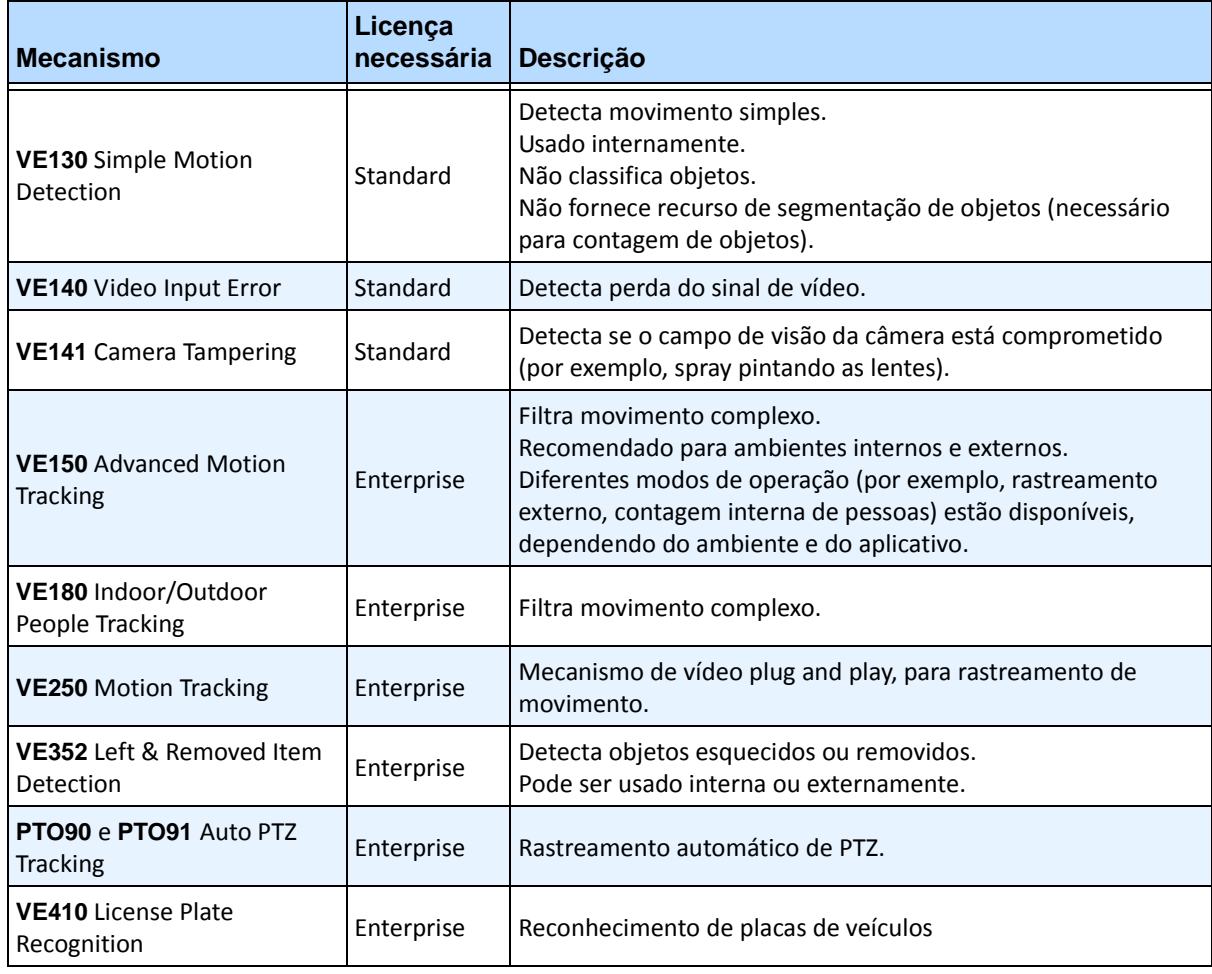

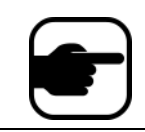

**Observação:** A análise executada em câmeras PTZ no caso em que a ronda da câmera está desativada pode não funcionar corretamente, pois as configurações de análise serão revertidas para os padrões.

# <span id="page-14-0"></span>**Visão geral do processo de uso da análise de vídeo**

Para detectar eventos e atividades especiais automaticamente, é necessário:

- 1. ["Atribuir análises para a câmera"](#page-14-1)
- 2. ["Configurar a análise" na página 4](#page-15-1)
- 3. ["Criar uma regra e configurar os recursos de detecção do mecanismo de vídeo" na página 8](#page-19-0)

# <span id="page-14-1"></span>**Tarefa 1: Atribuir análises para a câmera**

Na caixa de diálogo **Server Configuration** (**Devices**), você seleciona um mecanismo analítico na guia **Analytics Engines**.

| Server Configuration - MyServer - Device |                                                                                                    | $\blacksquare$ $\blacksquare$ $\times$ |
|------------------------------------------|----------------------------------------------------------------------------------------------------|----------------------------------------|
| -8<br>Rules                              | Server                                                                                                    |                                        |
| 白字子<br>Devices                           |                                                                                                    |                                        |
| <sup>1</sup> Camera1                     | Analytics Engines<br>Video   Digital I/O<br>Analytics Configuration<br>Network                                                |                                        |
| $-\nabla$ 2) Camera2                     | Description<br>Name                                                                                                    |                                        |
| ……吧 3) Camera3                           | PT090 - Auto PTZ Tracking<br>This Video Engine is capable of performing auto PTZ tracking using smooth, continuous m          |                                        |
| al Licenses                              | PT091 - Auto PTZ Tracking<br>This Video Engine is capable of performing auto PTZ tracking using smooth, continuous m          |                                        |
| h Notifications                          | VE130 - Simple Motion Detection<br>This Video Engine detects pixel changes in the scene as a basis for detecting activity. In |                                        |
| General Settings                         | VE140 - Video Input Error<br>This Video Engine detects if the video input is one solid colour which may indicate signal I     |                                        |
| $\Box \implies$ Storage                  | VE141 - Camera Tampering<br>This Video Engine detects if the video has been compromised through obstructing the fiel          |                                        |
| 127.0.0.1                                | VE150 - Motion Tracking<br>This Video Engine can be used for indoor applications such as people counting and dwell            |                                        |
| <b>I</b> - UU Server Farm                | VE180 - Motion Tracking<br>This Video Engine can be used for robust people tracking, in both indoor and outdoor envi          |                                        |
|                                          | VE250 - Motion Tracking<br>This Video Engine is capable of motion tracking in any indoor/outdoor environment from a           |                                        |
| <b>Example 1</b> Carousels               | VE352 - Left and Removed Item Det<br>This Video Engine is capable of detecting left or removed items.                         |                                        |
|                                          | VE410 - License Plate Recognition<br>This Video Engine is capable of license plate recognition.                               |                                        |

**Figura 1. Guia Analytics Engines**

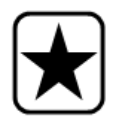

**Importante:** alguns VEs (Video Engines - Mecanismos de vídeo) podem ser executados simultaneamente por câmera com outros dispositivos (como o VE150 Motion Tracking e o VE352 Left item Detection), mas outros não podem ser executados simultaneamente (como o VE130 Simple Motion Detection com o VE150 Advanced Motion Tracking).

Se o mecanismo de vídeo desejado não puder ser selecionado, desmarque a caixa de seleção associada ao mecanismo atual para selecionar qualquer outro.

# <span id="page-15-1"></span>**Tarefa 2: Configurar a análise**

Depois que as câmeras tiverem sido adicionadas e que os mecanismos analíticos tiverem sido ativados para as câmeras, a própria análise precisará ser configurada. Isso é feito na guia **Analytics Configuration**.

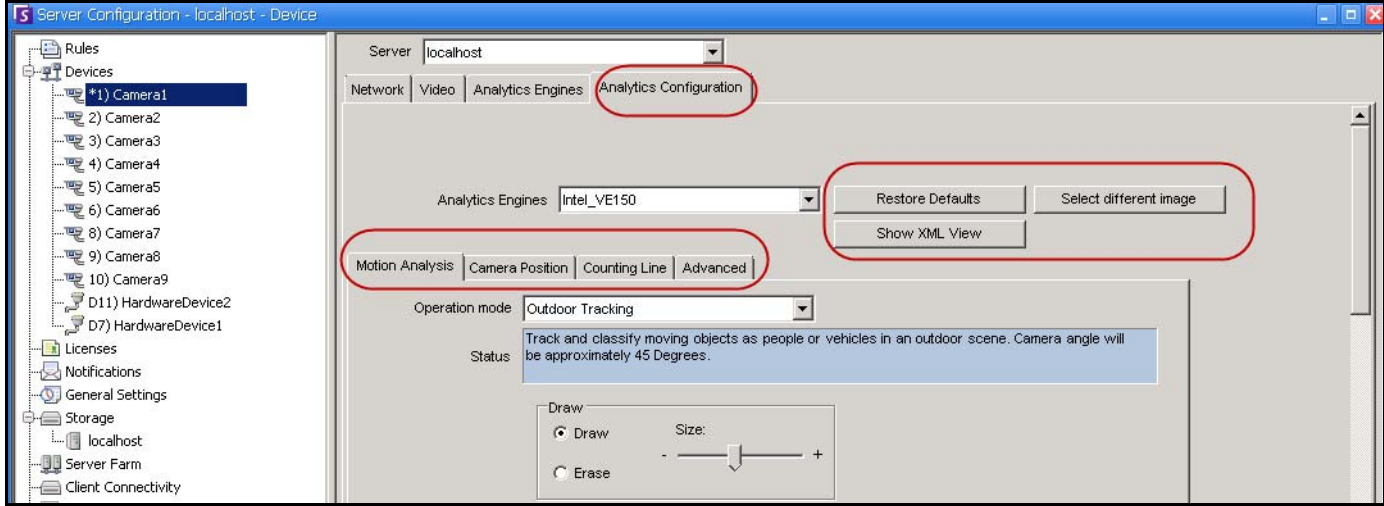

<span id="page-15-0"></span>**Figura 2. Guia Analytics Configuration**

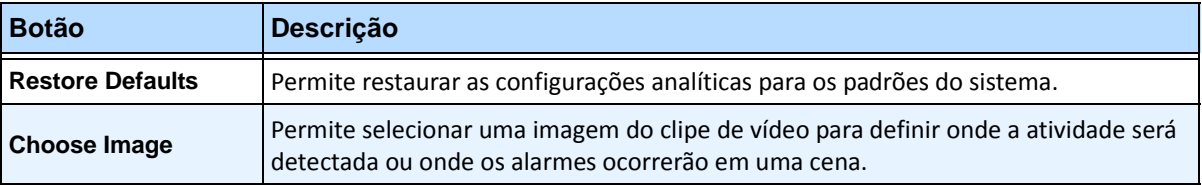

#### **Tabela 1. Botões ao lado da seleção Analytics Engines**

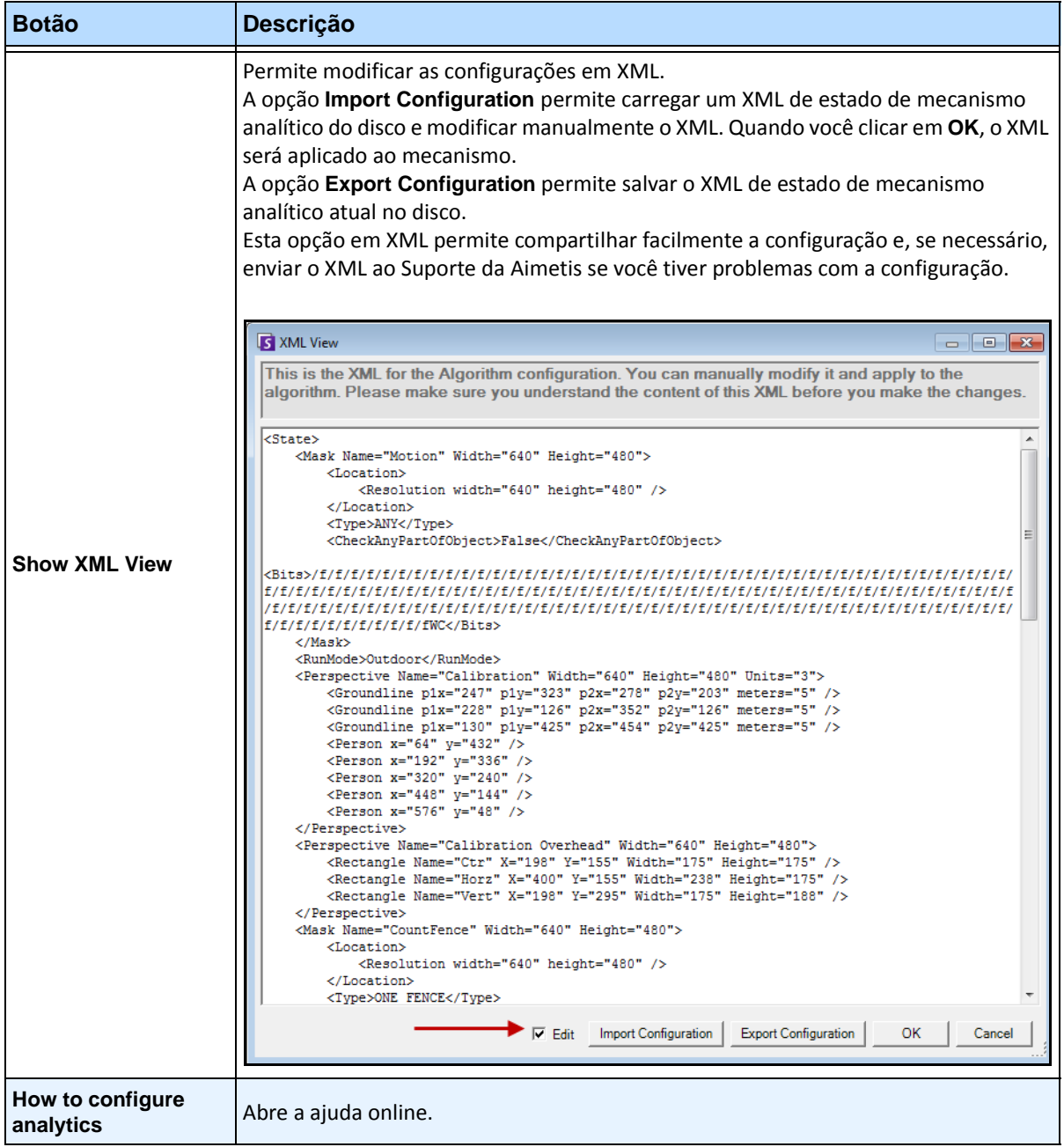

#### **Tabela 1. Botões ao lado da seleção Analytics Engines (continuação)**

# <span id="page-17-0"></span>**Configurações comuns**

Cada análise de vídeo pode ter opções de configuração ligeiramente diferentes; no entanto, existem muitos itens em comum.

- [" Máscaras: As áreas em que o Symphony rastreia objetos"](#page-17-1)
- ["Analysis FPS"](#page-17-2)
- ["Perspectiva" na página 7](#page-18-0)

### <span id="page-17-1"></span>**Máscaras: As áreas em que o Symphony rastreia objetos**

As máscaras definem onde o Symphony pode rastrear objetos. Por padrão, a cena inteira é coberta pela máscara amarela, ou seja, tudo que está no campo de visão da câmera será analisado. O Symphony foi desenvolvido para funcionar bem em ambientes externos dinâmicos. Chuva ou neve normalmente não resultariam em falso rastreamento de objetos pelo Symphony. No entanto, em alguns casos, talvez você queira remover da análise certas partes da tela (como a propriedade vizinha ou uma árvore que balança, o que pode provocar falsos alarmes).

### <span id="page-17-3"></span>**Motion Mask versus Alarm Mask**

#### **Motion Mask**:

• Define a área (em amarelo) da imagem *na qual a atividade é detectada*

#### **Alarm Mask (configurada no Rule Wizard):**

- Define a área (em vermelho) da imagem *na qual os alarmes ocorrerão*
- Não pode ser maior do que a **Motion Mask**
- É limitada pela **Motion Mask**

### <span id="page-17-2"></span>**Analysis FPS**

A opção **Analysis FPS** permite modificar o número de quadros por segundo (FPS) que a análise deve verificar. Normalmente, este campo deve ser deixado no valor padrão.

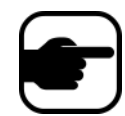

**Observação:** é possível *gravar a uma velocidade de quadros maior* do que a analisada pelo mecanismo analítico, para reduzir o uso de CPU.

### <span id="page-18-0"></span>**Perspectiva**

Para determinadas análises de vídeo, as informações de perspectiva devem ser inseridas para se obter uma funcionalidade adequada. Por exemplo, para **Outdoor Tracking**, a perspectiva é estabelecida com o uso de três linhas a diferentes distâncias em uma imagem. Para ter uma ideia geral, veja a [Figura 3](#page-18-1). Observe como o tamanho da pessoa é ajustado para a distância (primeiro plano em comparação com o plano de fundo).

As duas linhas vermelhas horizontais e a linha azul vertical da imagem devem representar rigorosamente a distância nessas posições na imagem. As unidades (metros, pés) são irrelevantes. A chave é que a distância, digamos 5 pés, é representada por uma linha curta, enquanto a distância de 5 pés no primeiro plano da imagem é representada por uma linha mais longa, devido à perspectiva. Pessoas e carros mais próximos dos nossos olhos parecem maiores do que aqueles que estão distantes. As imagens em pé sobre as linhas vermelhas devem coincidir rigorosamente com o tamanho de uma pessoa nessas posições.

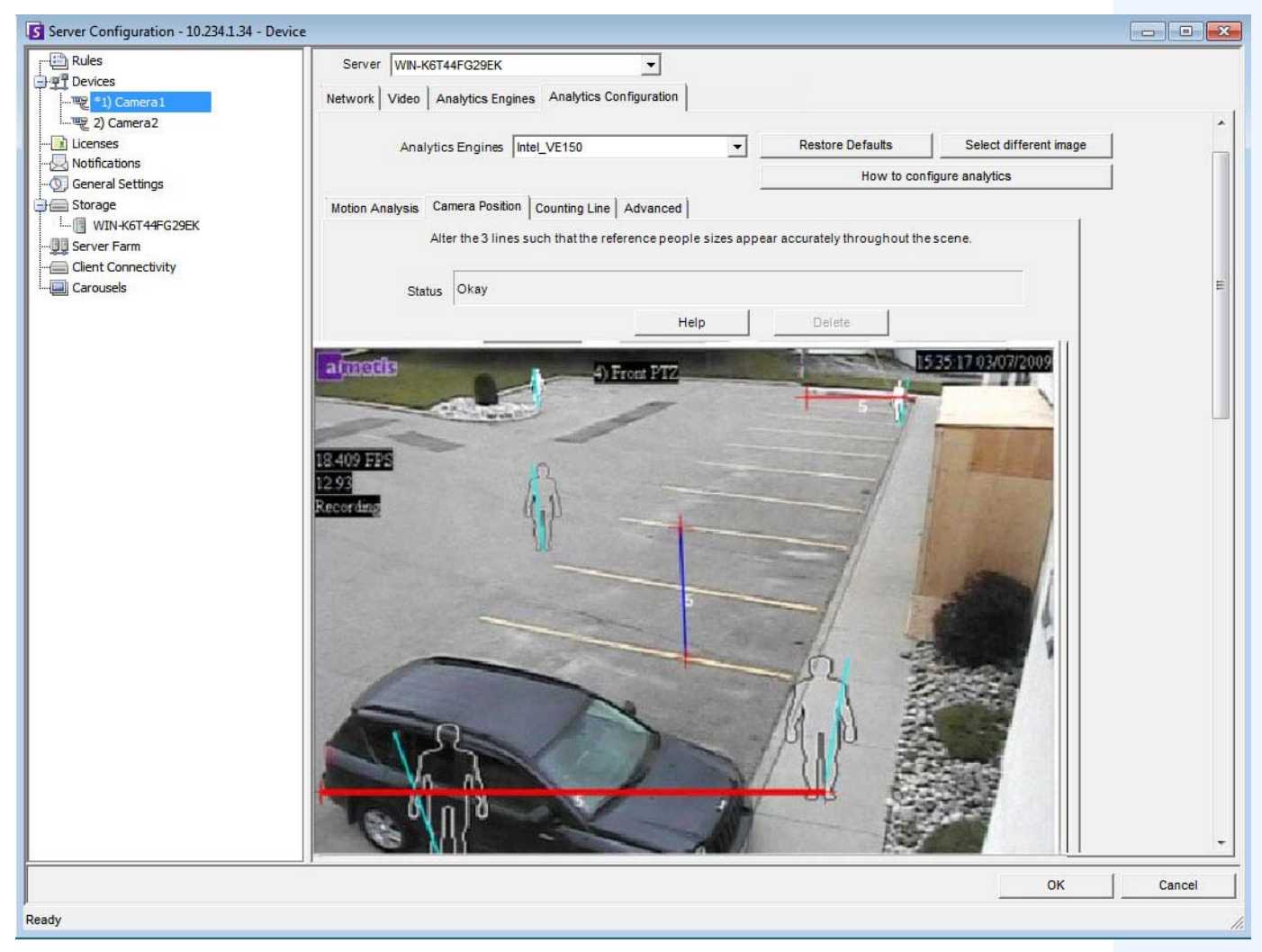

<span id="page-18-1"></span>**Figura 3. Linhas que representam a perspectiva na imagem**

# <span id="page-19-0"></span>**Tarefa 3: Criar uma regra e configurar os recursos de detecção do mecanismo de vídeo**

Como etapa final, para receber alarmes de eventos específicos em tempo real, é necessário configurar regras. Com o **Rule Wizard**, você configura o recurso de alarme da análise.

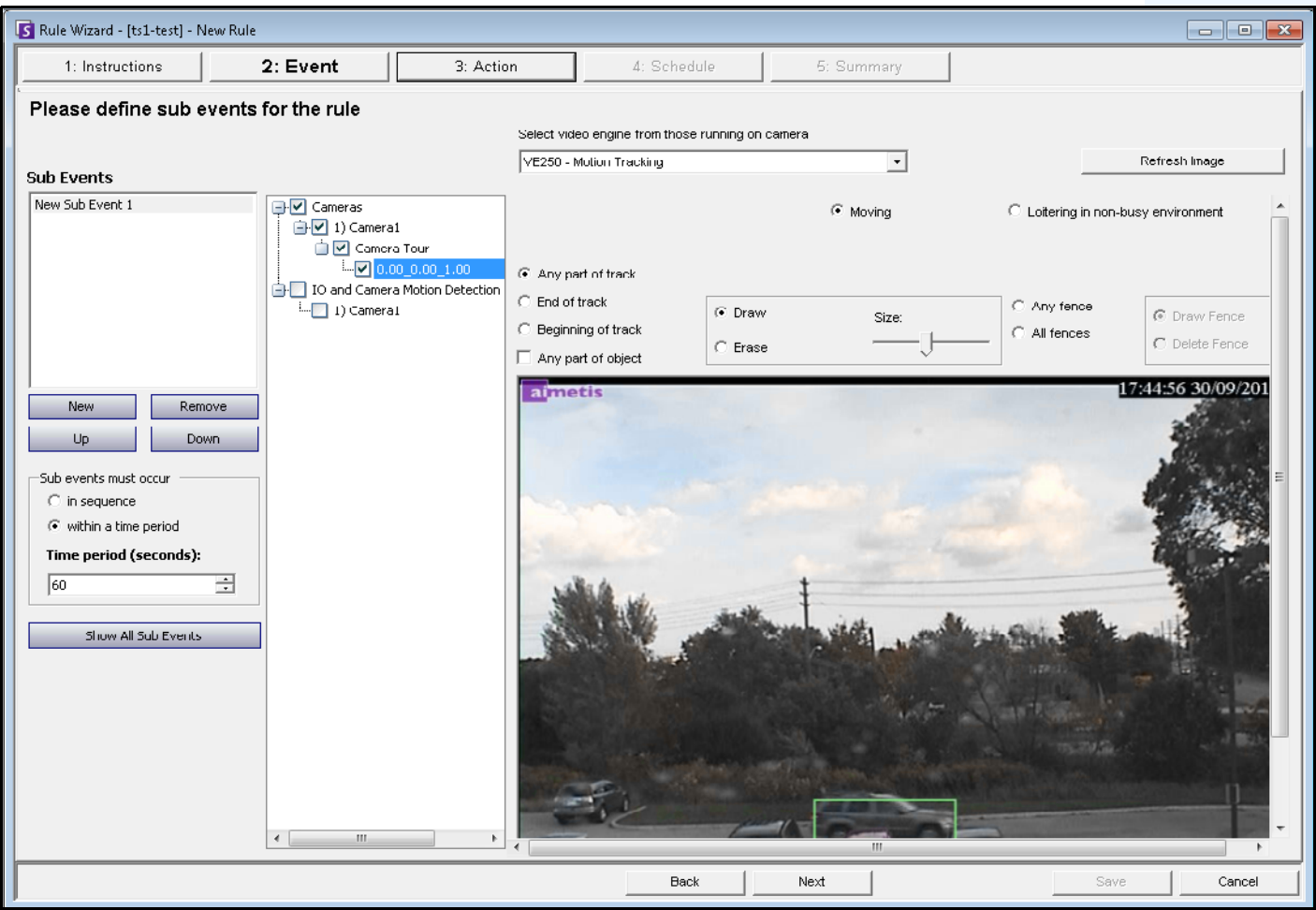

**Figura 4. Rule Wizard**

# <span id="page-20-0"></span>**Cor do rastreamento**

Um mecanismo analítico de vídeo do Symphony pode estar sendo executado no sistema. Linhas de rastreamento podem aparecer à medida que a câmera segue um objeto em uma área. A cor dessas linhas varia de acordo com o objeto rastreado e o mecanismo de vídeo utilizado.

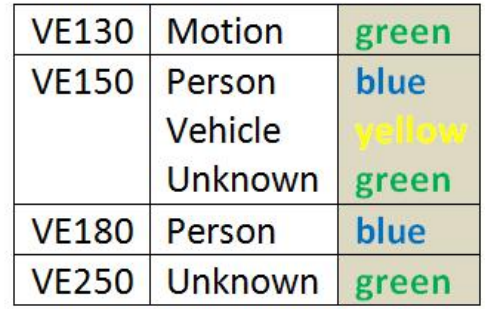

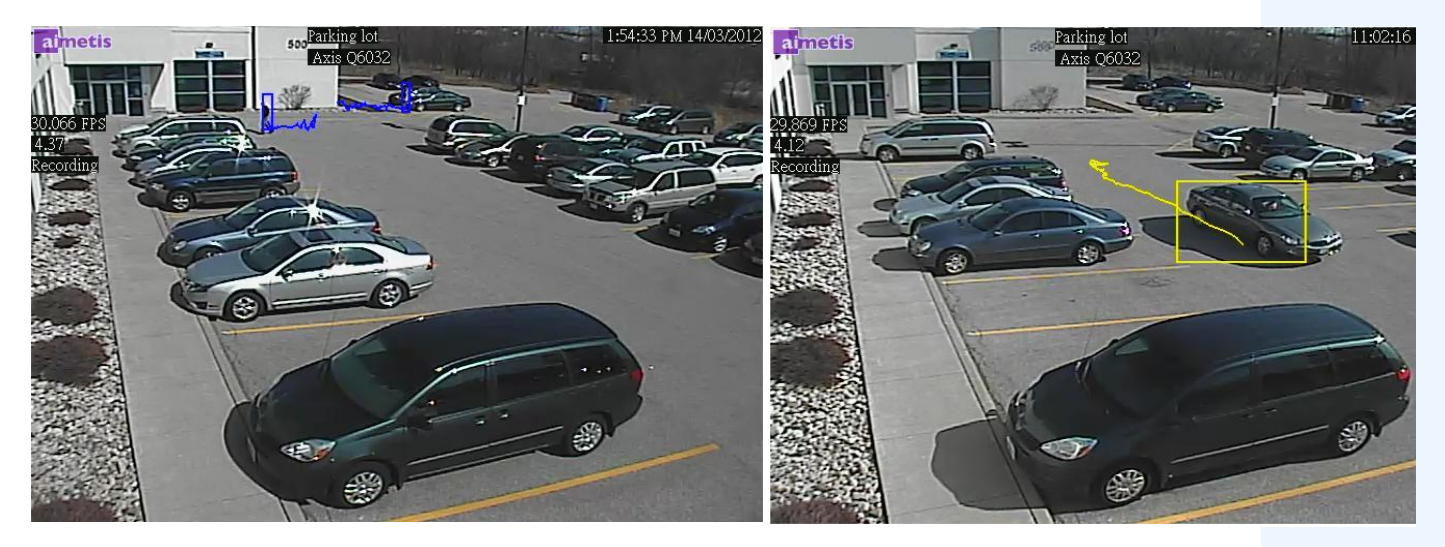

**Figura 5. Mesmo estacionamento: linha de rastreamento azul para pessoa e amarela para veículo**

ī

# <span id="page-21-0"></span>**Instruções de análise de vídeo e criação de regras**

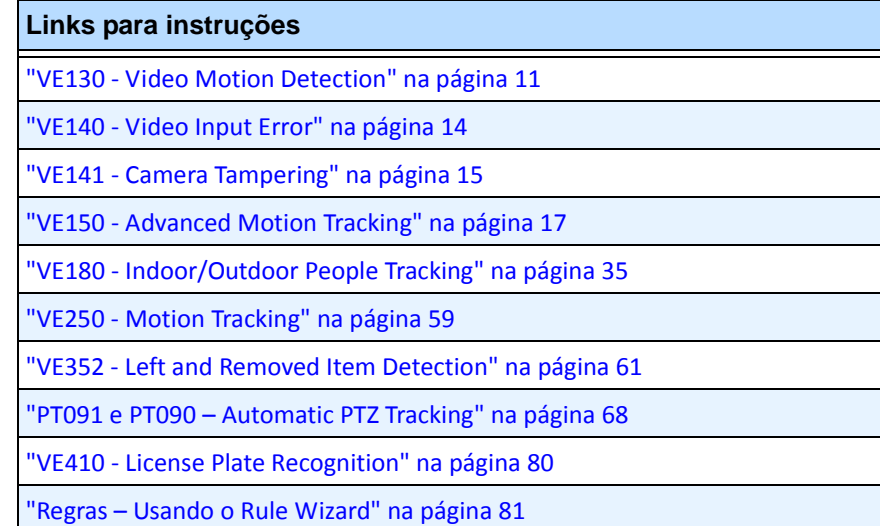

# <span id="page-22-0"></span>**VE130 - Video Motion Detection**

O VE130 é uma boa opção em ambientes internos onde apenas o movimento deve ser detectado e o tipo de objeto ou contagem de objetos não é necessário. O VE130 é uma boa alternativa sobre a detecção de movimento com base na câmera, devido à sua configuração simplificada e à maior precisão. A posição da câmera não é altamente restrita, o que torna o VE130 um bom mecanismo de vídeo com finalidade geral em muitos aplicativos. Se for necessária a contagem de objetos ou o tempo de permanência, use o VE150. Para ambientes externos, use também o VE150, pois as mudanças de sombras ou iluminação farão o VE130 funcionar de maneira imprecisa.

### **Tarefa 1: Configurar o VE130**

### **Procedimento**

#### **Para configurar o VE130:**

- 1. No Symphony Client, no menu **Server**, selecione **Configuration**. A caixa de diálogo **Configuration** será exibida. Ela permite configurar dispositivos para o servidor selecionado.
- 2. No painel esquerdo, clique em **Devices**. A caixa de diálogo **Devices** será exibida.
- 3. Clique na câmera que você deseja configurar para usar com a análise de vídeo e clique em **Edit**.
- 4. Clique na guia **Analytics Engines** e selecione **VE130**. Por padrão, **VE250** é selecionado e, nesse caso, primeiro você deve desmarcar o VE250.
- 5. Clique na guia **Analytics Configuration** ([Figura 6](#page-22-1)).

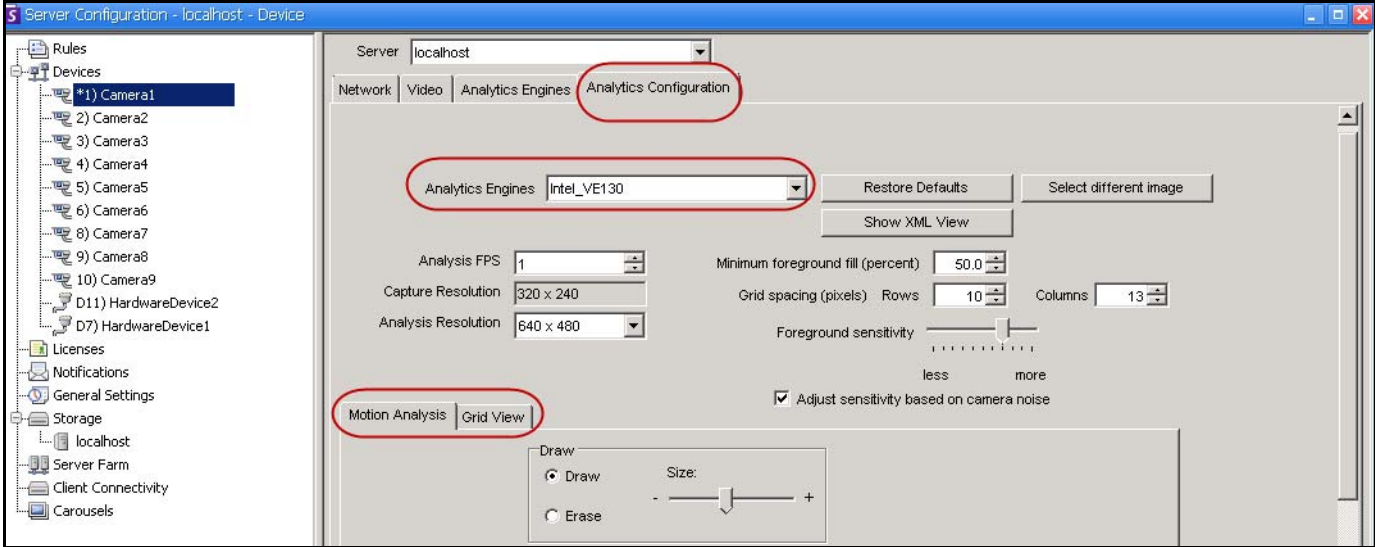

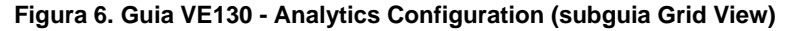

#### <span id="page-22-1"></span>**Guia Analytics Configuration**

- 1. Na lista suspensa **Analytics Engines**, selecione **Intel\_VE130**.
- 2. Clique na subguia **Motion Analysis**. Uma imagem atual do vídeo será exibida.
- 3. Você definirá uma área na imagem para detecção de movimento. Se a imagem não for adequada, clique em **Select different image**. A caixa de diálogo **Select Image** será exibida. Selecione uma imagem em **Timeline**.
- 4. Usando a imagem do vídeo exibida, defina a área em amarelo (uma máscara) em que os objetos em movimento devem ser detectados. (Não está certo sobre o conceito? Consulte ["Máscaras: As áreas](#page-17-1)  [em que o Symphony rastreia objetos" na página 6](#page-17-1).)
	- Selecione a opção **Erase** para apagar a máscara amarela.
	- Selecione a opção **Draw** para desenhar a máscara amarela.
	- O controle deslizante **Size** ajusta a espessura da caneta.
- 5. (Opcional) É possível ajustar as seguintes especificações:

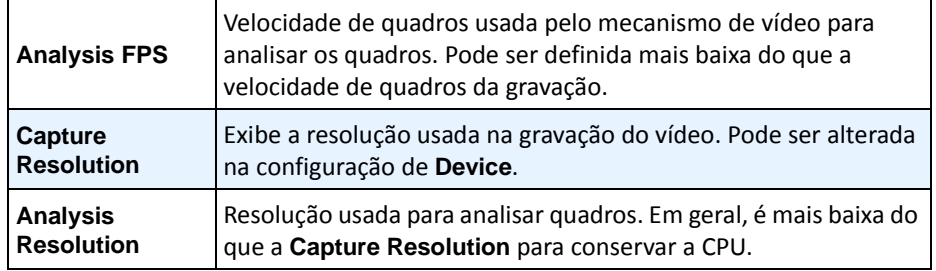

6. Clique na guia **Grid View** e ajuste as especificações a seguir conforme necessário.

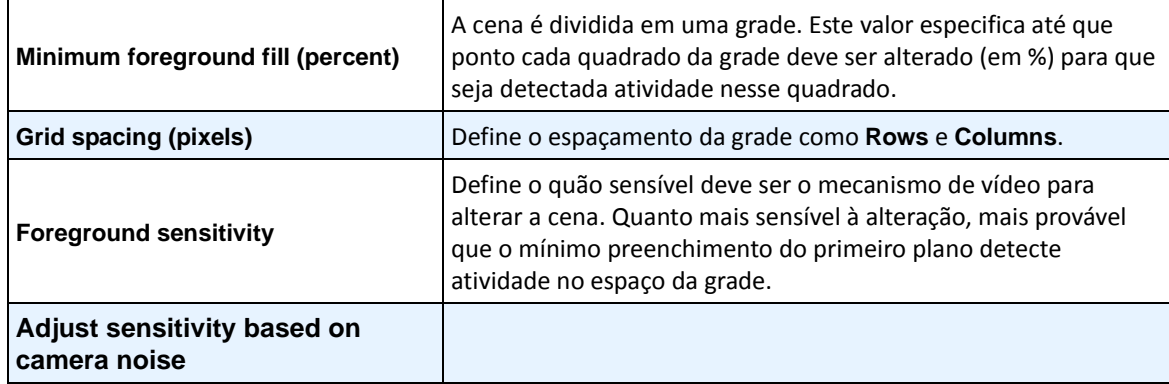

7. Clique em **OK** para salvar as configurações.

# **Tarefa 2: Criar uma regra usando o VE130**

### **Procedimento**

#### **Para configurar uma regra usando o VE130:**

- 1. No menu **Server**, selecione **Configuration** e, em seguida, **Rules**.
- 2. Clique em **New**. O **Rule Wizard** será exibido. Leia a visão geral e clique em **Next**.
- 3. Marque a caixa de seleção ao lado do nome da câmera. Se for uma câmera PTZ, marque a caixa de seleção da posição da ronda da câmera.
- 4. Na lista suspensa **Select video engine for those running on camera**, selecione **VE130 Simple Motion Detection**.
- 5. Usando a imagem do vídeo exibida, defina a área em vermelho (uma máscara) em que os alarmes devem ser definidos. (Não está certo sobre o conceito? Consulte ["Motion Mask versus Alarm Mask"](#page-17-3)  [na página 6.](#page-17-3))
	- Selecione a opção **Erase** para apagar a máscara vermelha.
	- Selecione a opção **Draw** para desenhar a máscara vermelha.
	- O controle deslizante **Size** ajusta a espessura da caneta.
- 6. (Opcional) **Sub Events** consulte o conteúdo das regras
- 7. Clique em **Next** para continuar no **Rule Wizard**. Configure as regras de acordo com os conceitos e as instruções em ["Regras – Usando o Rule Wizard" na página 81](#page-92-0).

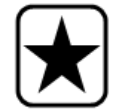

**Importante:** embora o mecanismo VE130 exija menos CPU do que outros mecanismos de vídeo, o vídeo ainda precisa ser descompactado no servidor para análise. Como resultado, a economia de CPU é limitada.

### **Solucionando problemas**

Se houver muitos alarmes falsos causados por sombras, chuva ou outras condições ambientais, use o VE150.

# <span id="page-25-0"></span>**VE140 - Video Input Error**

A análise do VE140 foi desenvolvida para detectar a perda do sinal de vídeo. Convém executar o VE140 em todas as câmeras. Essa análise independe do ambiente.

### **Tarefa 1: Configurar o VE140**

### **Procedimento**

#### **Para configurar o VE140:**

1. No Symphony Client, no menu **Server**, selecione **Configuration**. A caixa de diálogo **Configuration** será exibida. Ela permite configurar dispositivos para o servidor selecionado.

O V140 requer o mínimo de CPU.

- 2. No painel esquerdo, clique em **Devices**. A caixa de diálogo **Devices** será exibida.
- 3. Clique na câmera que você deseja configurar para usar com a análise de vídeo e clique em **Edit**.
- 4. Clique na guia **Analytics Engines** e selecione **VE**140. Por padrão, **VE250** é selecionado e, nesse caso, primeiro você deve desmarcar o VE250.
- 5. Clique em **OK** para salvar as configurações. Não é necessária nenhuma configuração para o VE140 na guia **Analytics Configuration** [\(Figura 7\)](#page-25-1).

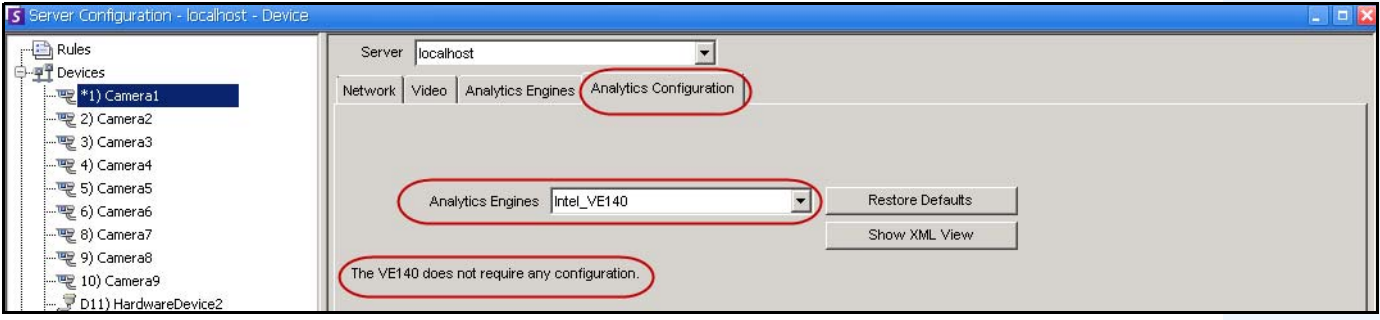

**Figura 7. Guia Analytics Configuration do VE140**

# <span id="page-25-1"></span>**Tarefa 2: Criar uma regra usando o VE140**

### **Procedimento**

#### **Para configurar uma regra usando o VE140:**

- 1. É necessário configurar o VE140 antes de criar uma regra que utilize o VE140.
- 2. No menu **Server**, selecione **Configuration** e, em seguida, **Rules**.
- 3. Clique em **New**. O **Rule Wizard** será exibido. Leia a visão geral e clique em **Next**.
- 4. Marque a caixa de seleção ao lado do nome da câmera. Se for uma câmera PTZ, marque a caixa de seleção da posição da ronda da câmera.
- 5. Na lista suspensa **Select video engine for those running on camera**, selecione **VE140 Video Input Error**. Nenhuma outra configuração é necessária.
- 6. Clique em **Next** para continuar no **Rule Wizard**. Configure as regras de acordo com os conceitos e as instruções em ["Regras – Usando o Rule Wizard" na página 81](#page-92-0).

# <span id="page-26-2"></span>**VE141 - Camera Tampering**

O mecanismo VE141 Camera Tampering foi desenvolvido para detectar quando o campo de visão está obstruído. Isso poderá ocorrer se a câmera tiver sido movida, se as lentes forem pintadas com spray ou se um grande objeto for colocado na frente da câmera. Essa é uma análise para fins gerais e deve ser executada normalmente em cada câmera.

### **Tarefa 1: Configurar o VE141**

### **Procedimento**

#### **Para configurar o VE141:**

- 1. No Symphony Client, no menu **Server**, selecione **Configuration**. A caixa de diálogo **Configuration** será exibida. Ela permite configurar dispositivos para o servidor selecionado.
- 2. No painel esquerdo, clique em **Devices**. A caixa de diálogo **Devices** será exibida.
- 3. Clique na câmera que você deseja configurar para usar com a análise de vídeo e clique em **Edit**.
- 4. Clique na guia **Analytics Engines** e selecione **VE141**. Por padrão, **VE250** é selecionado e, nesse caso, primeiro você deve desmarcar o VE250.
- 5. Clique na guia **Analytics Configuration** ([Figura 8](#page-26-3)).

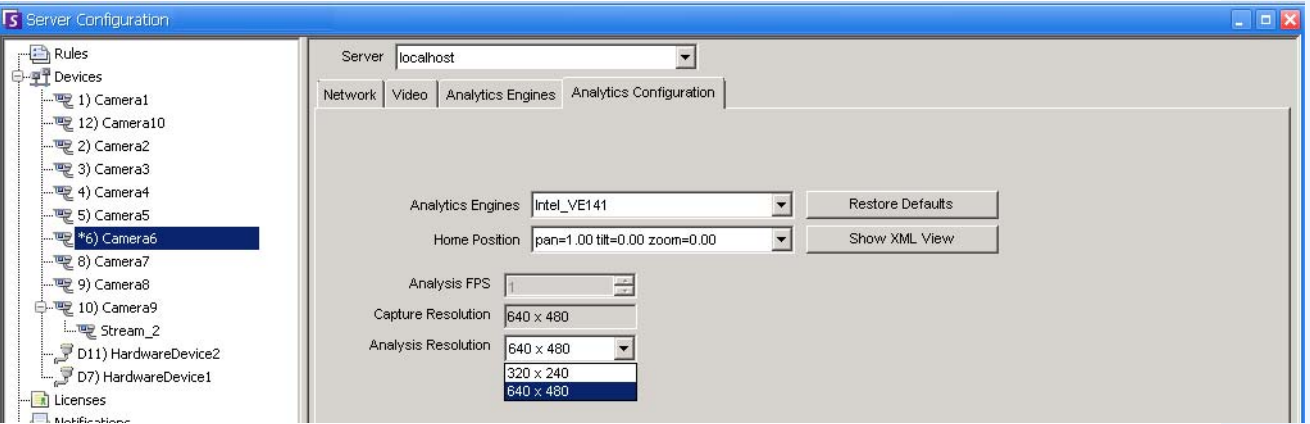

<span id="page-26-0"></span>**Figura 8. Guia Analytics Configuration do VE141**

#### <span id="page-26-3"></span><span id="page-26-1"></span>**Para configurar a guia Analytics Configuration do VE141:**

- 1. Na lista suspensa **Analytics Engines**, selecione **Intel\_VE141**.
- 2. Dependendo do tipo de câmera, é possível definir os recursos de pan, tilt e zoom de uma câmera PTZ.
- 3. Na lista suspensa**Analysis Resolution**, selecione uma resolução.
- 4. Clique em **OK** para salvar as configurações.

# **Tarefa 2: Criar uma regra usando o VE141**

### **Procedimento**

#### **Para configurar uma regra usando o VE141:**

- 1. É necessário configurar o VE141 antes de criar uma regra que utilize o VE141.
- 2. No menu **Server**, selecione **Configuration** e, em seguida, **Rules**.
- 3. Clique em **New**. O **Rule Wizard** será exibido. Leia a visão geral e clique em **Next**.
- 4. Marque a caixa de seleção ao lado do nome da câmera. Se for uma câmera PTZ, marque a caixa de seleção da posição da ronda da câmera.
- 5. Na lista suspensa **Select video engine for those running on camera**, selecione **VE141 Camera Tampering**. Nenhuma outra configuração é necessária.
- 6. Clique em **Next** para continuar no **Rule Wizard**. Configure as regras de acordo com os conceitos e as instruções em ["Regras – Usando o Rule Wizard" na página 81](#page-92-0).

# <span id="page-28-1"></span><span id="page-28-0"></span>**VE150 - Advanced Motion Tracking**

O VE150 é uma boa opção para aplicativos de rastreamento de movimento interno e externo. O mecanismo pode classificar a diferença entre pessoas e veículos, além de detectar se o objeto está parando, começando a se mover ou simplesmente se movendo na cena. Portanto, as regras de alarme podem ser criadas em torno desses recursos.

As implantações típicas incluem:

- edifícios comerciais onde as pessoas ou os veículos devem ser detectados,
- bases militares, onde os objetos que entram em uma zona de alarme ou cruzam um perímetro predefinido devem ser detectados, ou
- para revendedores de carros e sites de construção, onde os guardas de segurança em tempo integral não são uma abordagem econômica para detectar pessoas ou veículos após o horário de expediente.

O VE150 produzirá bem menos alarmes falsos causados por mudanças no ambiente externo do que os algoritmos normais de detecção de movimento. Diferentes modos de operação do VE150 estão disponíveis, podendo ser usados para aplicativos internos de contagem de pessoas e tempo de permanência.

# **Tarefa 1: Configurar o VE150**

### **Procedimento**

#### **Para configurar o VE150:**

- 1. No Symphony Client, no menu **Server**, selecione **Configuration**. A caixa de diálogo **Configuration** será exibida. Ela permite configurar dispositivos para o servidor selecionado.
- 2. No painel esquerdo, clique em **Devices**. A caixa de diálogo **Devices** será exibida.
- 3. Clique na câmera que você deseja configurar para usar com a análise de vídeo e clique em **Edit**.
- 4. Clique na guia **Analytics Engines** e selecione **VE150**. Por padrão, **VE250** é selecionado e, nesse caso, primeiro você deve desmarcar o VE250.
- 5. Clique na guia **Analytics Configuration** ([Figura na página 18](#page-29-0)).

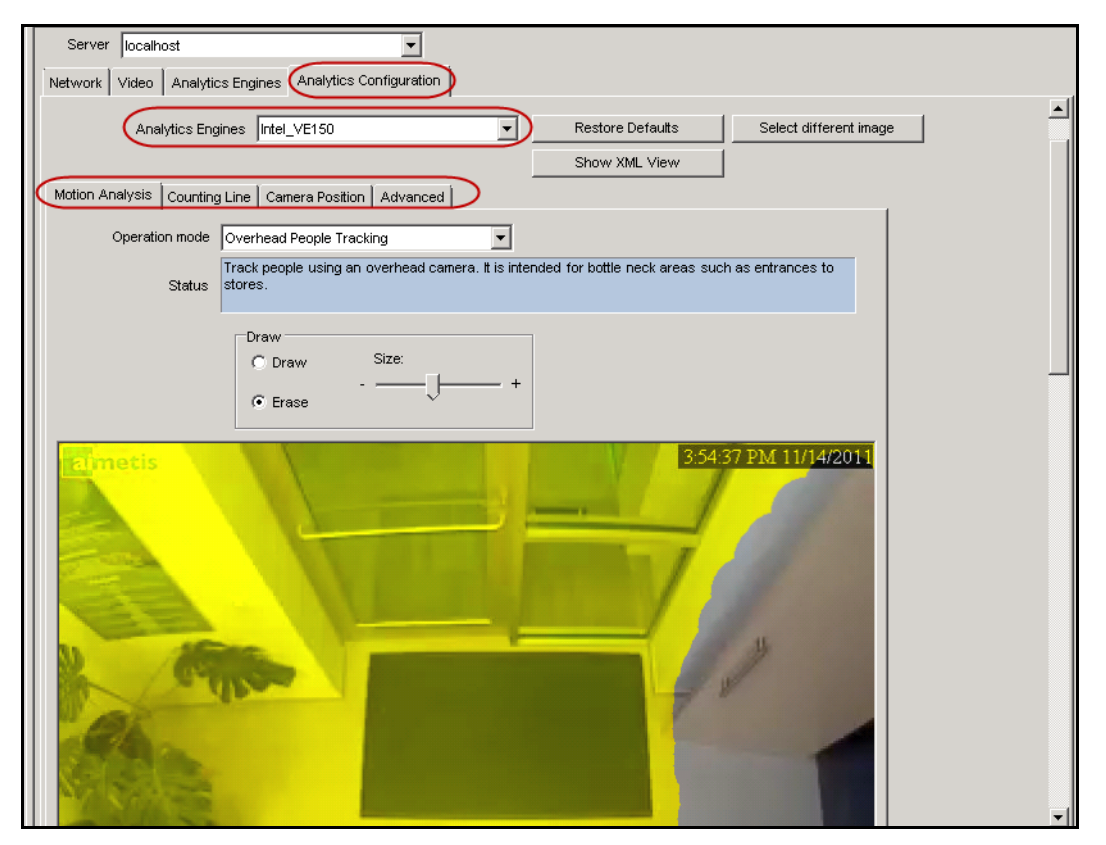

**Figura 9. Guia Analytics Configuration do VE150**

#### <span id="page-29-0"></span>**Guia Analytics Configuration**

- 1. Na lista suspensa **Analytics Engines**, selecione **Intel\_VE150**.
- 2. Clique na subguia **Motion Analysis**. Uma imagem atual do vídeo será exibida.

#### **Subguia Motion Analysis**

- 1. Na lista suspensa **Operation Mode**, selecione um modo. O campo **Status** exibe uma descrição do modo de operação selecionado.
	- Outdoor Tracking
	- Non-Overhead People Tracking
	- Overhead People Tracking
	- Overhead People Counting
	- Wrong Direction Detection
	- Simple Blob Tracker
- 2. Você definirá uma área na imagem para detecção de movimento. Se a imagem não for adequada, clique em **Select different image**. A caixa de diálogo **Select Image** será exibida. Selecione uma imagem em Timeline.
- 3. Usando a imagem do vídeo exibida, defina a área em amarelo (uma máscara) em que os objetos em movimento devem ser detectados. (Não está certo sobre o conceito? Consulte ["Máscaras: As áreas](#page-17-1)  [em que o Symphony rastreia objetos" na página 6](#page-17-1).)
	- Selecione a opção **Erase** para apagar a máscara amarela.
	- Selecione a opção **Draw** para desenhar a máscara amarela.

• O controle deslizante **Size** ajusta a espessura da caneta.

#### **Subguia Camera Position**

1. Clique na subguia **Camera Position**. Dependendo de qual **Operating Mode** você selecionou na subguia **Motion Analysis**, as opções em **Camera Position** irão variar.

Modos de operação: **Outdoor Tracking, Non-Overhead People Tracking** e **Wrong Direction Detection** Especifique a *posição da câmera em relação aos objetos na imagem capturada:* Altere as três linhas de forma que os tamanhos de referência das pessoas apareçam precisamente em toda a cena. (Para rever o conceito, consulte ["Perspectiva" na página 7](#page-18-0).) • Redimensione as linhas arrastando seus pontos de extremidade. • Mova a linha arrastando-a no centro. • As linhas representam a distância ao longo do chão • O valor do comprimento é fornecido apenas para que se entenda como cada linha se relaciona com as outras (primeiro plano versus uma extensão na distância). Portanto, as unidades de medida são irrelevantes. • Para mover uma pessoa de referência, **clique com o botão esquerdo do mouse** na localização dos pés do ícone da pessoa e arraste. • Para adicionar uma pessoa de referência, **clique com o botão direito do mouse** no local desejado na imagem. • Para excluir uma pessoa de referência, **clique com o botão esquerdo do mouse** no ícone da pessoa e pressione **Delete**.

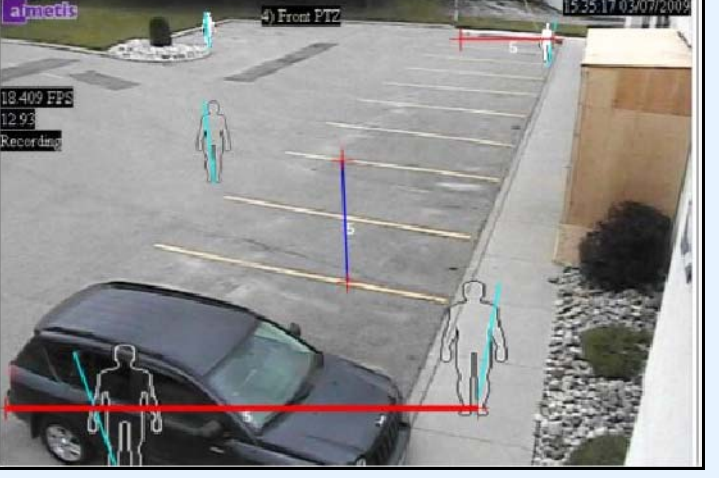

**Figura 10. Modo de operação Outdoor Tracking**

Modo de operação: **Overhead People Tracking**

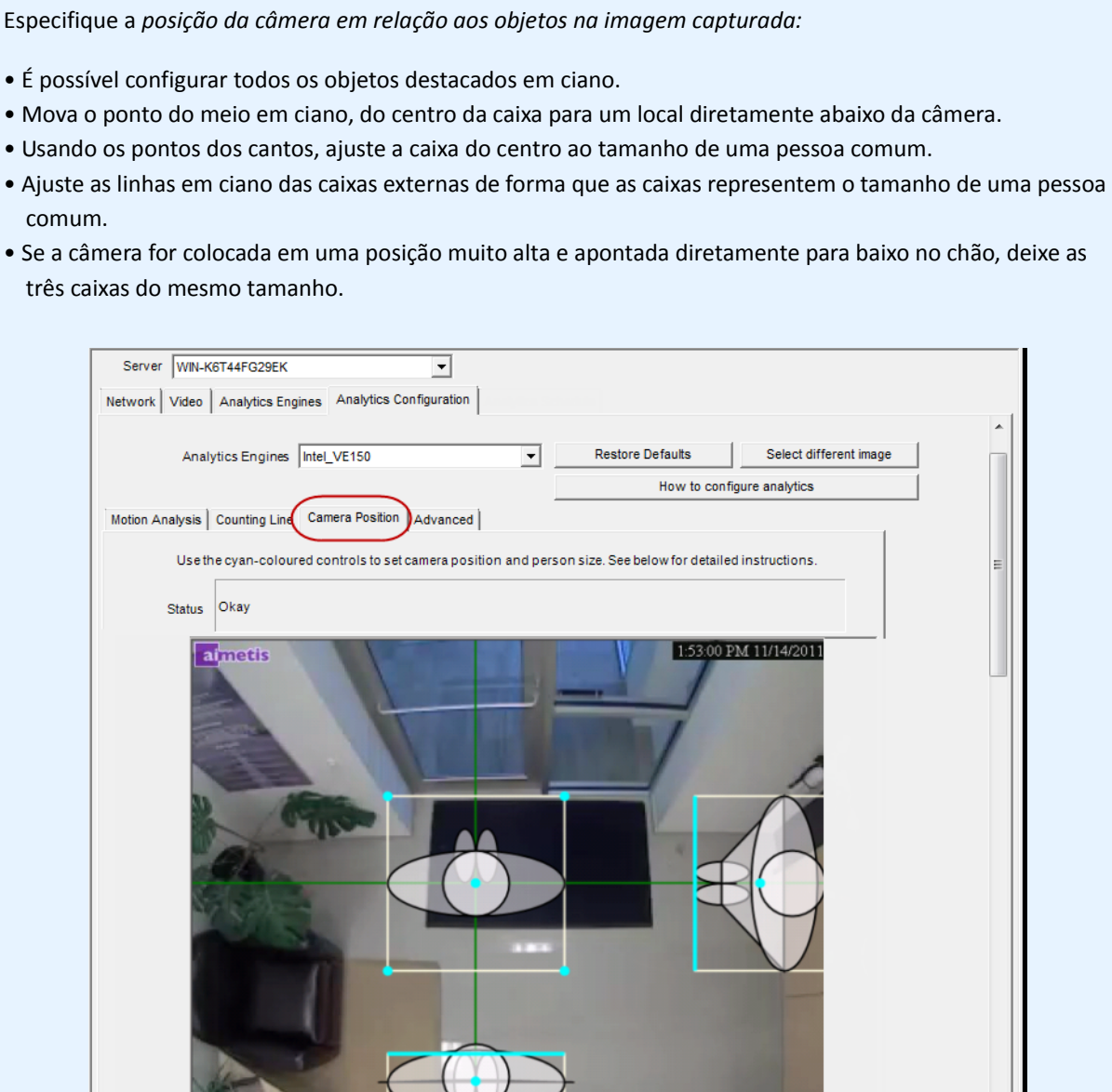

**Figura 11. Modo de operação Overhead People Tracking**

 $\overline{\mathsf{OK}}$ 

Cancel

◢

▁

Modo de operação: **Overhead People Counting**

Especifique a *posição da câmera em relação aos objetos na imagem capturada:*

- É possível configurar todos os objetos destacados em ciano.
- Mova o ponto do meio em ciano, do centro da caixa para um local diretamente abaixo da câmera.
- Usando os pontos dos cantos, ajuste a caixa do centro ao tamanho de uma pessoa comum.

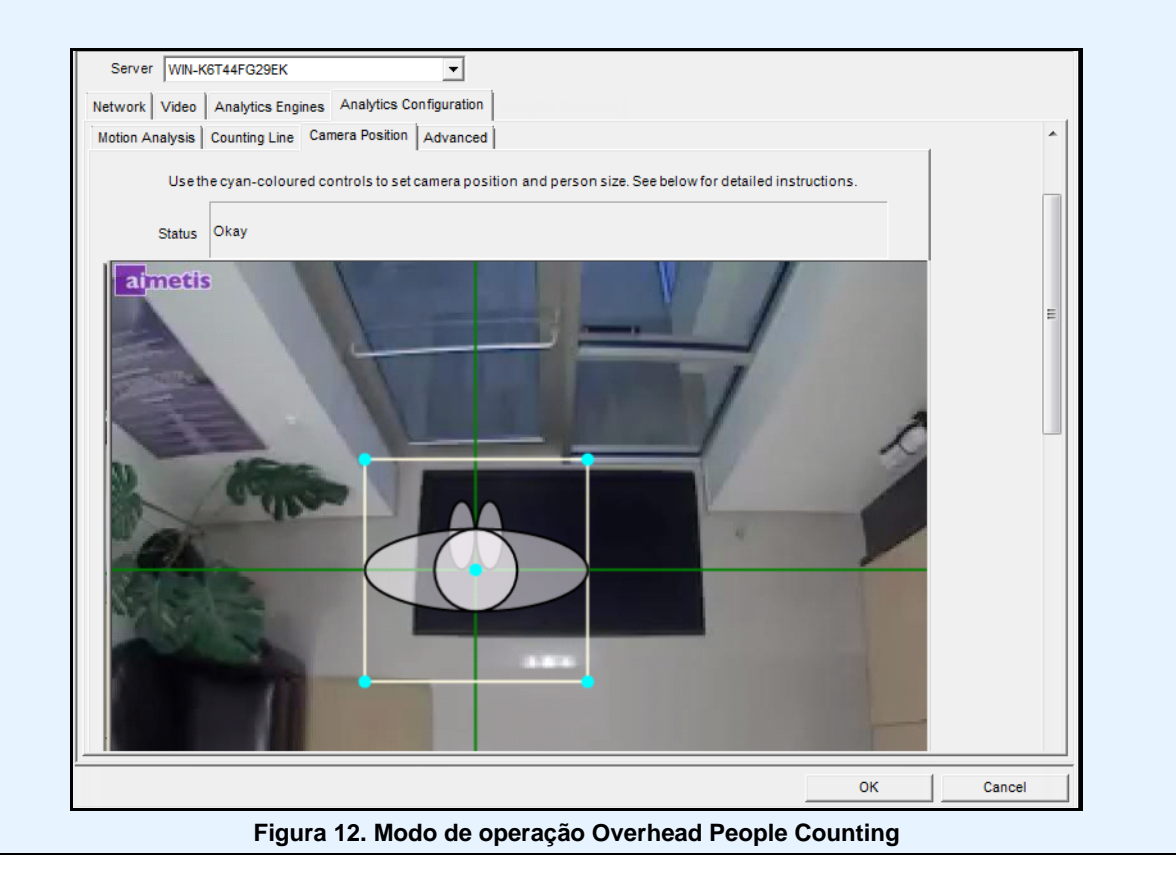

2. Clique em **Apply** para salvar as configurações.

### **Subguia Counting Line (exibida com base no modo de operação)**

- 1. Certifique-se de que a máscara **Camera Position** e **Motion Analysis** está definida adequadamente e clique na subguia **Counting Line**.
- 2. Por padrão, a opção **Draw Counting Line** é selecionada.
- 3. Clique com o botão esquerdo do mouse na imagem e desenhe uma linha que fará com que os itens (pessoas ou carros) sejam contados ao passarem pela área delineada.
	- A linha aparece com setas indicando quando o movimento é detectado como **In** em uma área delineada e **Out** fora da área delineada.
- 4. Clique em **OK** para salvar as configurações ou clique na subguia **Advanced** para outras configurações.

### **Subguia Advanced**

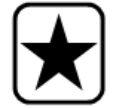

**Importante:** as configurações da subguia **Advanced** são apenas para especialistas. Os valores devem ser alterados apenas nos casos em que o mecanismo analítico não esteja funcionando como esperado.

- 1. Insira um valor de quadros por segundo no campo **Analysis FPS**.
	- Esse valor indica quantos quadros serão analisados pelo sistema. Em geral, o valor padrão não deve ser alterado. No entanto, podem existir casos em que a velocidade de quadros da análise pode ser reduzida para conservar a CPU. Esse procedimento pode alterar de forma negativa o desempenho dos algoritmos.
	- Assim como a opção **Analysis Resolution**, a opção **Analysis FPS** pode ser definida com um valor diferente da opção **Record FPS**.
- 2. Defina **Analysis Resolution** conforme necessário.
	- A definição de **Analysis Resolution** igual a **Capture Resolution** garante que os objetos serão detectados o mais distante possível. No entanto, para conservar recursos da CPU, é possível reduzir a resolução de vídeo enviada para análise. A redução da resolução reduzirá as exigências de CPU, mas também poderá reduzir o alcance da detecção da análise de vídeo.
- 3. Na lista suspensa **Background Model**, selecione o modelo que melhor representa o ambiente que a câmera está gravando (por exemplo, uma área muito movimentada). Para obter uma descrição completa do uso, consulte a [Tabela 2 na página 23.](#page-34-0)

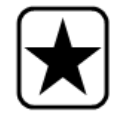

**Importante:** o ajuste da opção **Background Model** geralmente é a melhor maneira de reduzir alarmes falsos. Ele requer mais CPU.

<span id="page-34-0"></span>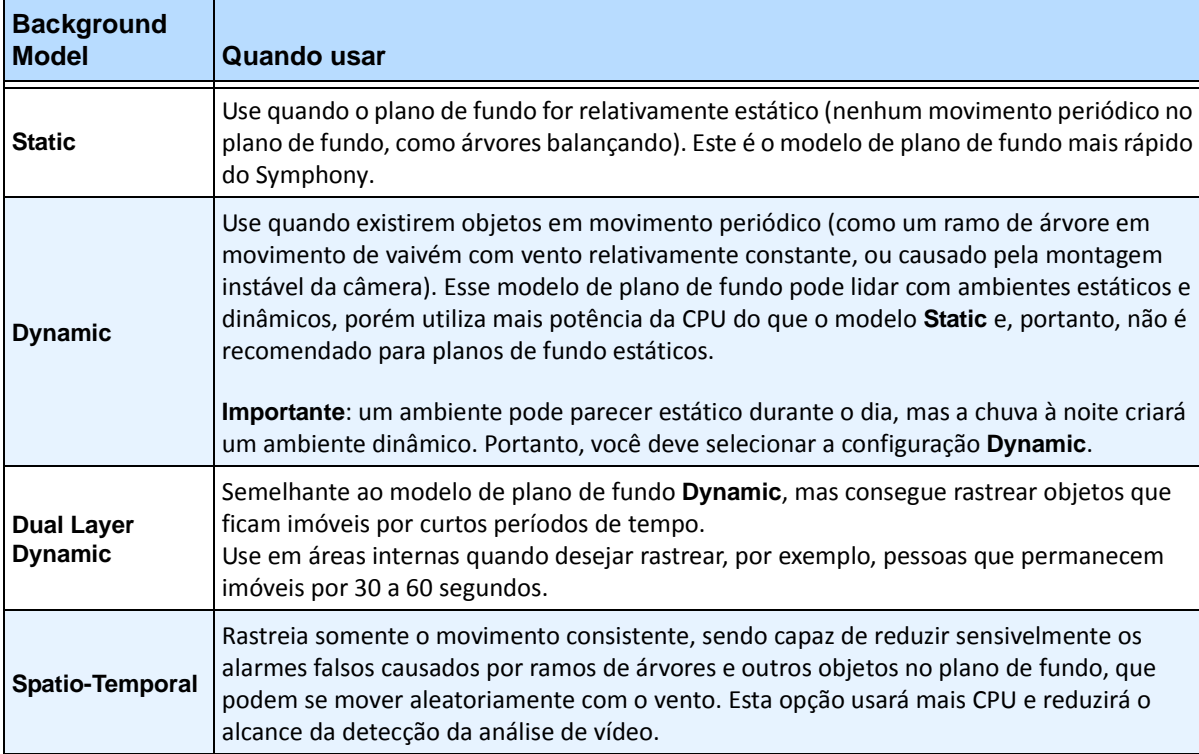

#### **Tabela 2. Uso de Background Model**

4. Várias opções e configurações padrão são exibidas com base no **Operation Mode** e no **Background Model** selecionados. Antes de selecionar as opções, conheça sua utilização através das informações da [Tabela 3 na página 24](#page-35-0).

<span id="page-35-0"></span>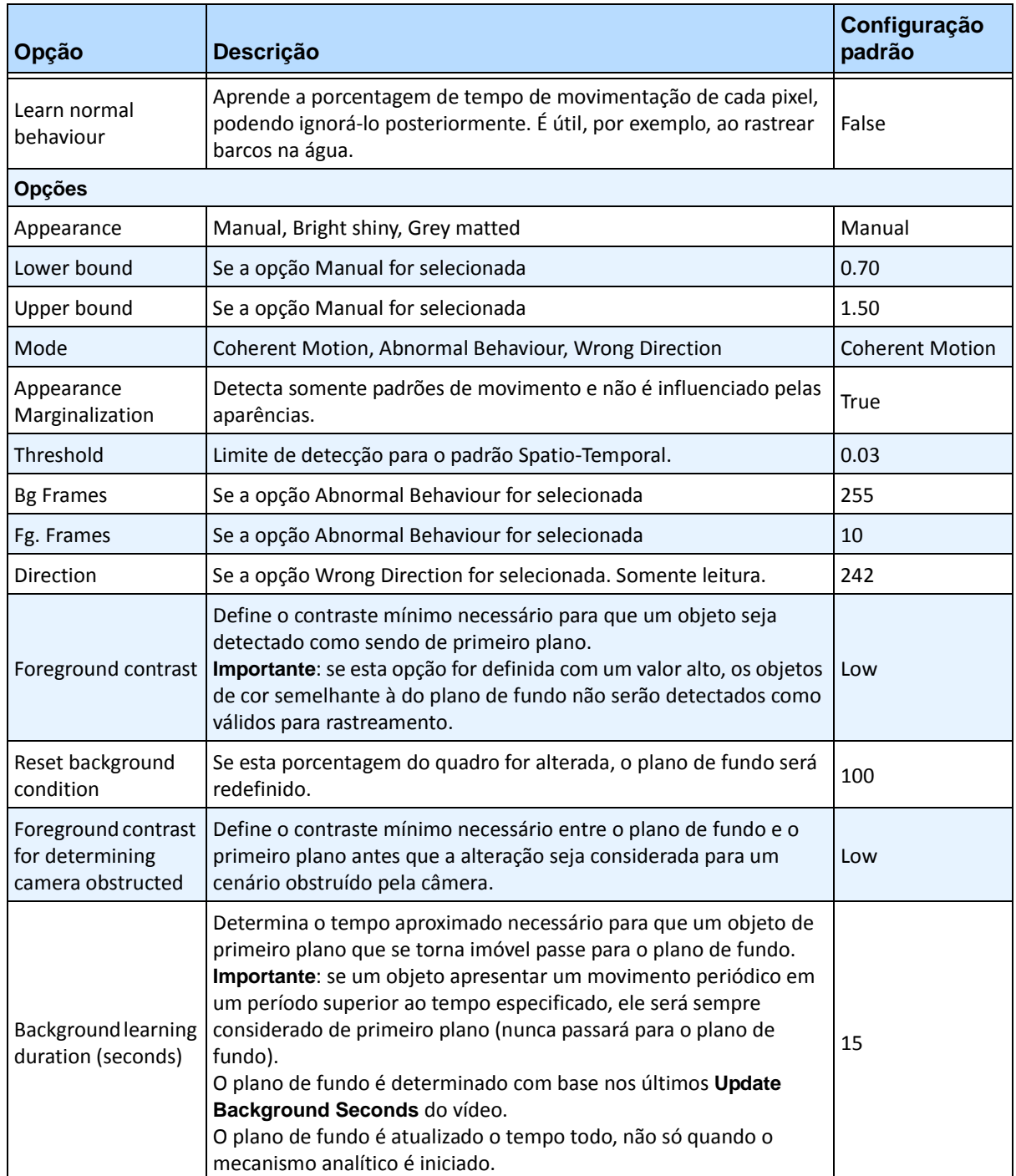

#### **Tabela 3. Opções avançadas disponíveis com base no Background Model selecionado**
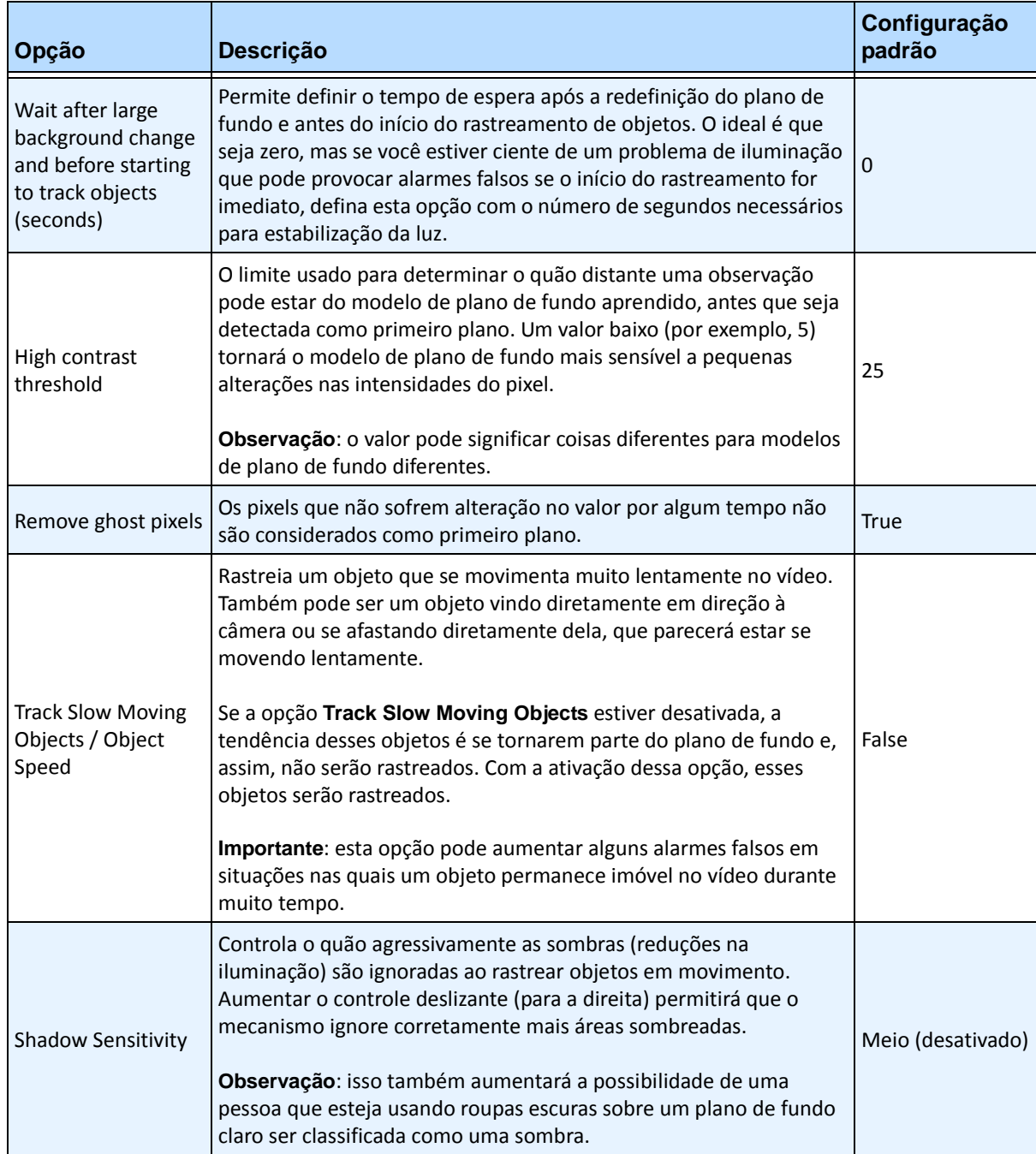

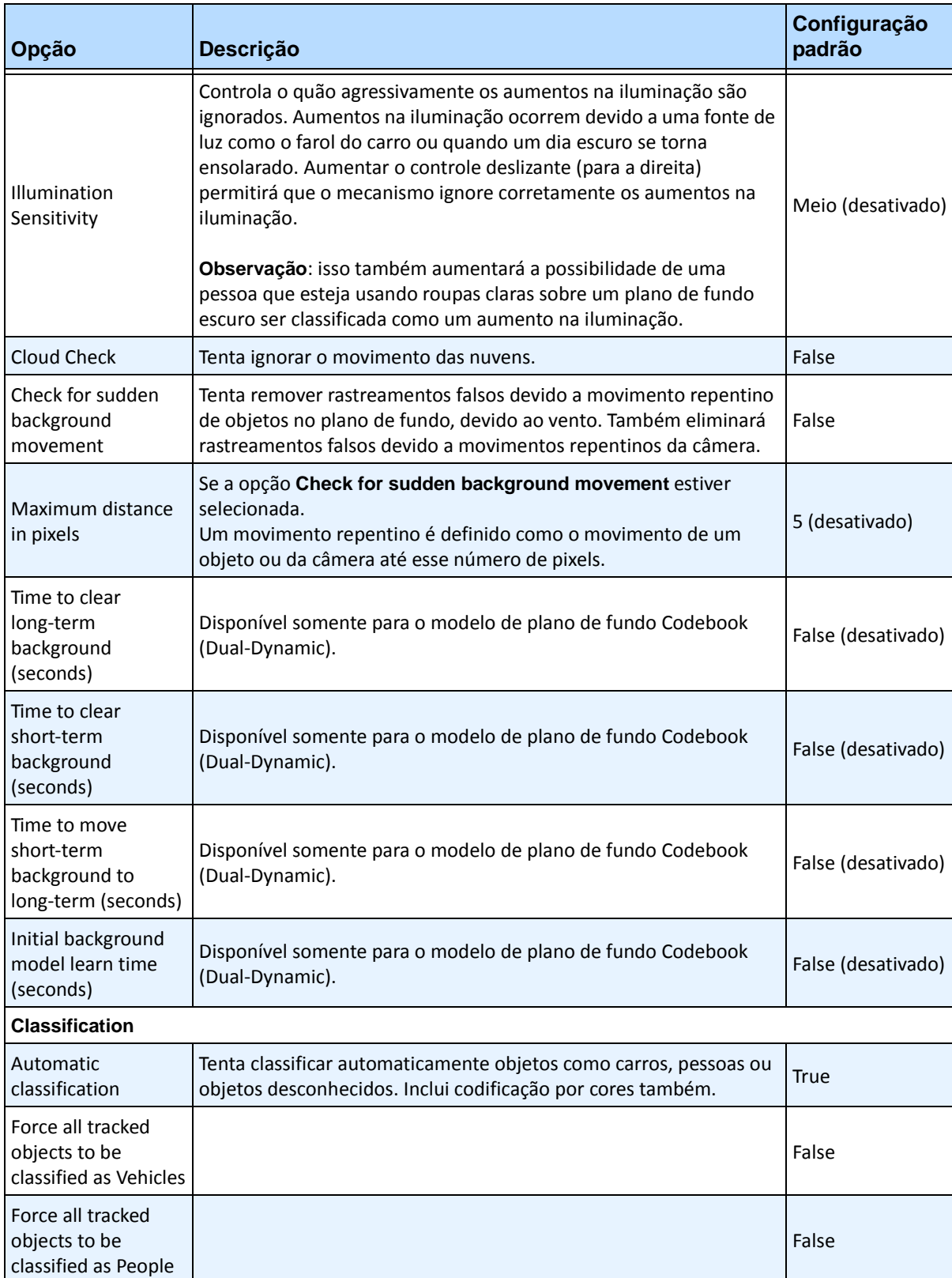

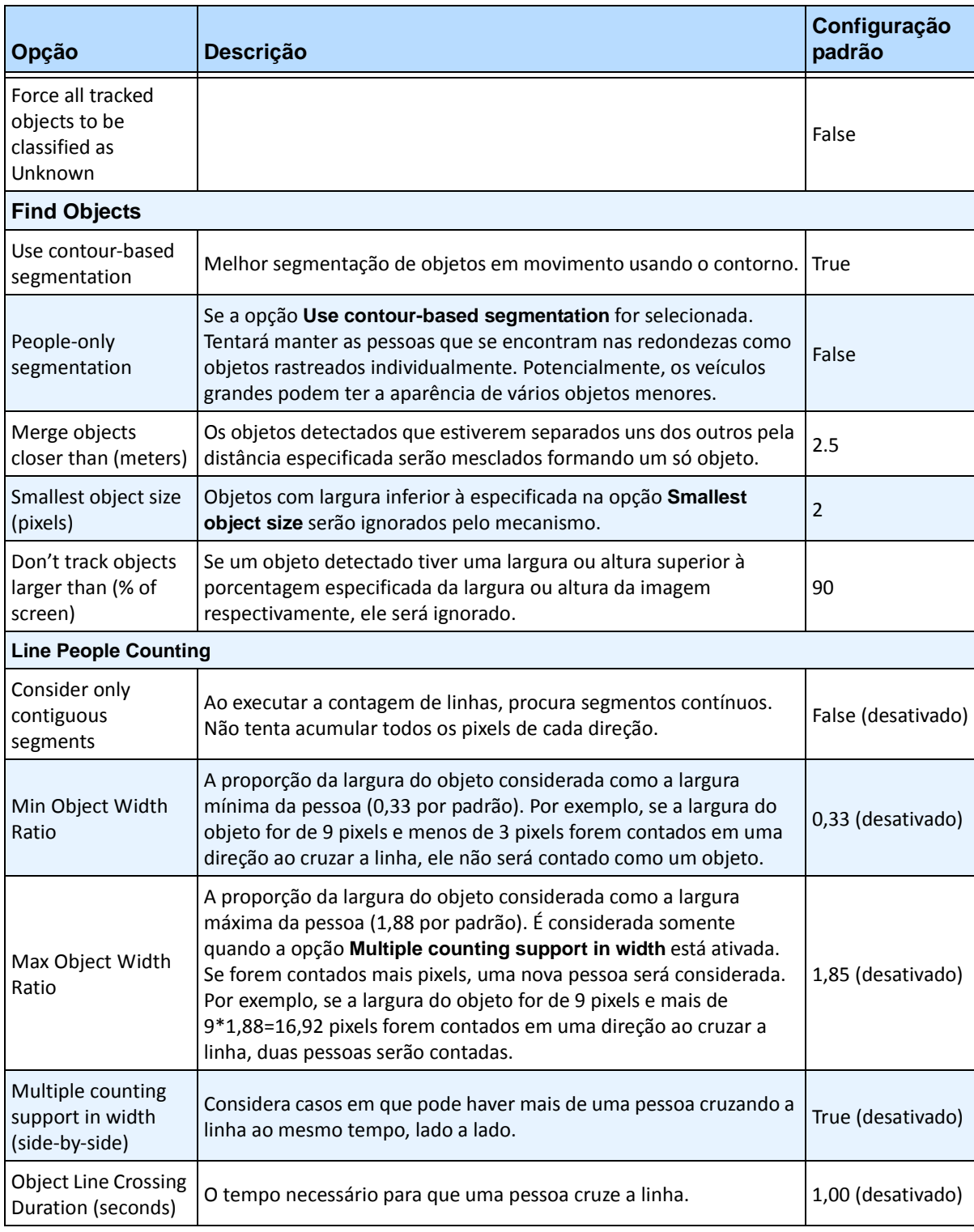

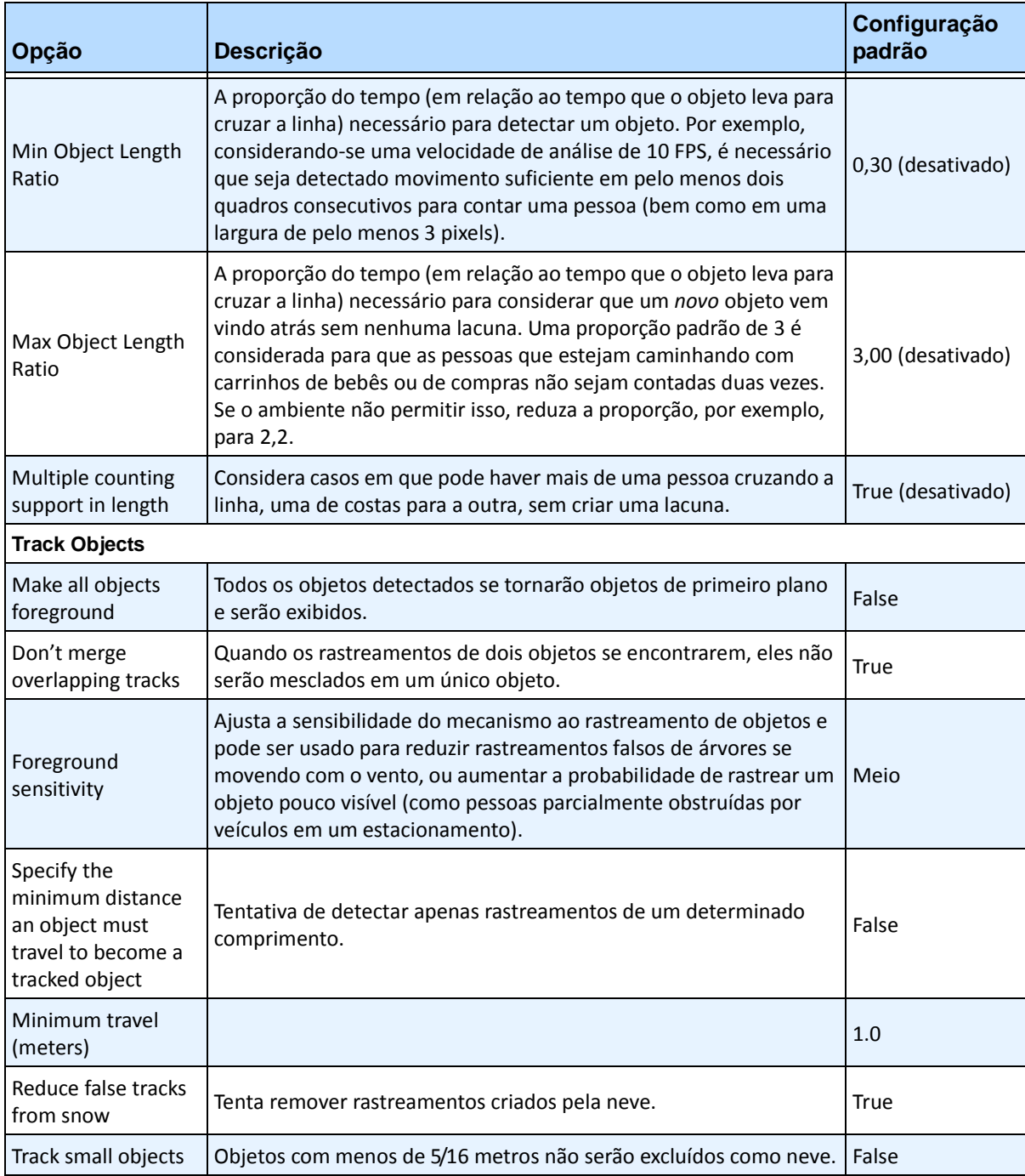

## **Tarefa 2: Criar uma regra usando o VE150**

### **Procedimento**

#### **Para configurar uma regra usando o VE150:**

- 1. É necessário configurar o VE150 antes de criar uma regra que utilize o VE150.
- 2. No menu **Server**, selecione **Configuration** e, em seguida, **Rules**.
- 3. Clique em **New**. O **Rule Wizard** será exibido. Leia a visão geral e clique em **Next**.
- 4. Marque a caixa de seleção ao lado do nome da câmera. Se for uma câmera PTZ, marque a caixa de seleção da posição da ronda da câmera.
- 5. Na lista suspensa **Select video engine for those running on camera**, selecione **VE150**.
- 6. Para obter uma cerca digital, considerando-se que o modo **Outdoor Tracking** tenha sido selecionado:
	- a. Clique em **Any Fence** ou **Delete Fence** para desenhar e apagar certas digitais. As setas definem em que direção o objeto transgressor deve passar pela(s) linha(s) para causar um alarme.
	- b. Clique duas vezes nas setas para alterar suas propriedades.
		- Vermelho indica que um objeto que cruzar a linha nessa direção causará um alarme.
		- A seta verde indica que o objeto que cruzar a linha nessa direção não causará um alarme.
		- Várias linhas de cerca podem ser desenhadas.

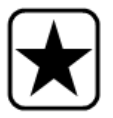

**Importante:** se a opção **All fences** tiver sido selecionada, o objeto deverá passar por todas as cercas desenhadas para causar o alarme.

- 7. Para obter a zona **Alarm**, marque a zona **Alarm**:
	- Selecione a opção **Erase** para apagar a máscara vermelha.
	- Selecione a opção **Draw** para desenhar a máscara vermelha.
	- O controle deslizante **Size** ajusta a espessura da caneta.
- 8. As seguintes configurações se aplicam apenas às zonas de alarme:
	- **Any part of track** indica que o objeto pode estar em qualquer parte da zona de alarme vermelha para acionar um alarme. Para um alarme sobre veículos que se movimentam em qualquer parte da zona de alarme, selecione **Any part of track**.
	- **End of track** indica que o objeto parou na zona de alarme. Para um alarme sobre veículos que entram e param na zona de alarme, selecione **End of track**.
	- **Beginning of track** indica que o objeto começou a se movimentar na zona de alarme. Para um alarme sobre veículos que estavam estacionados na zona de alarme e começaram a se movimentar, selecione **Beginning of track**.
- 9. Marque as caixas de seleção **Class** para filtrar ou detectar classes de objetos específicas.

10. Clique em **Next** para continuar com a próxima etapa do assistente. Consulte ["Regras – Usando o](#page-92-0)  [Rule Wizard" na página 81](#page-92-0) para obter detalhes.

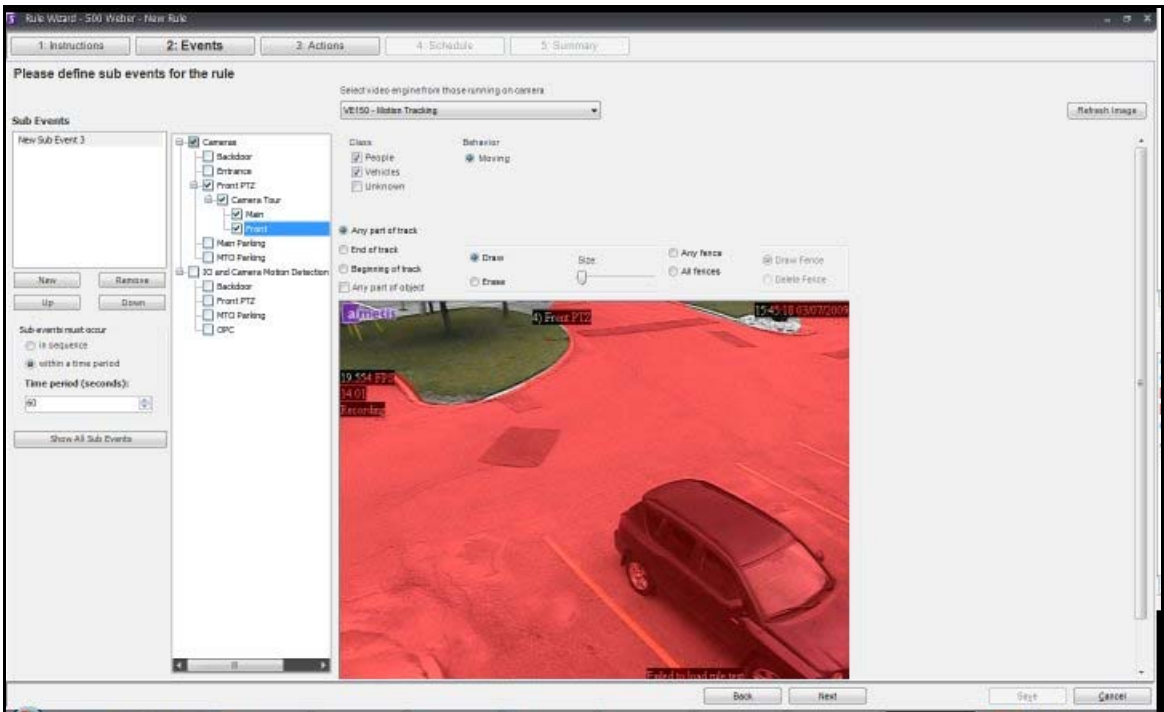

**Figura 13. Rule Wizard** 

**Observação:** em situações típicas, o VE150 pode detectar uma pessoa a 100 pés da câmera, um veículo a 150 pés da câmera (considerando-se 4CIF ou 640x480 e condições de iluminação adequadas). Essas distâncias dependem da lente e do zoom utilizados.

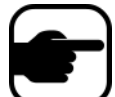

Mantenha a lente da câmera livre de pingos de chuva ou insetos. Os pingos de chuva que atingem a lente da câmera diretamente provocarão alarmes falsos. Com os insetos, é a mesma coisa. Se um ponto de luz for instalado muito próximo da câmera, ele atrairá insetos.

A câmera deve estar estável; se o vento ou vibrações fizerem a câmera se mover, ocorrerão falsos alarmes.

#### **Solucionando problemas**

- Certifique-se de que a velocidade de quadros correta está sendo usada e que há CPU suficiente disponível no sistema para executar a análise adequada.
- Verifique se a perspectiva foi definida corretamente ajustando a guia **Camera Position**.
- Se ocorrerem alarmes falsos incômodos devido a árvores ou reflexos, tente o modelo de plano de fundo **Dynamic** (guia **Environment**). Se os problemas persistirem, contate a Aimetis para obter suporte.

### **Aceleração de hardware**

As placas de vídeo contêm poder de processamento que pode ser usado pelo Symphony. Esse recurso é chamado "aceleração de hardware" e atualmente está disponível com o VE150.

Quando a GPU (aceleração de hardware) é usada, a CPU não é utilizada pelo VE150, o que aumenta a escalabilidade do Symphony.

Symphony A aceleração da GPU é conseguida com o uso do **OpenCL**, que deve ser instalado adequadamente.

- **NVIDIA** é fornecido com os drivers mais recentes: <http://www.nvidia.com/Download/index.aspx?lang=en-us>
- **ATI/AMD** via ATI Stream v.2.0 com suporte ao OpenCL 1.0: <http://developer.amd.com/gpu/atistreamsdk/pages/default.aspx>

Se o OpenCL for detectado, novos modelos de plano de fundo serão exibidos no VE150 automaticamente (Static OpenCL, Dynamic OpenCL, Spatio-temporal OpenCL).

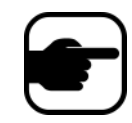

Os modelos **Static OpenCL** e **Dynamic OpenCL** não fornecem opções específicas ao modelo, como **Track Slow Moving Objects**, **Shadow/Illumination Removal** e **Remove Ghost Pixels**.

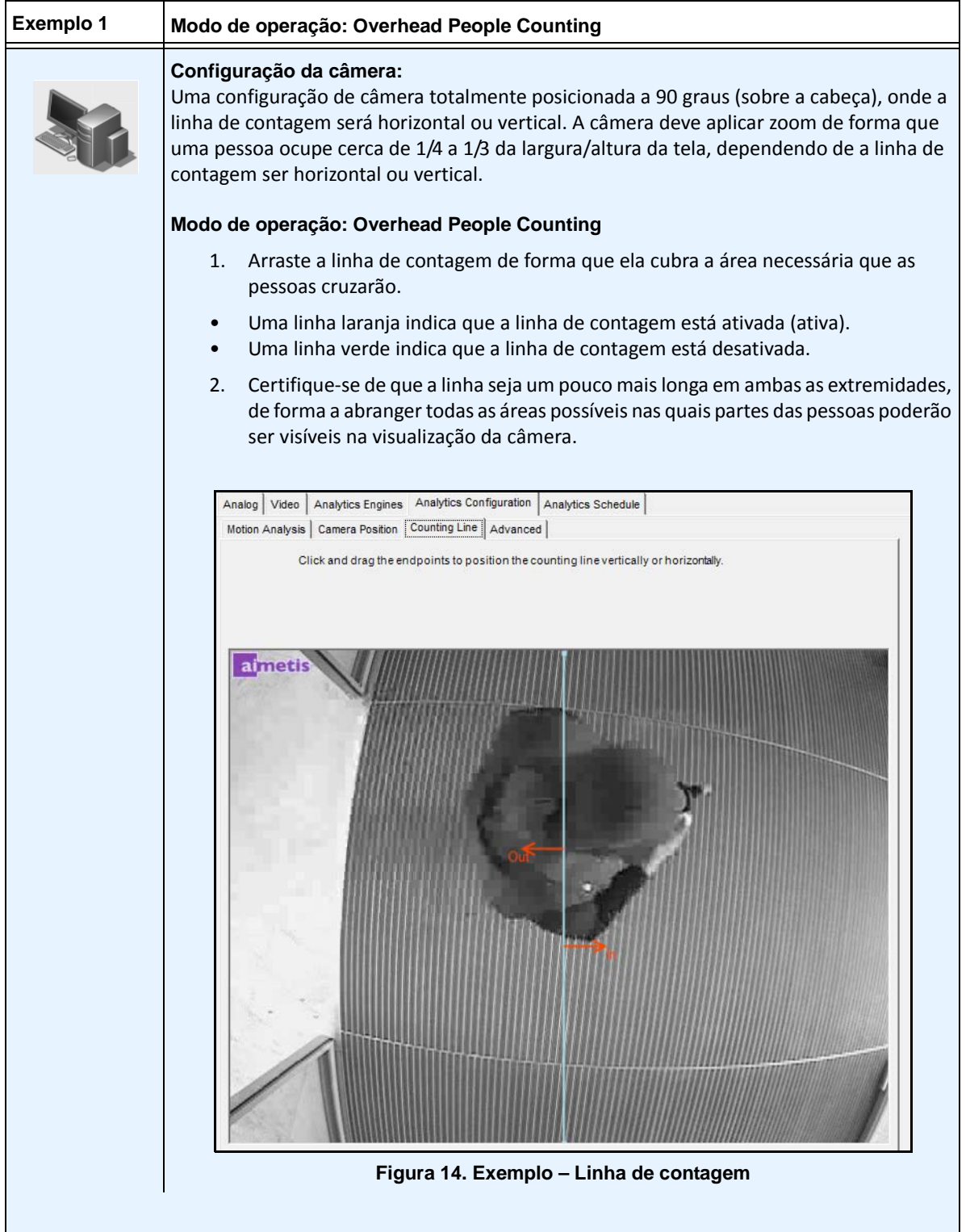

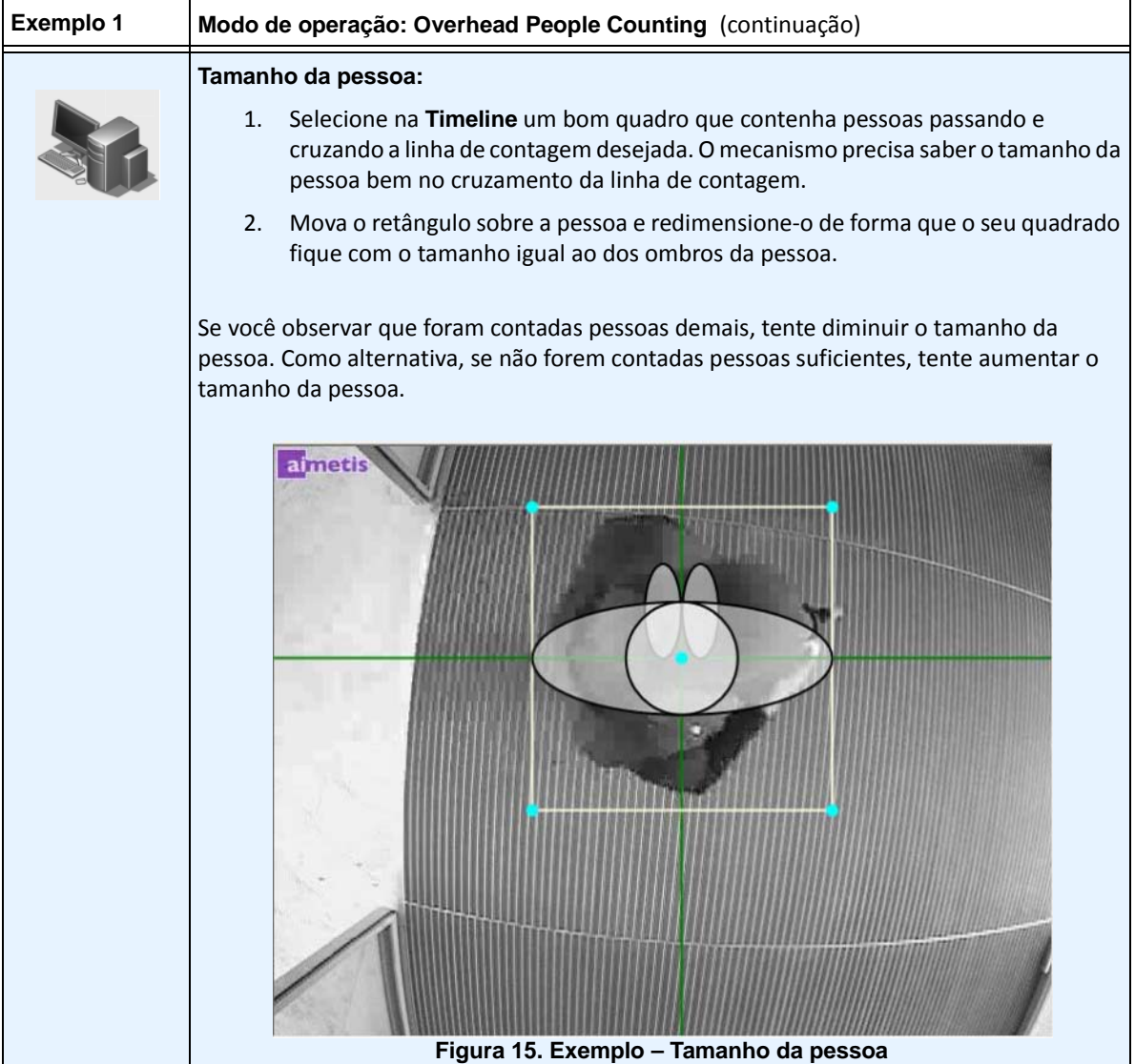

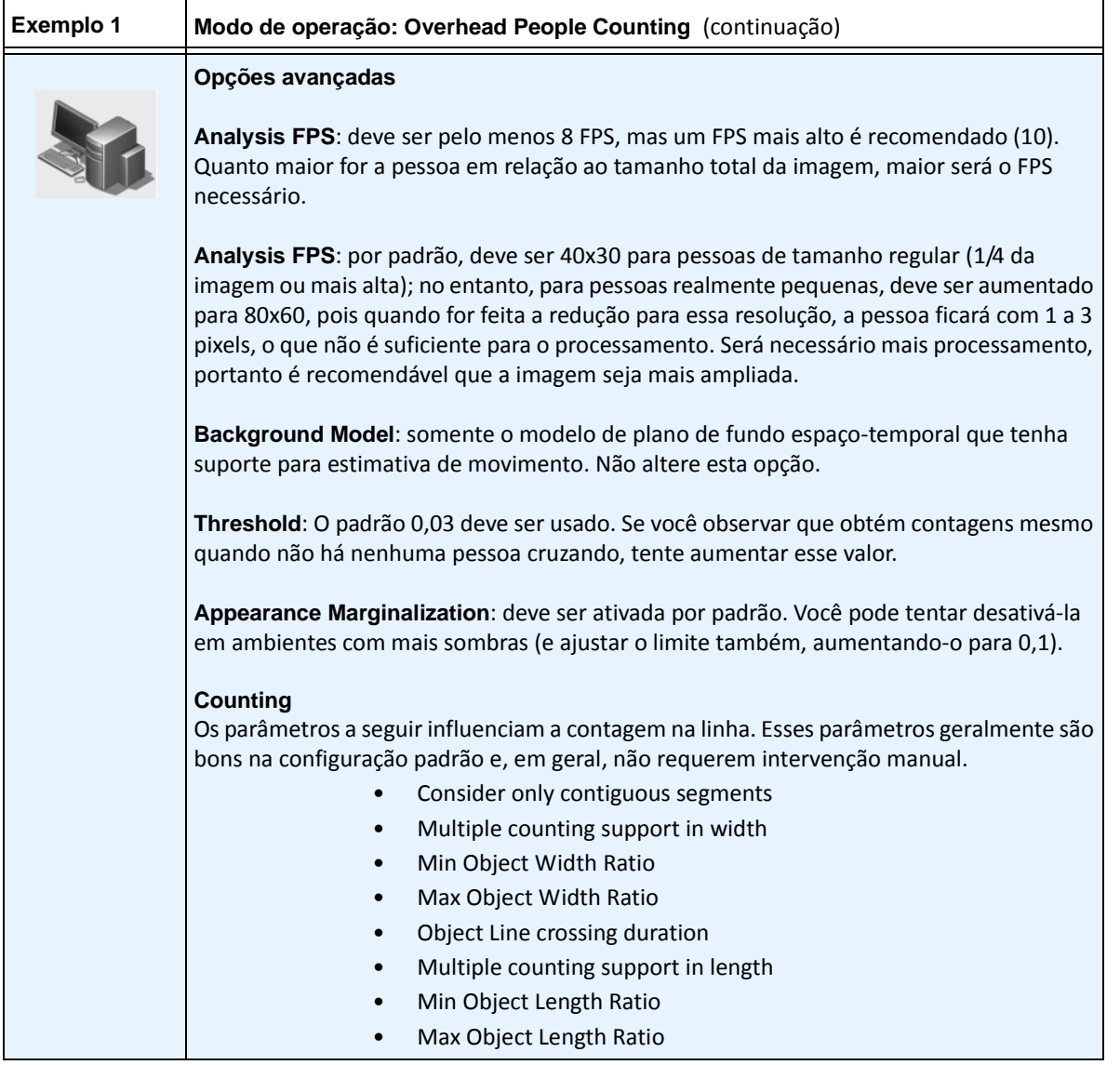

# **VE180 - Indoor/Outdoor People Tracking**

O **VE180** é uma boa opção para aplicativos de rastreamento de pessoas interna/externamente. As implantações típicas incluem edifícios comerciais. Este mecanismo de vídeo pode ser usado para aplicativos como contagem de pessoas e tempo de permanência. A [Tabela 4](#page-46-0) fornece somente as configurações ideais. Elas não são obrigatórias. **O VE180 é uma análise robusta**.

<span id="page-46-0"></span>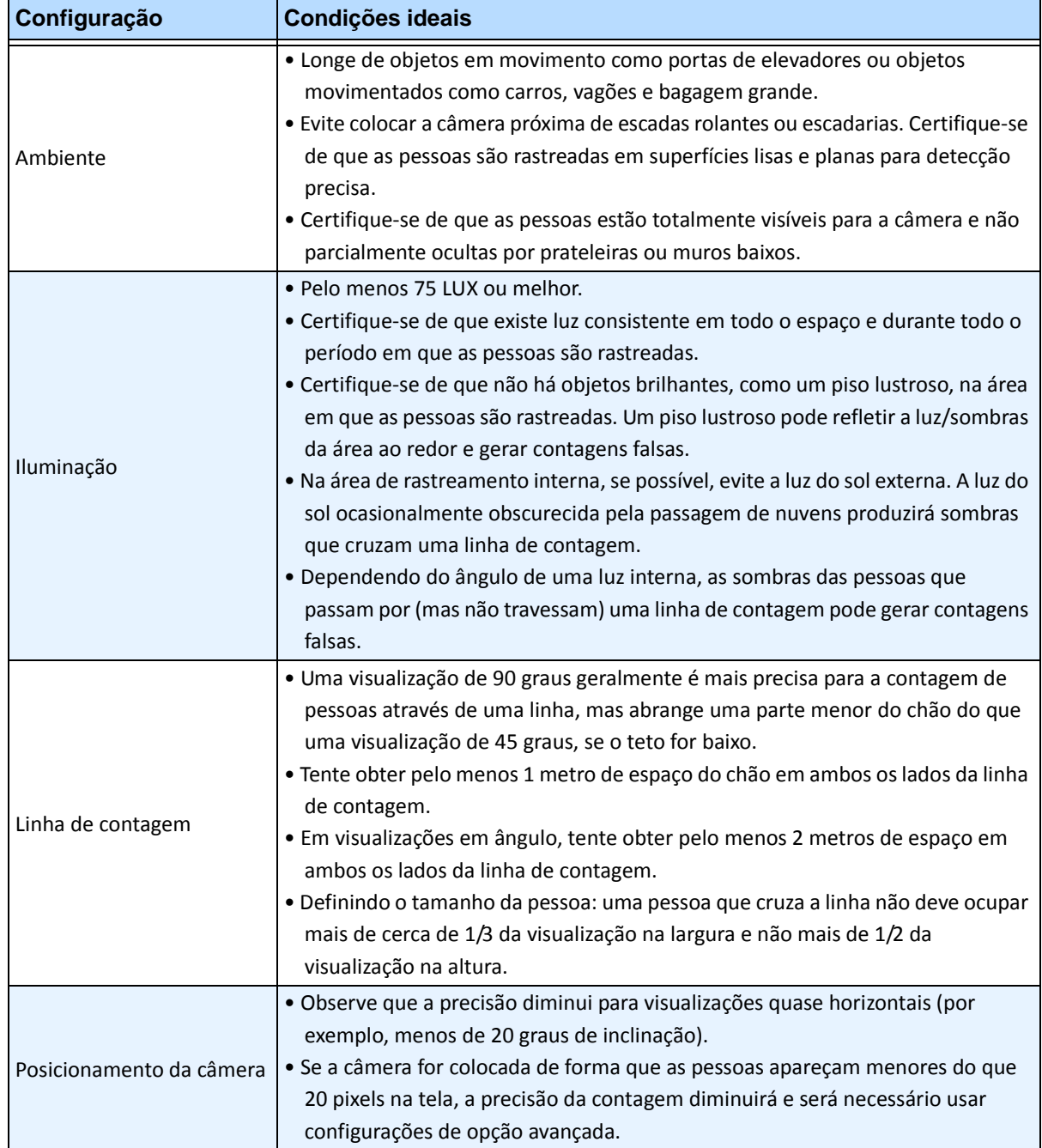

#### **Tabela 4. Configuração ideal da câmera**

## **Tarefa 1: Configurar o VE180**

### **Procedimento**

#### **Para configurar o VE180:**

- 1. No Symphony Client, no menu **Server**, selecione **Configuration**. A caixa de diálogo **Configuration** será exibida. Ela permite configurar dispositivos para o servidor selecionado.
- 2. No painel esquerdo, clique em **Devices**. A caixa de diálogo **Devices** será exibida.
- 3. Clique na câmera que você deseja configurar para usar com a análise de vídeo e clique em **Edit**.
- 4. Clique na guia **Analytics Engines** e selecione **VE180**. Por padrão, **VE250** é selecionado e, nesse caso, primeiro você deve desmarcar o **VE250**.
- 5. Clique na guia **Analytics Configuration** ([Figura 16 na página 37](#page-48-0)). Na lista suspensa **Analytics Engines**, selecione **Intel\_VE180**.
- 6. Clique no botão **Choose Image** para selecionar uma imagem da sua câmera na qual basear a sua configuração analítica.
- 7. Clique em todas as subguias necessárias para configurar a análise:
	- ["Subguia Overview" na página 37](#page-48-1)
	- ["Subguia Processing Mask" na página 38](#page-49-0)
	- ["Subguia Camera Position" na página 39](#page-50-0)
	- ["Subguia Environment" na página 42](#page-53-0)
	- ["Subguia Counting Line" na página 50](#page-61-0)
	- ["Subguia Direction Line" na página 51](#page-62-0)
	- ["Subguia Advanced" na página 52](#page-63-0)

### <span id="page-48-1"></span>**Subguia Overview**

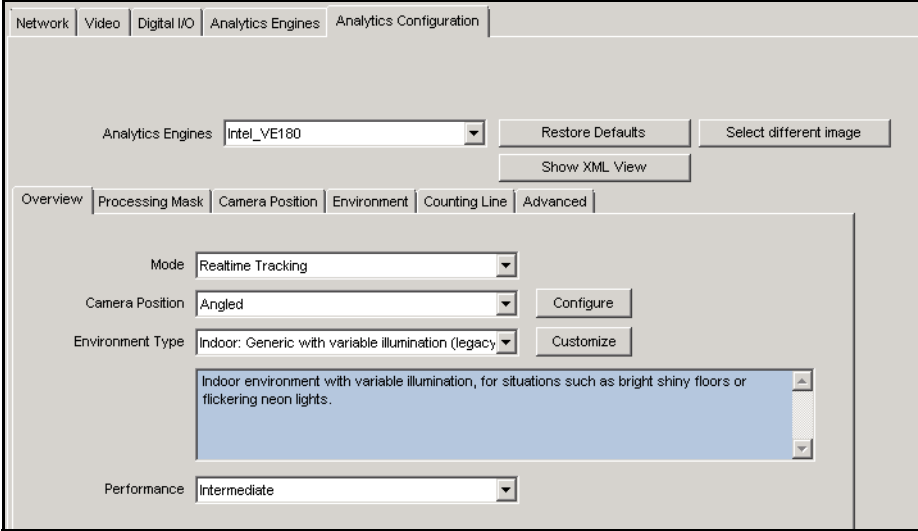

**Figura 16. Guia Overview**

- <span id="page-48-0"></span>1. Na lista suspensa **Mode**, selecione **Realtime Tracking**.
- 2. Na lista suspensa **Camera Position**, selecione **Angled**, **Overhead**, **Uncalibrated**.
	- **Uncalibrated** Use somente se os objetos estiverem bem separados e não forem necessárias contagens precisas.
- 3. Na lista suspensa **Environment Type**, selecione uma das opções a seguir.
	- **Indoor/Outdoor: Generic**
	- **Indoor: Generic with variable illumination**
	- **Indoor: Generic with constant illumination**
	- **Indoor: Retail**  (iluminação constante). Consulte a [Tabela 10 na página 47](#page-58-0) e a [Tabela 12](#page-59-0)  [na página 48](#page-59-0).
	- **Thermal camera**
	- **Outdoor: Water**
	- **Custom** Exibirá **Custom** automaticamente, se os valores padrão das configurações tiverem sido alterados na guia **Environment** ou nas configurações **Advanced**.
- 4. Na lista suspensa **Performance**, selecione o nível de processamento da CPU: **Custom, Low, Intermediate, High**. Por padrão, a opção **Intermediate** é selecionada.

### <span id="page-49-0"></span>**Subguia Processing Mask**

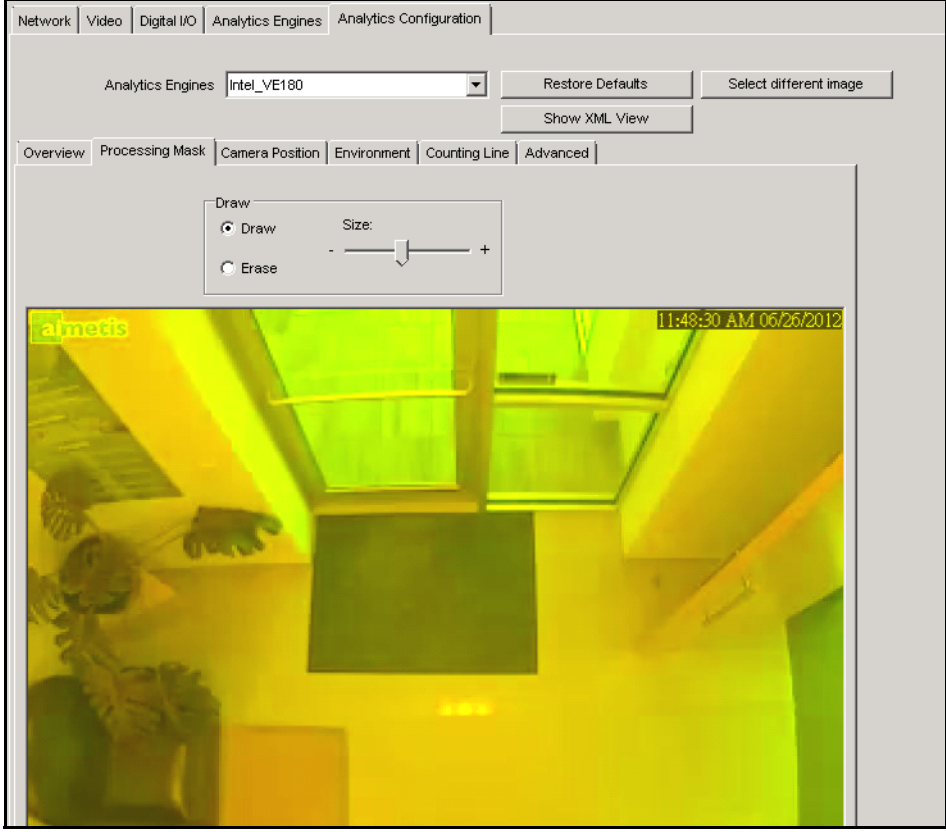

**Figura 17. Guia Processing Mask**

- 1. Usando a imagem do vídeo exibida, defina a área em amarelo (uma máscara) em que os objetos em movimento devem ser detectados. (Não está certo sobre o conceito? Consulte ["Máscaras: As áreas](#page-17-0)  [em que o Symphony rastreia objetos" na página 6](#page-17-0).)
	- Selecione a opção **Erase** para apagar a máscara amarela.
	- Selecione a opção **Draw** para desenhar a máscara amarela.
	- O controle deslizante **Size** ajusta a espessura da caneta.

### <span id="page-50-0"></span>**Subguia Camera Position**

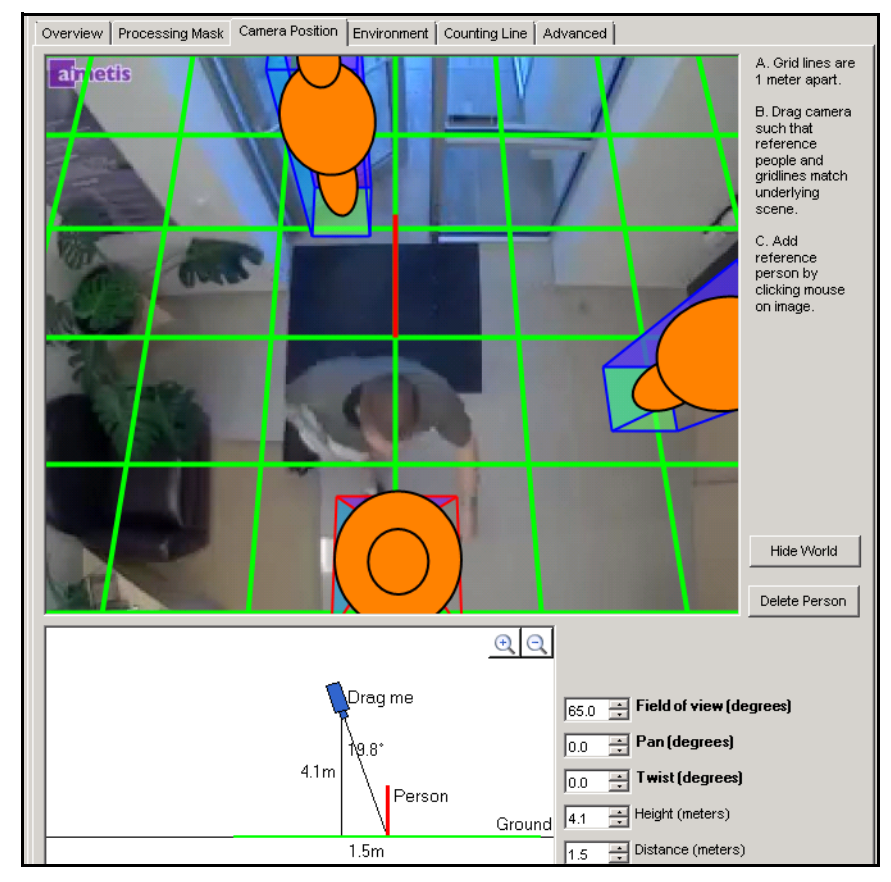

**Figura 18. Guia Camera Position**

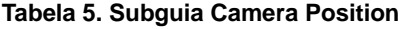

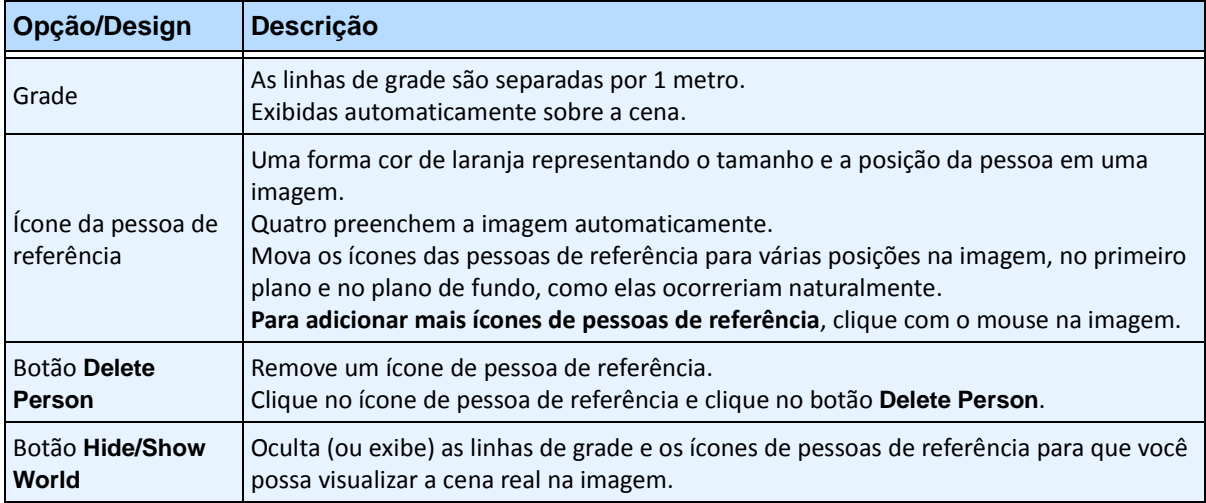

| Opção/Design               | Descrição                                                                                                    |
|----------------------------|----------------------------------------------------------------------------------------------------|
| Seção interativa           | Drag me<br>$4.0m$   75.1°<br>Person<br>Ground<br>15.0m<br>Permite ajustar a grade e o tamanho da pessoa de referência para coincidir com a cena<br>subjacente.<br>Usando o mouse, você arrasta o ícone da câmera para cima e para baixo, para a<br>esquerda e para a direita.                                                                                                    |
| Ícones de ampliação<br>+/- | Permitem ampliar e reduzir na seção interativa                                                                                                    |
| Campo de visão             | Campo de visão horizontal<br>Se você aumentar o valor, deverá arrastar o ícone da câmera para mais perto (para<br>baixo) para obter o tamanho correto da pessoa.<br>Se você diminuir o valor, deverá arrastar o ícone da câmera para mais longe para obter<br>o mesmo tamanho aproximado.<br>Se você obtiver a posição exata da câmera medindo a altura e a distância reais, deverá<br>ajustar o Field of view para que os ícones de pessoas de referência tenham o tamanho<br>certo na cena. |

**Tabela 5. Subguia Camera Position (continuação)**

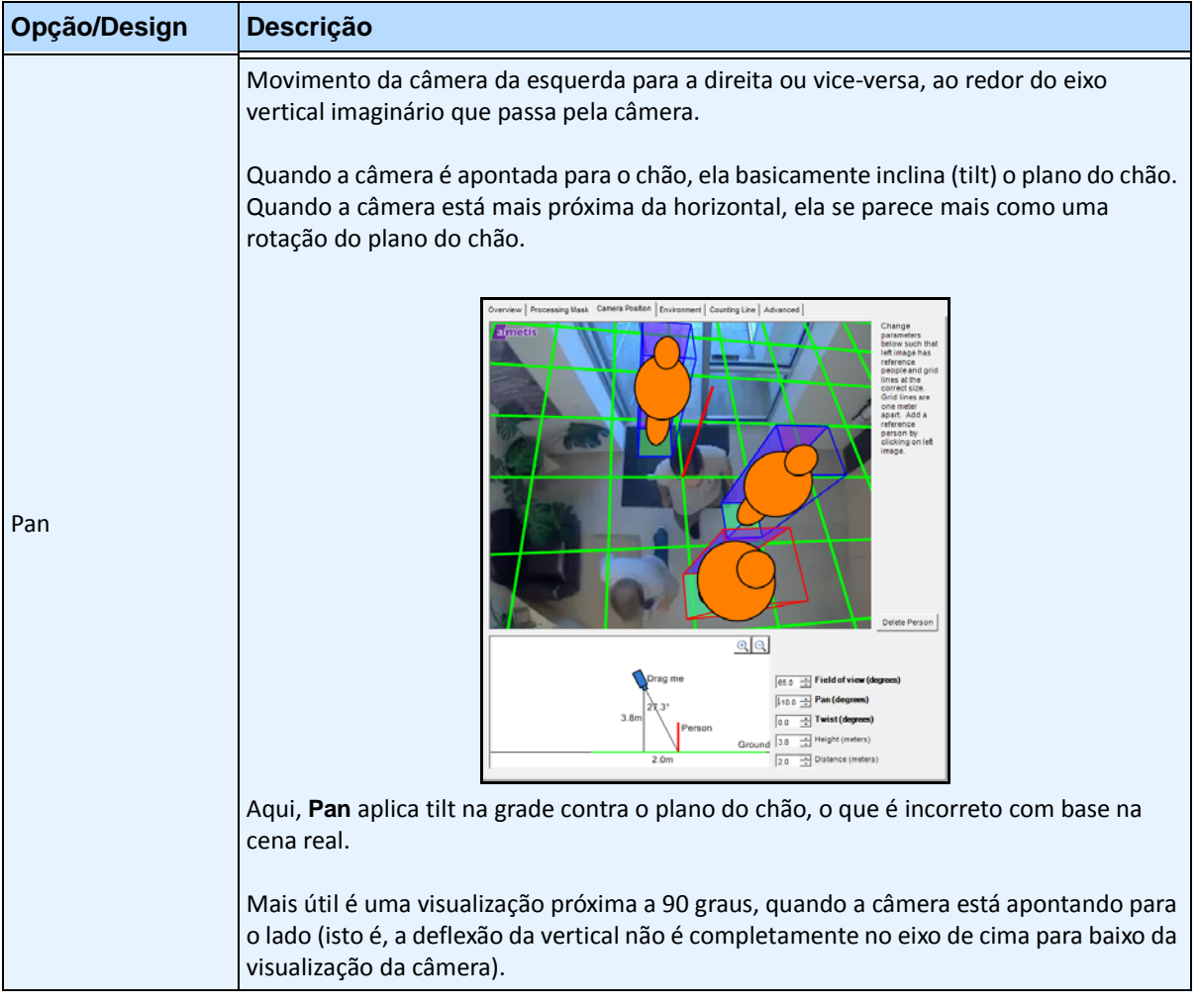

#### **Tabela 5. Subguia Camera Position (continuação)**

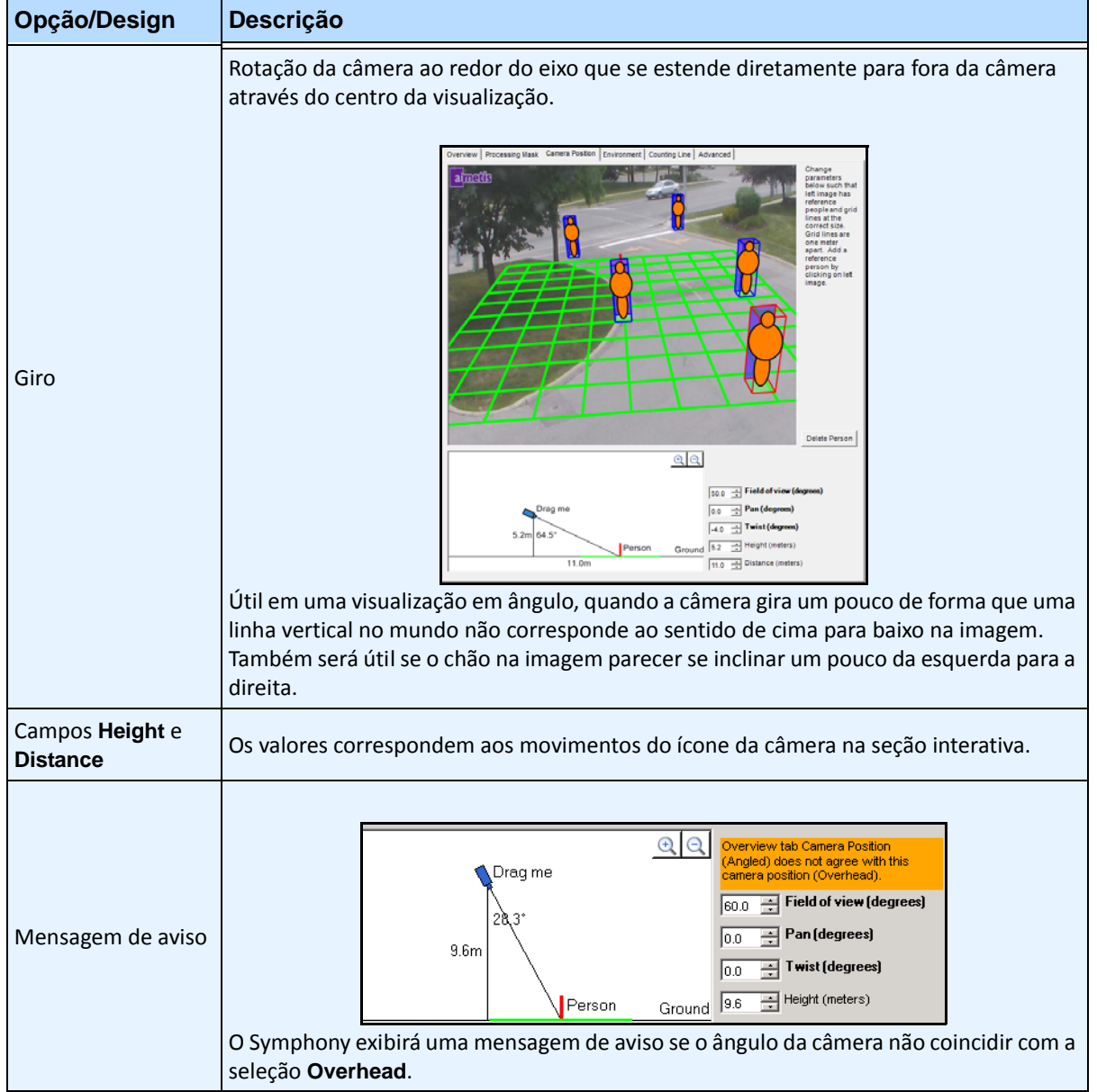

#### **Tabela 5. Subguia Camera Position (continuação)**

## <span id="page-53-0"></span>**Subguia Environment**

1. Nesta subguia, selecione o modelo de plano de fundo com base no ambiente em que a câmera estará gravando as imagens. Para obter informações sobre uso, consulte a [Tabela 6](#page-54-0).

<span id="page-54-0"></span>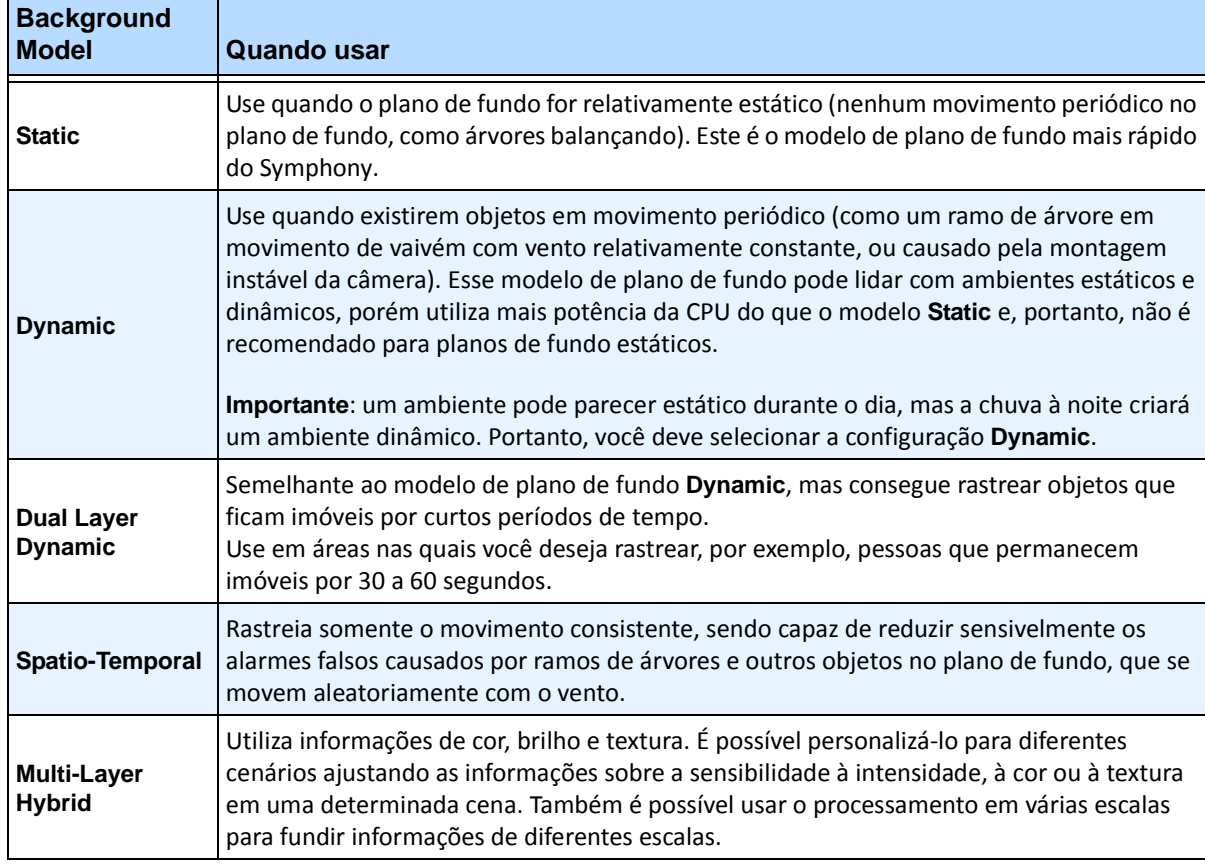

#### **Tabela 6. Uso de Background Model**

2. Selecione outras opções na subguia **Environment**, conforme necessário. Para obter todos os modelos de plano de fundo, consulte a [Tabela 7](#page-54-1):

#### **Tabela 7. Opções da subguia Environment para todos os modelos de plano de fundo**

<span id="page-54-1"></span>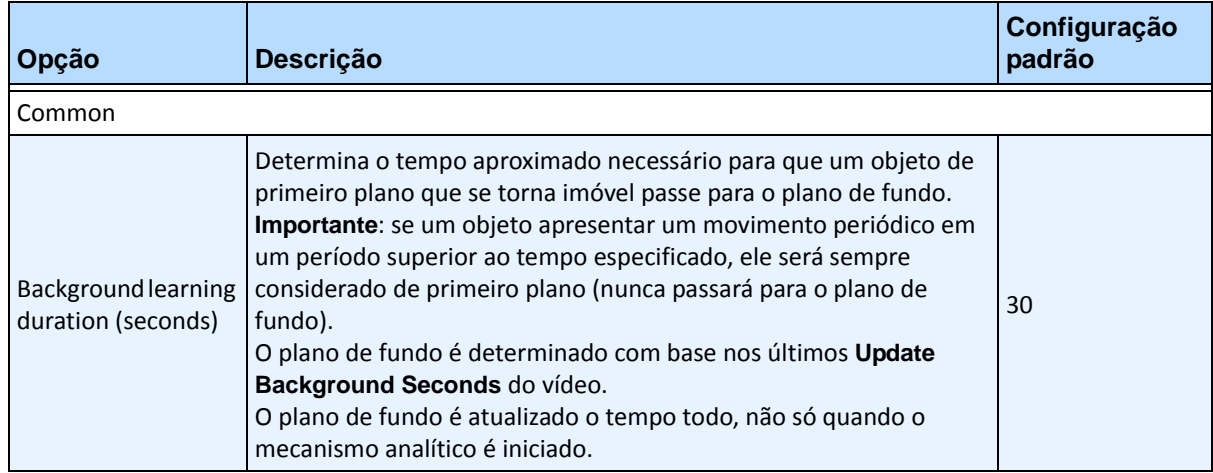

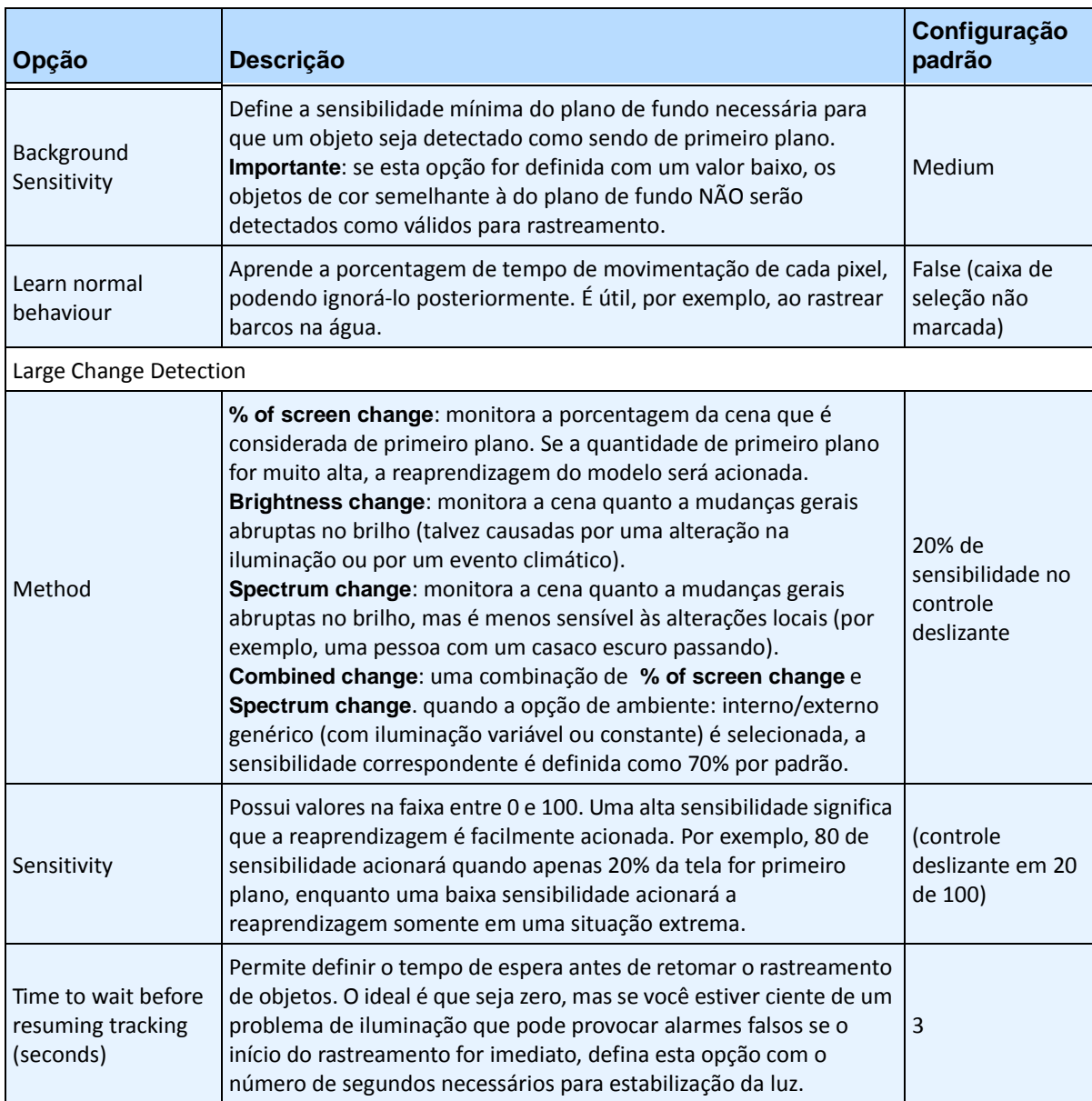

#### **Tabela 7. Opções da subguia Environment para todos os modelos de plano de fundo (continuação)**

- 3. Para obter as opções adicionais da subguia **Environment** por modelo de plano de fundo, consulte os seguintes itens:
	- [Tabela 8, "Opções da subguia Environment para o modelo de plano de fundo Static," na](#page-56-0)  [página 45](#page-56-0)
	- [Tabela 9, "Opções da subguia Environment para o modelo de plano de fundo Dynamic,"](#page-57-0)  [na página 46](#page-57-0)
	- [Tabela 10, "Opções da subguia Environment para o modelo de plano de fundo Dual-Layer](#page-58-0)  [Dynamic," na página 47](#page-58-0)
	- [Tabela 11, "Opções da subguia Environment para o modelo de plano de fundo](#page-59-1)  [Spatio-Temporal," na página 48](#page-59-1)
	- [Tabela 12, "Opções da subguia Environment para o modelo de plano de fundo](#page-59-0)  [Multi-Layer Hybrid," na página 48](#page-59-0)

<span id="page-56-0"></span>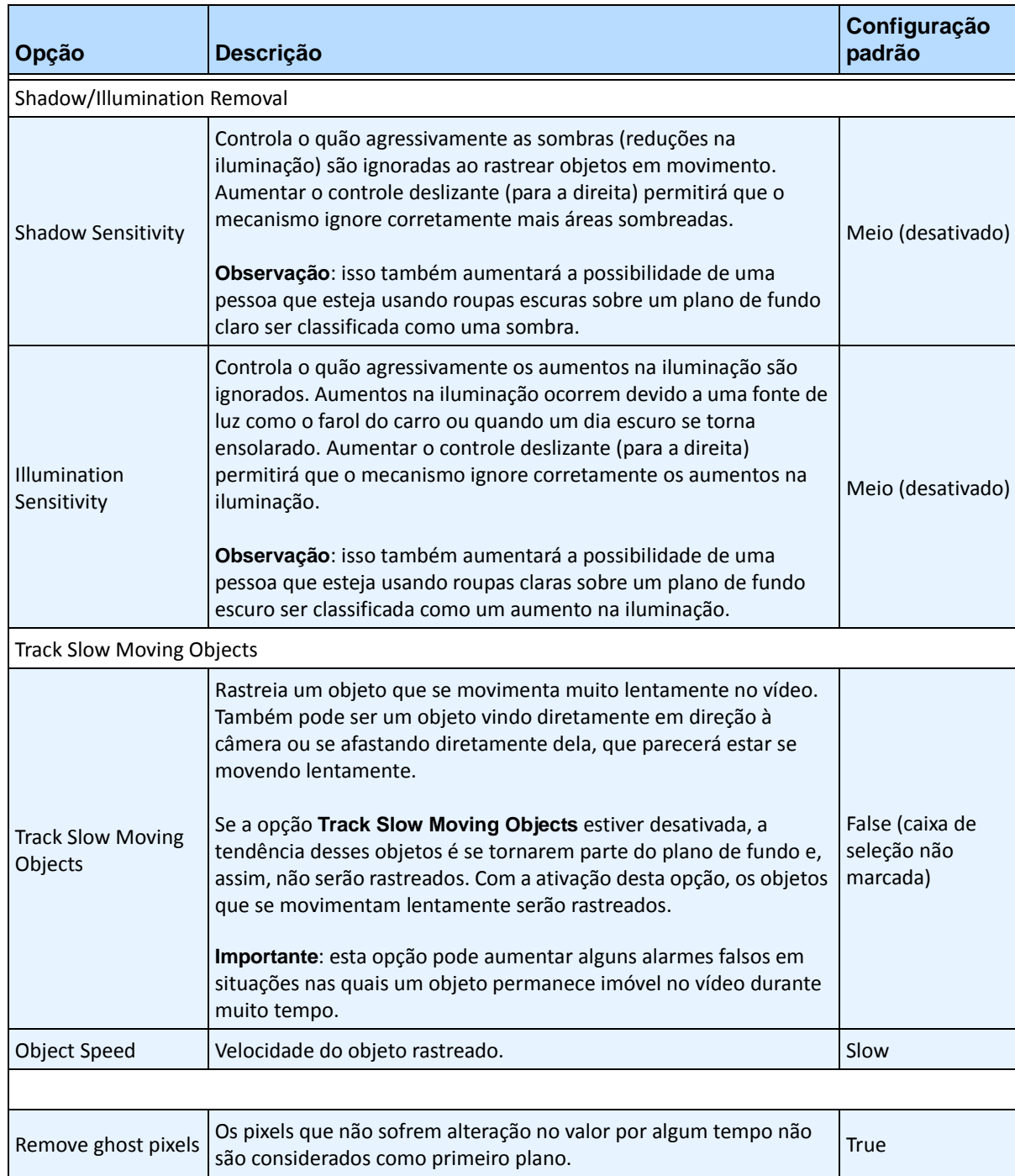

#### **Tabela 8. Opções da subguia Environment para o modelo de plano de fundo Static**

<span id="page-57-0"></span>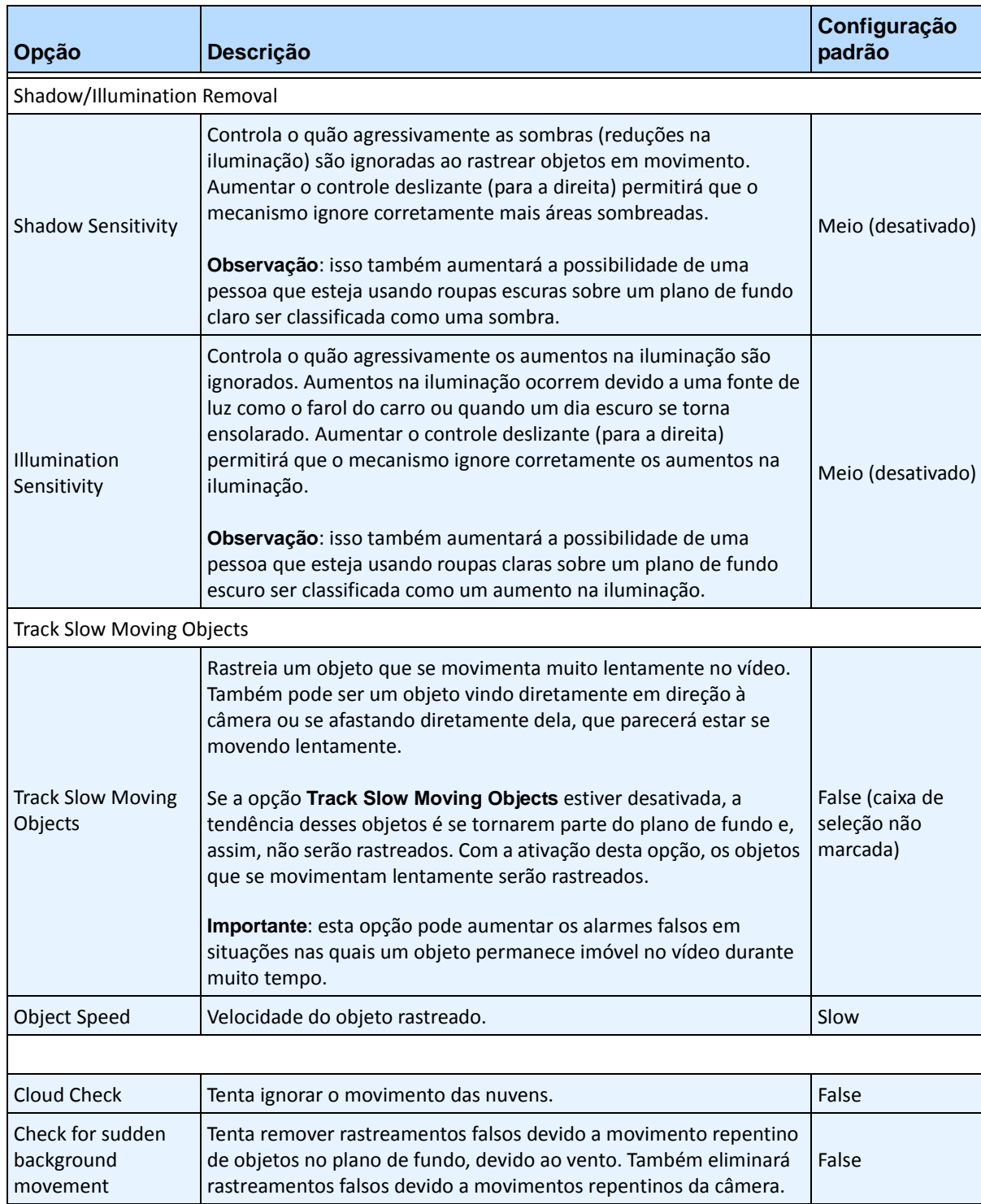

#### **Tabela 9. Opções da subguia Environment para o modelo de plano de fundo Dynamic**

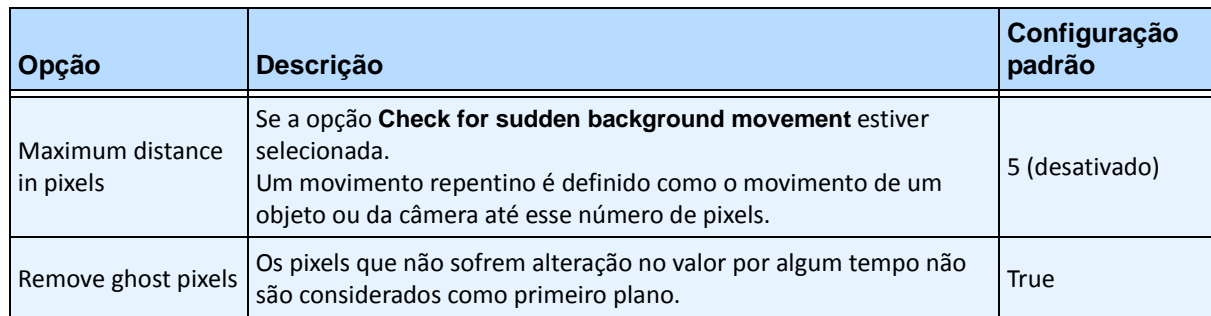

#### **Tabela 9. Opções da subguia Environment para o modelo de plano de fundo Dynamic (continuação)**

#### <span id="page-58-0"></span>**Tabela 10. Opções da subguia Environment para o modelo de plano de fundo Dual-Layer Dynamic**

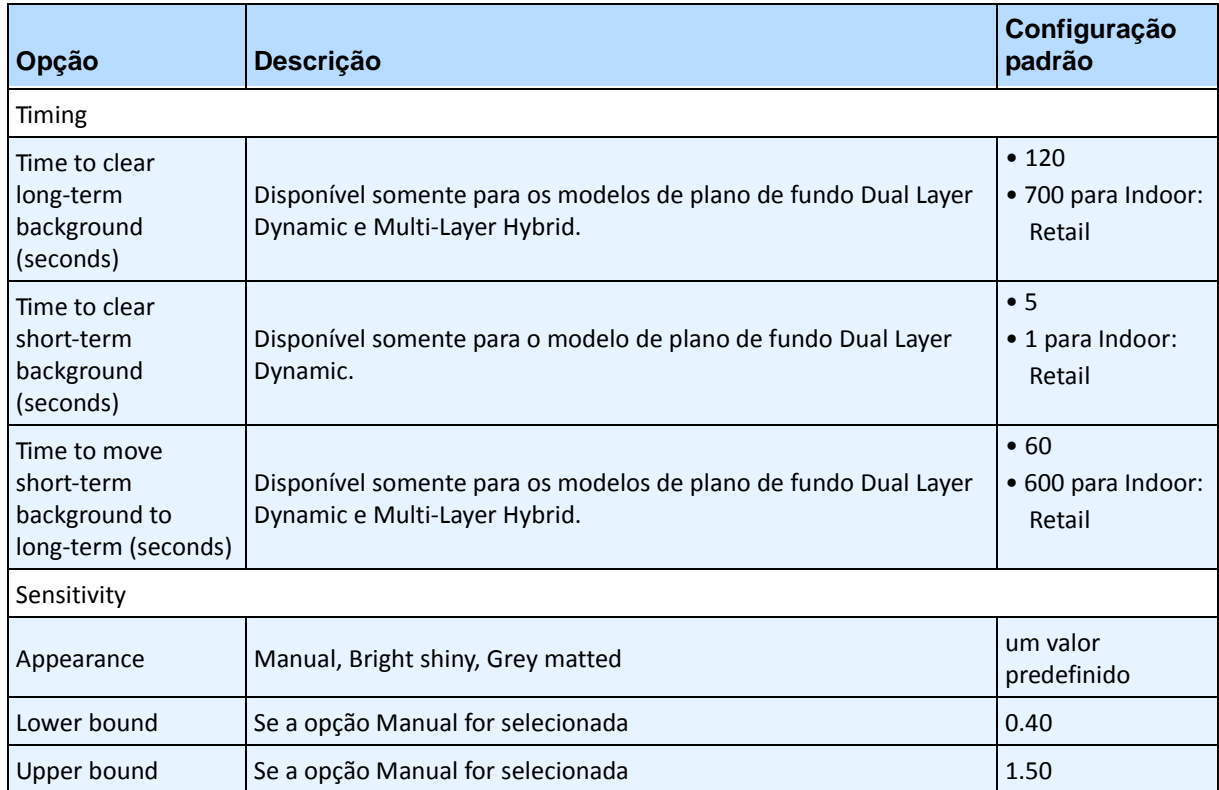

<span id="page-59-1"></span>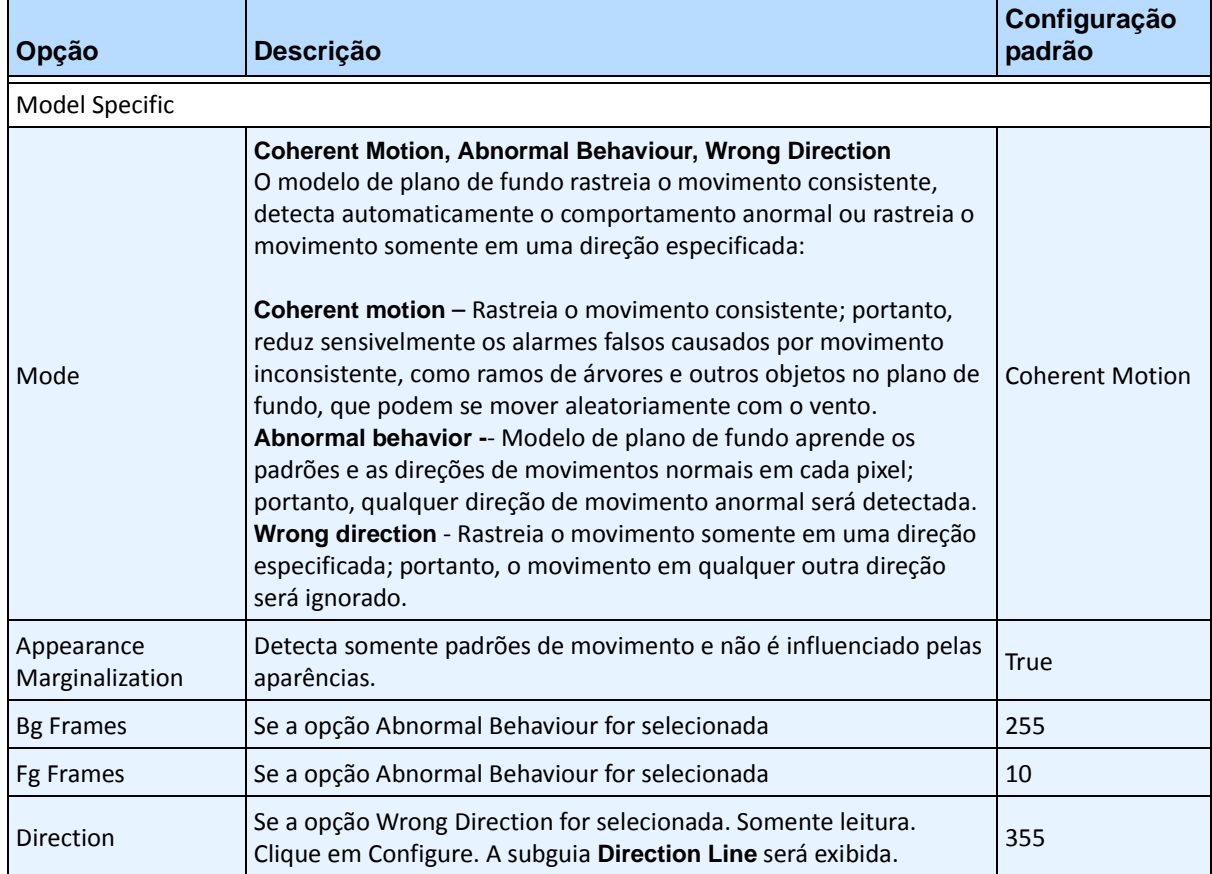

#### **Tabela 11. Opções da subguia Environment para o modelo de plano de fundo Spatio-Temporal**

#### **Tabela 12. Opções da subguia Environment para o modelo de plano de fundo Multi-Layer Hybrid**

<span id="page-59-0"></span>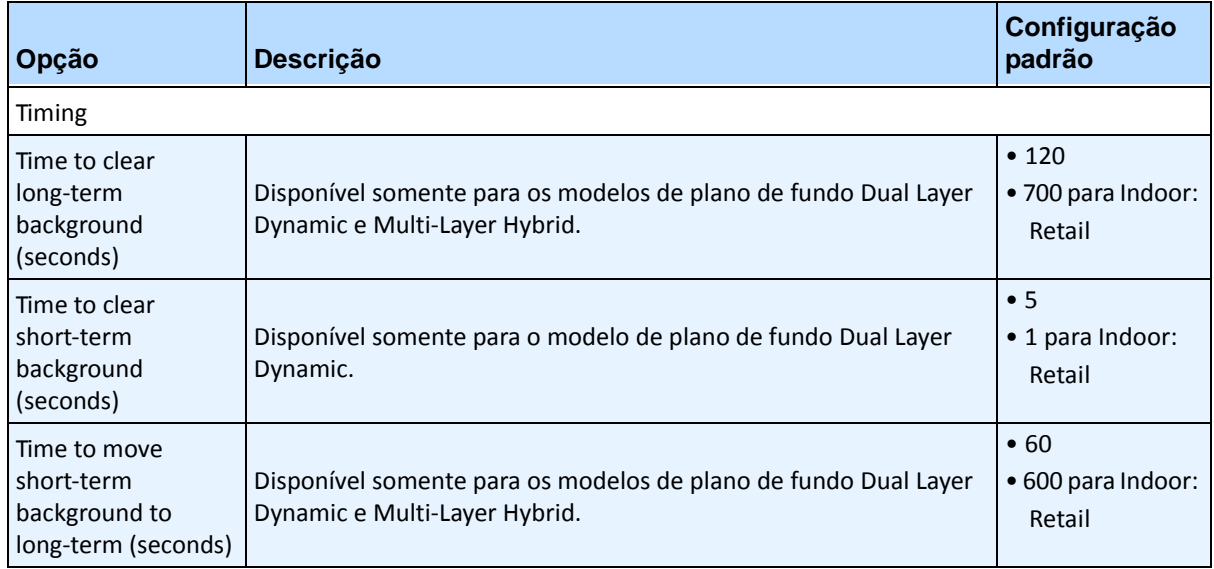

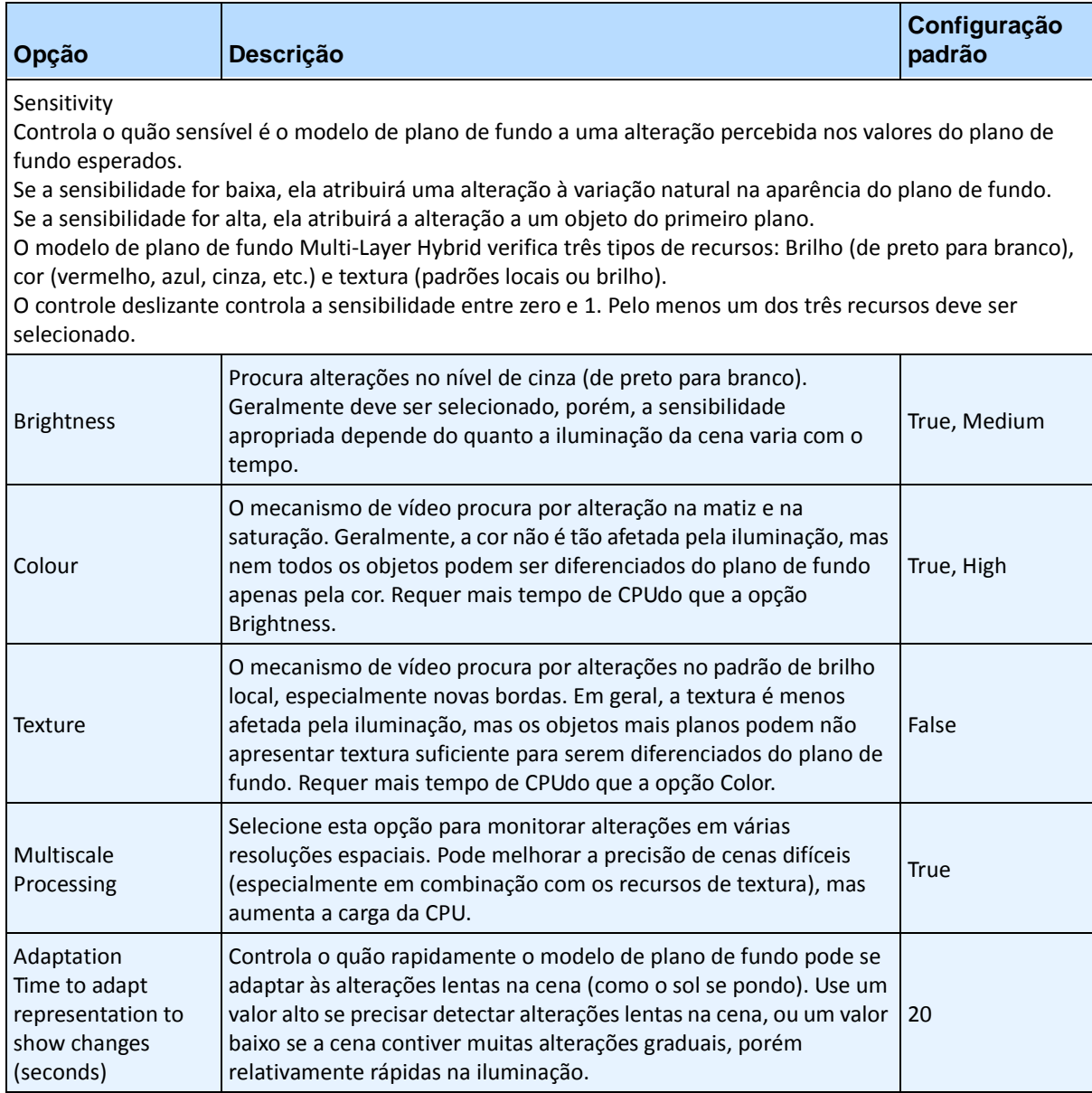

#### **Tabela 12. Opções da subguia Environment para o modelo de plano de fundo Multi-Layer Hybrid**

### <span id="page-61-0"></span>**Subguia Counting Line**

Clique nesta subguia se desejar usar a análise como um contador de pessoas.

- 1. Certifique-se de que a máscara **Camera Position** e **Motion Analysis** está definida adequadamente e clique na subguia **Counting Line**.
- 2. Por padrão, a opção **Draw Counting Line** é selecionada.
- 3. Clique com o botão esquerdo do mouse na imagem e desenhe uma linha que fará com que os itens (pessoas) sejam contados ao passarem pela área delineada.
	- A linha aparece com setas indicando quando o movimento é detectado como **In** em uma área delineada e **Out** fora da área delineada.
	- Para reverter a orientação **In-Out** da linha, desenhe-a na direção oposta. (Exclua a linha original primeiro.)
- 4. Clique em **OK** para salvar as configurações.

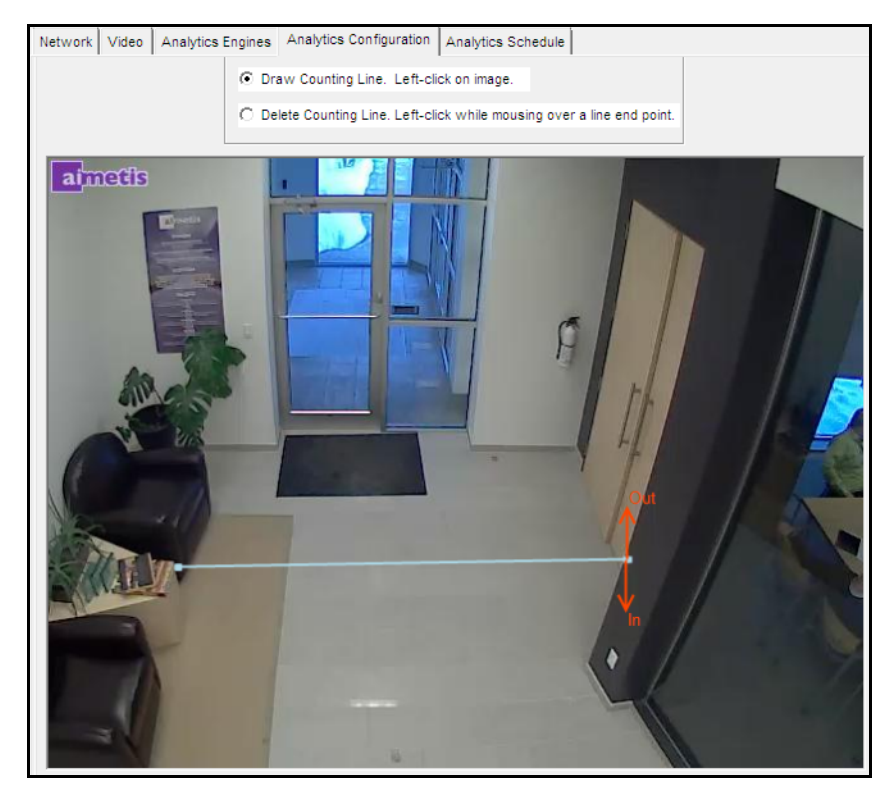

**Figura 19. Linha de contagem**

### <span id="page-62-0"></span>**Subguia Direction Line**

Clique e arraste os pontos de extremidade para posicionar a seta na direção de interesse. Todos os objetos que se movimentarem nessa direção serão detectados e rastreados.

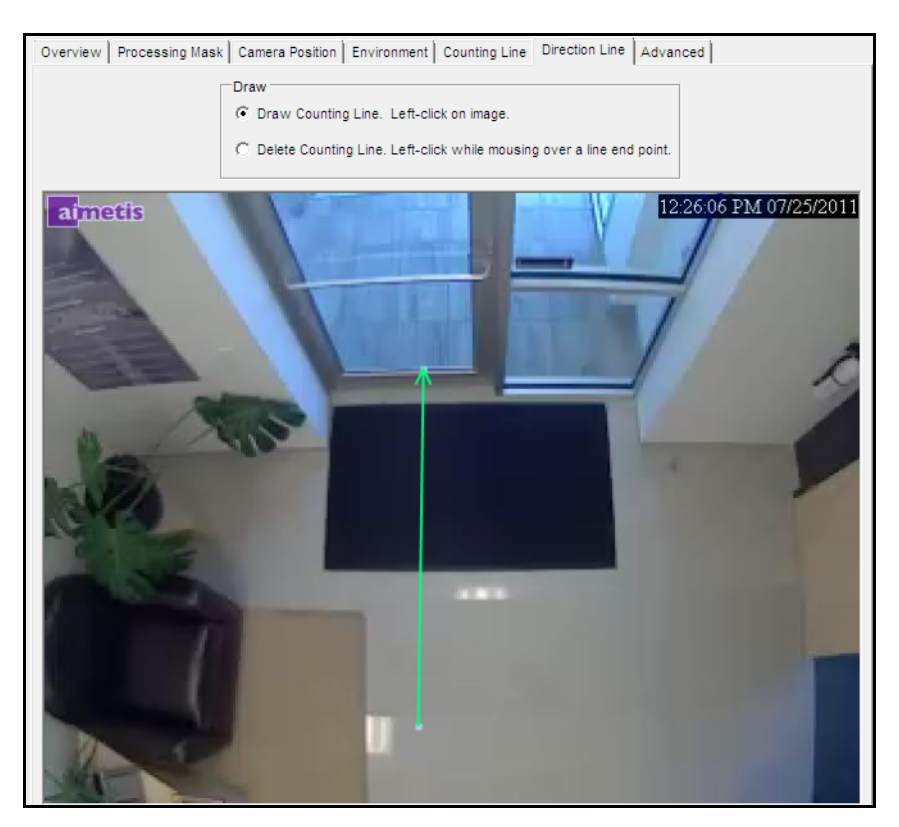

**Figura 20. Subguia Direction Line**

### <span id="page-63-0"></span>**Subguia Advanced**

• As configurações da subguia **Advanced** são apenas para especialistas. Os valores devem ser alterados apenas nos casos em que o mecanismo analítico não esteja funcionando como esperado. Para obter informações sobre uso, consulte a [.Tabela 13.](#page-63-1)

<span id="page-63-1"></span>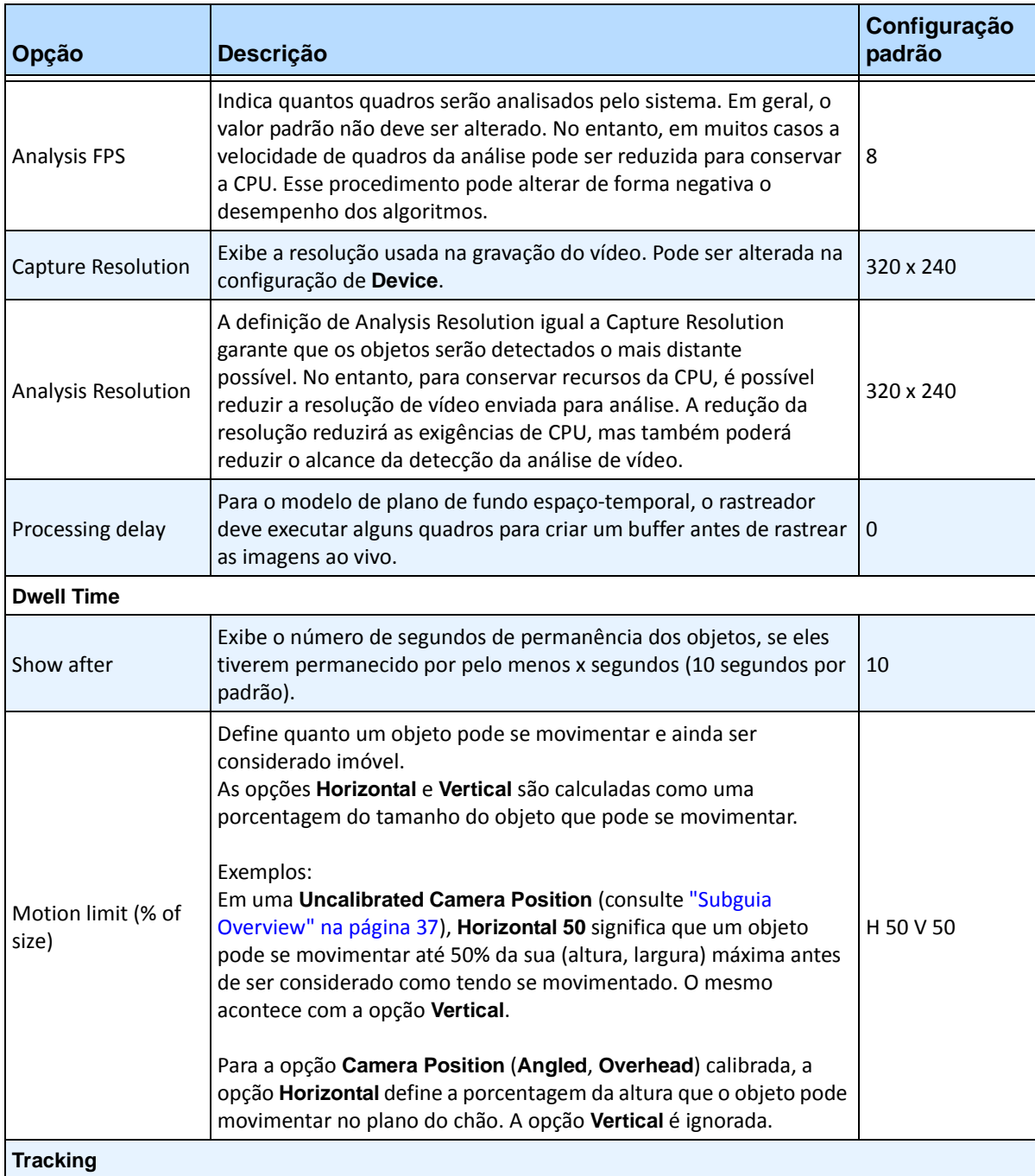

#### **Tabela 13. Opções da subguia Advanced**

| Opção                                                | Descrição                                                                                                    | Configuração<br>padrão |
|------------------------------------------------------|----------------------------------------------------------------------------------------------------|------------------------|
| Total number of<br>proposals per<br>iteration        | Define a quantidade de análise que o algoritmo pode executar por<br>quadro.                                                                                                    | 400                    |
| Max proposals per<br>object                          | Define a quantidade de análise que o algoritmo pode executar por<br>objeto (se houver poucos objetos).                                                                                                    | 40                     |
| System Temperature                                   | Define até que ponto o sistema avalia os movimentos que não<br>melhoram imediatamente a correspondência do modelo de cena<br>com a evidência disponível.                                                                         | 25                     |
| Minimum New<br>Object Size                           |                                                                                                    | 3                      |
| <b>Object Appearance</b>                             |                                                                                                    |                        |
| Colour blocks                                        | Armazena o valor de cor médio em locais particulares no objeto.                                                                                                    | False                  |
| Colour histogram                                     | Armazena a distribuição preliminar de cor dos pixels no objeto.                                                                                                    | True                   |
| <b>Sizes and Distances</b>                           |                                                                                                    |                        |
| Min New Object Size<br>(pixels)                      |                                                                                                    | 3                      |
| Hidden Object Max<br>Jump Distance<br>(meters)       | Quando a posição da câmera em Overview é definida como Angled,<br>o valor padrão é de 3,0 metros.<br>Quando a posição da câmera em Overview é definida como<br>Overhead, o valor padrão é de 0,75 metros.                        | 3.0                    |
| Max Hidden Object<br>Duration (seconds)              | Quando a posição da câmera em Overview é definida como Angled,<br>o valor padrão é de 3 segundos.<br>Quando a posição da câmera em Overview é definida como<br>Overhead, o valor padrão é de 1 segundo.                          | 3.0                    |
| Min New Object<br><b>Travel Distance</b><br>(meters) | Quando a posição da câmera em Overview é definida como Angled,<br>o valor padrão é de 0,5 metros.<br>Quando a posição da câmera em Overview é definida como<br>Overhead, o valor padrão é de 0,2 metros.                         | 0.5                    |
| Min New Object<br><b>Travel Distance</b><br>(pixels) | Quando a posição da câmera em Overview é definida como Angled,<br>o valor padrão é de 5 pixels.<br>Quando a posição da câmera em Overview é definida como<br>Overhead, o valor padrão é de 5 pixels.                             | 5                      |
| <b>General Proposers</b>                             |                                                                                                    |                        |
| Add an object                                        | Tenta adicionar novos objetos à cena. Se esta opção não for<br>selecionada, nenhum objeto será rastreado.<br>O valor da configuração padrão (1,00) indica a probabilidade de essa<br>ação ser tentada em relação a outras ações. | 0.20                   |
| Remove an object                                     | Remove objetos existentes. Se esta opção for desmarcada, os<br>objetos não poderão ser removidos.                                                                                                    | 0.20                   |

**Tabela 13. Opções da subguia Advanced (continuação)**

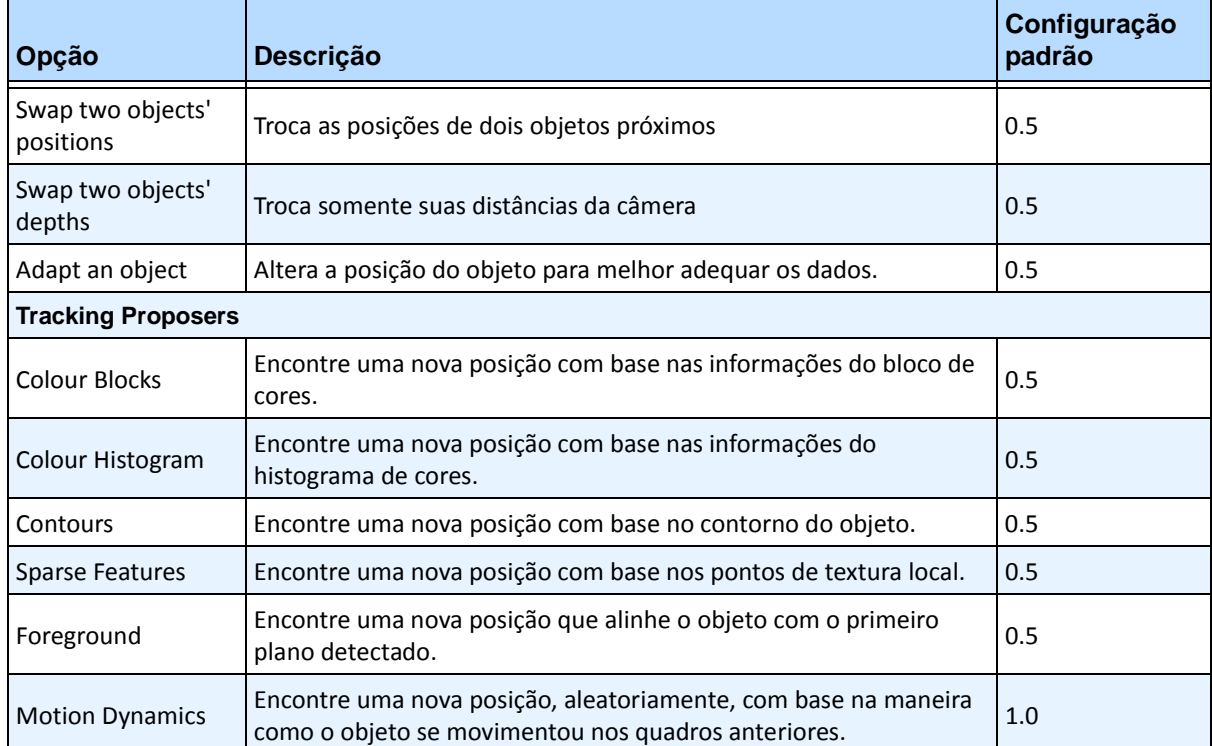

#### **Tabela 13. Opções da subguia Advanced (continuação)**

## **Tarefa 2: Criar uma regra usando o VE180**

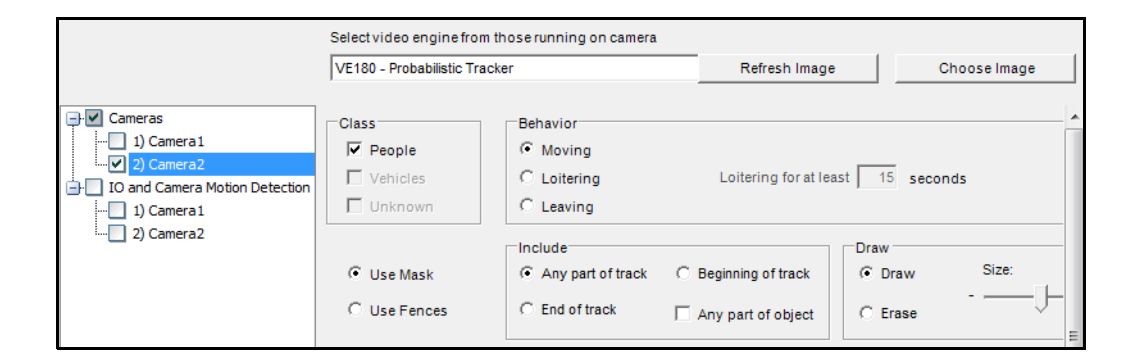

## **Procedimento**

#### **Para configurar uma regra usando o VE180:**

- 1. É necessário configurar o **VE180** antes de criar uma regra que utilize o **VE180**.
- 2. No menu **Server**, selecione **Configuration** e, em seguida, **Rules**.
- 3. Clique em **New**. O **Rule Wizard** será exibido. Leia a visão geral e clique em **Next**.
- 4. Marque a caixa de seleção ao lado do nome da câmera. Se for uma câmera PTZ, marque a caixa de seleção da posição da ronda da câmera.
- 5. Na lista suspensa **Select video engine for those running on camera**, selecione **VE180**.
- 6. Para obter uma cerca digital, selecione a opção **Use Fences**:
	- a. Selecione a opção **Any Fence** e. usando o mouse, desenhe uma linha sobre a imagem. As setas, que são exibidas automaticamente quando você deseja uma linha, definem em qual direção o objeto transgressor deve passar para causar um alarme.
	- b. Com a opção **Any Fence** selecionada, clique nas setas para alterar suas propriedades.
		- Vermelho indica que um objeto que cruzar a linha na direção da seta causará um alarme.
		- A seta verde indica que um objeto que cruzar a linha na direção da seta NÃO causará um alarme.
		- Várias linhas de cerca podem ser desenhadas.

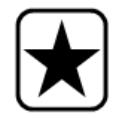

**Importante:** se a opção **All fences** tiver sido selecionada, o objeto deverá passar por todas as cercas desenhadas para causar o alarme.

- Para excluir uma linha, selecione a opção **Erase Line** e clique com o botão esquerdo do mouse no ponto de extremidade da linha a ser excluída na imagem.
- 7. Para designar uma zona de alarme, selecione a opção **Use Mask**.
	- Selecione a opção **Erase** para apagar a máscara vermelha.
	- Selecione a opção **Draw** para desenhar a máscara vermelha.

• O controle deslizante **Size** ajusta a espessura da caneta.

As seguintes configurações se aplicam apenas às zonas de alarme:

- **Any part of track** indica que o objeto pode estar em qualquer parte da zona de alarme vermelha para acionar um alarme. Para um alarme sobre objetos que se movimentam em qualquer parte da zona de alarme, selecione **Any part of track**.
- **End of track** indica que o objeto parou na zona de alarme. Para um alarme sobre objetos que entram e param na zona de alarme, selecione **End of track**.
- **Beginning of track** indica que o objeto começou a se movimentar na zona de alarme. Para um alarme sobre objetos que estavam na zona de alarme e começaram a se movimentar, selecione **Beginning of track**.
- **Any part of object** indica que qualquer parte do objeto pode estar em qualquer parte da zona de alarme vermelha para acionar um alarme.
- 8. Clique em **Next** para continuar com a próxima etapa do assistente. Consulte ["Regras Usando o](#page-92-0)  [Rule Wizard" na página 81](#page-92-0) para obter detalhes.

## **Solucionando problemas**

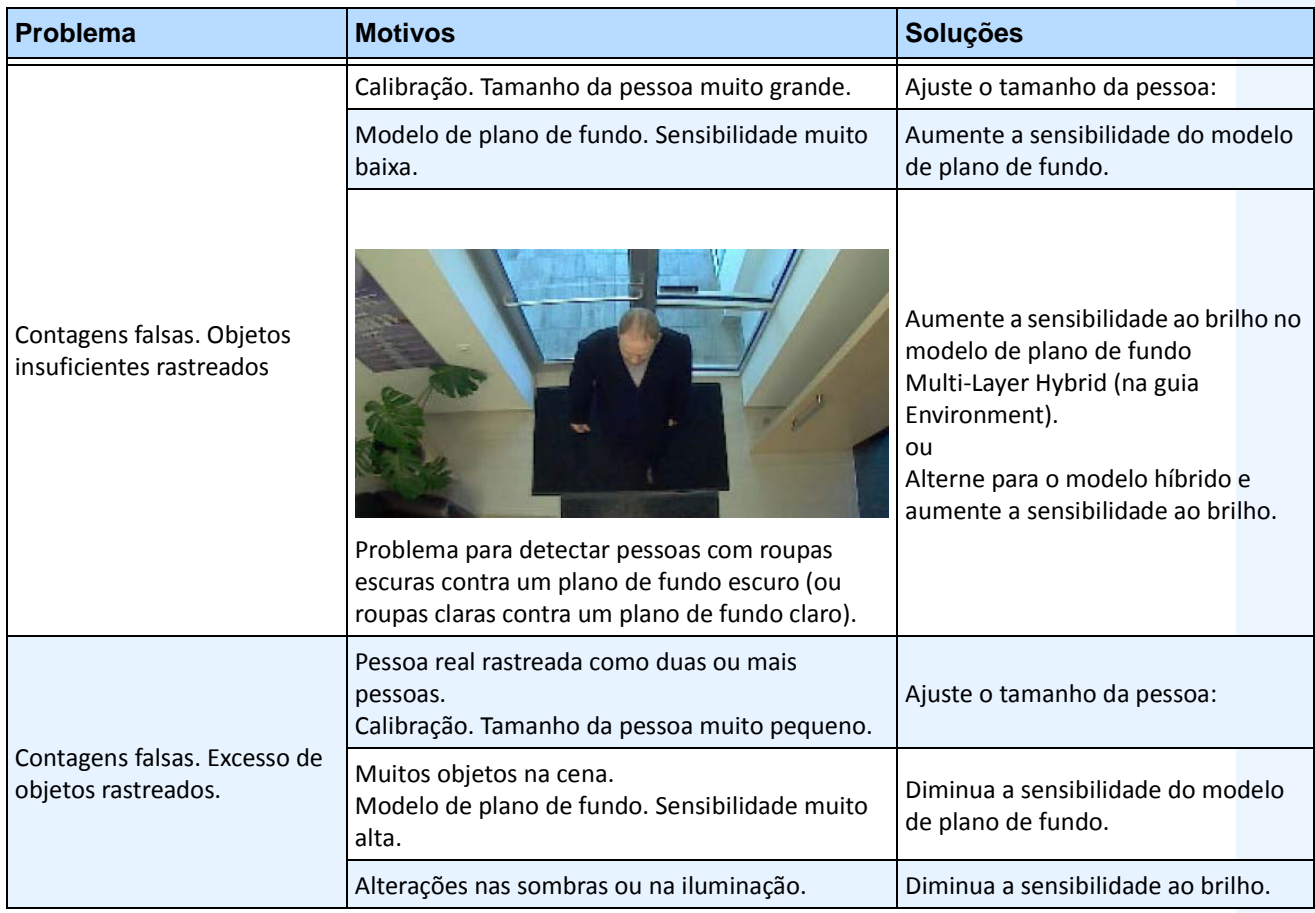

#### **Tabela 14. Soluções de problemas do VE180**

## **Usando o trackerapp para ajustar as configurações**

O utilitário **trackerapp** permite executar e ajustar uma análise de vídeo em uma visualização ao vivo/um vídeo gravado e ver exatamente qual parte de um objeto (por exemplo, uma pessoa) está no primeiro plano.

## **Procedimento**

#### **Para usar o trackerapp:**

- 1. No Symphony Client, pare a câmera:
	- a. Na **Camera Tree**, clique com o botão direito do mouse na câmera.
	- b. No menu de contexto, selecione **Stop Camera**.
- 2. Na linha de comando, altere o diretório para **C:\Arquivos de Programas\Aimetis\Symphony\\_bin**. Se estiver executando em um computador de 64 bits, use **Arquivos de Programas (x86)** no caminho.
- 3. Digite **trackerapp** x onde x é a ID da câmera que você está usando. (O número do rastreador sempre precede o nome da câmera na **Camera Tree**.)
- 4. A caixa de diálogo **Aimetis Demo (Motion Tracking)** será exibida [\(Figura 21 na página 58\)](#page-69-0). Um vídeo ao vivo é exibido na janela.
	- Se desejar executar um vídeo gravado:
		- a. Clique no ícone **Disk**. A caixa de diálogo **Open** será exibida.
		- b. Selecione o vídeo que você deseja executar no Symphony (MPEG ou AIRA) e clique em **Open**.
		- c. A caixa de diálogo **Select Movie** será exibida. Selecione o método/a velocidade da execução do vídeo e clique em **OK**. É recomendável usar Slow (tempo real). O Symphony agora executará o vídeo através do rastreador na câmera com o mecanismo de vídeo e a configuração que você selecionou.

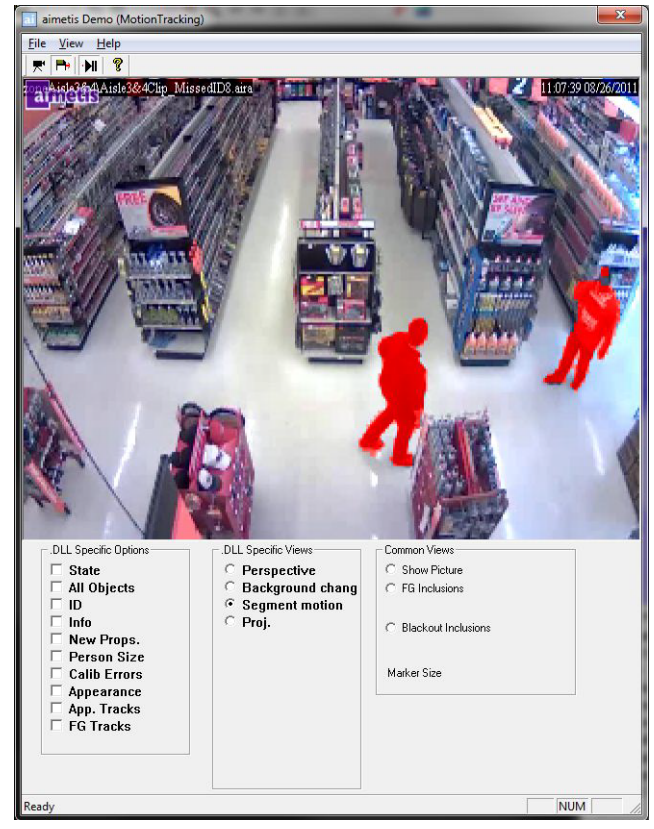

**Figura 21. Interface do Motion Tracking (trackerapp)**

- <span id="page-69-0"></span>5. Selecione uma das opções a seguir e observe a visualização ao vivo (ou execute o vídeo).
	- **Background change** os objetos do primeiro plano devem aparecer em vermelho e os do plano de fundo em azul.
	- **Segment motion** a imagem do primeiro plano deve aparecer em vermelho sólido.
	- **Proj. (Projeção)**  uma forma oval aparece ao redor do objeto, ou seja, uma projeção da forma. Por exemplo, uma forma de ovo ao redor de uma pessoa.
- 6. Se o objeto parecer não estar no primeiro plano para detecção adequada, ajuste as configurações na subguia **Analytics Engine - Environment**. Consulte ["Subguia Environment" na página 42](#page-53-0).
- 7. Se você estiver executando um vídeo gravado através do **trackerapp** (e não uma visualização ao vivo), deverá fechar o **trackerapp** e parar a câmera antes de executar o vídeo novamente.

# **VE250 - Motion Tracking**

O VE250 é uma boa opção para aplicativos de rastreamento de movimento interno e externo. A vantagem do VE250 sobre o VE150 é que não é necessária nenhuma informação sobre perspectiva. Ele é considerado um mecanismo de vídeo plug and play. Ele funcionará em praticamente qualquer ângulo da câmera. O VE250 também funciona melhor em ambientes mais ativos, pois possui melhores recursos de segmentação de objetos em comparação com o VE130. No entanto, o VE250 não possui nenhum recurso de classificação de objetos e utilizará mais CPU. As implantações típicas incluem edifícios comerciais, onde os objetos devem ser detectados, bases militares, onde os objetos que entram em uma zona de alarme ou cruzam uma linha predefinida devem ser detectados, independentemente da classe do objeto (pessoas ou veículos). O VE250 é essencialmente um grande aprimoramento da tecnologia de detecção de movimento encontrada anteriormente no mercado (a qual iria gerar vários alarmes falsos causados por alterações na iluminação ou no ambiente). O VE250 pode ser usado em ambientes internos ou externos moderadamente movimentados, em praticamente qualquer ângulo da câmera. Para um melhor desempenho, a câmera deve ser montada suficientemente longe dos objetos, de forma que 8 quadros conterão o objeto em movimento quando ele passar pela câmera.

## **Tarefa 1: Configurar o VE250**

## **Procedimento**

#### **Para configurar o VE250:**

- 1. No Symphony Client, no menu **Server**, selecione **Configuration**. A caixa de diálogo **Configuration** será exibida. Ela permite configurar dispositivos para o servidor selecionado.
- 2. No painel esquerdo, clique em **Devices**. A caixa de diálogo **Devices** será exibida.
- 3. Clique na câmera que você deseja configurar para usar com a análise de vídeo e clique em **Edit**.
- 4. Clique na guia **Analytics Engines** e selecione **VE250**. Por padrão, a opção **VE250** é selecionada. Se a caixa de seleção do VE250 não estiver marcada, você deverá desmarcar outras caixas de seleção (algoritmos) que estejam em conflito com o VE250.
- 5. Clique na guia **Analytics Configuration**.
- 6. Na lista suspensa **Analytics Engines**, selecione **Intel\_VE250**.
- 7. A caixa Analysis FPS configura o número de quadros que serão analisados pelo sistema. Em geral, o valor padrão não deve ser alterado. No entanto, podem existir casos em que a velocidade de quadros da análise pode ser reduzida para conservar a CPU. Esse procedimento pode alterar de forma negativa o desempenho dos algoritmos. Assim como a opção Analysis Resolution, a opção Analysis FPS pode ser definida de forma diferente da opção Record FPS.
- 8. Ajuste a opção **Analysis Resolution** conforme necessário.
	- A definição de Analysis Resolution igual a Capture Resolution garante que os objetos serão detectados o mais distante possível. No entanto, para conservar recursos da CPU, é possível reduzir a resolução de vídeo enviada para análise. A redução da resolução reduzirá as exigências de CPU, mas também poderá reduzir o alcance da detecção da análise de vídeo.
- 9. Modifique a máscara de movimento ajustando a máscara amarela conforme necessário (veja como configurar a análise para obter mais ajuda). Selecione a opção Erase para apagar a máscara amarela e selecione Draw para desenhar a máscara. O controle deslizante Size ajusta a espessura da caneta.
- 10. Clique em **Apply** para salvar as configurações.

## **Tarefa 2: Criar uma regra usando o VE250**

### **Procedimento**

#### **Para configurar uma regra usando o VE250:**

- 1. É necessário configurar o **VE250** antes de criar uma regra que utilize o **VE250**.
- 2. No menu **Server**, selecione **Configuration** e, em seguida, **Rules**.
- 3. Clique em **New**. O **Rule Wizard** será exibido. Leia a visão geral e clique em **Next**.
- 4. Marque a caixa de seleção ao lado do nome da câmera. Se for uma câmera PTZ, marque a caixa de seleção da posição da ronda da câmera.
- 5. Na lista suspensa **Select video engine for those running on camera**, selecione **VE250**.
- 6. Clique em **Next** para continuar no **Rule Wizard**. Configure as regras de acordo com os conceitos e as instruções em ["Regras – Usando o Rule Wizard" na página 81](#page-92-0).
# **VE352 - Left and Removed Item Detection**

O mecanismo de vídeo VE352 detecta itens esquecidos ou removidos em ambientes internos moderadamente ou menos movimentados. As implantações típicas incluem instalações do varejo onde a detecção da subtração de mercadorias é desejável. A posição da câmera deve ser de pelo menos 15 pés acima do chão e o ângulo da câmera pode ser flexível, dependendo do campo de visão que você deseja capturar.

## **Tarefa 1: Configurar o VE352**

## **Procedimento**

### **Para configurar o VE352:**

- 1. No Symphony Client, no menu **Server**, selecione **Configuration**. A caixa de diálogo **Configuration** será exibida. Ela permite configurar dispositivos para o servidor selecionado.
- 2. No painel esquerdo, clique em **Devices**. A caixa de diálogo **Devices** será exibida.
- 3. Clique na câmera que você deseja configurar para usar com a análise de vídeo e clique em **Edit**.
- 4. Clique na guia **Analytics Engines** e selecione **VE352**. Por padrão, **VE250** é selecionado e, nesse caso, primeiro você deve desmarcar o **VE250**.
- 5. Clique na guia **Analytics Configuration**. Na lista suspensa **Analytics Engines**, selecione **VE352**.
- 6. Por padrão, a guia **Masks** será exibida. Deixe as configurações padrão de **Analysis FPS** e **Analysis Resolution**.
- 7. Clique na subguia **Persistence Mask** e ajuste a máscara amarela conforme necessário.
	- Selecione a opção **Erase** para apagar a máscara amarela.
	- Selecione a opção **Draw** para desenhar a máscara amarela.
	- O controle deslizante **Size** ajusta a espessura da caneta.
- 8. Clique na subguia **Perspective** e defina a perspectiva da cena: as linhas vermelhas devem ser desenhadas de forma a representarem um comprimento de 5 m em sua localização na cena. O ícone da pessoa será dimensionado automaticamente.
- 9. Clique na guia **Basic** para definir configurações adicionais. Consulte a [Tabela 15 na página 62](#page-73-0).

<span id="page-73-0"></span>П

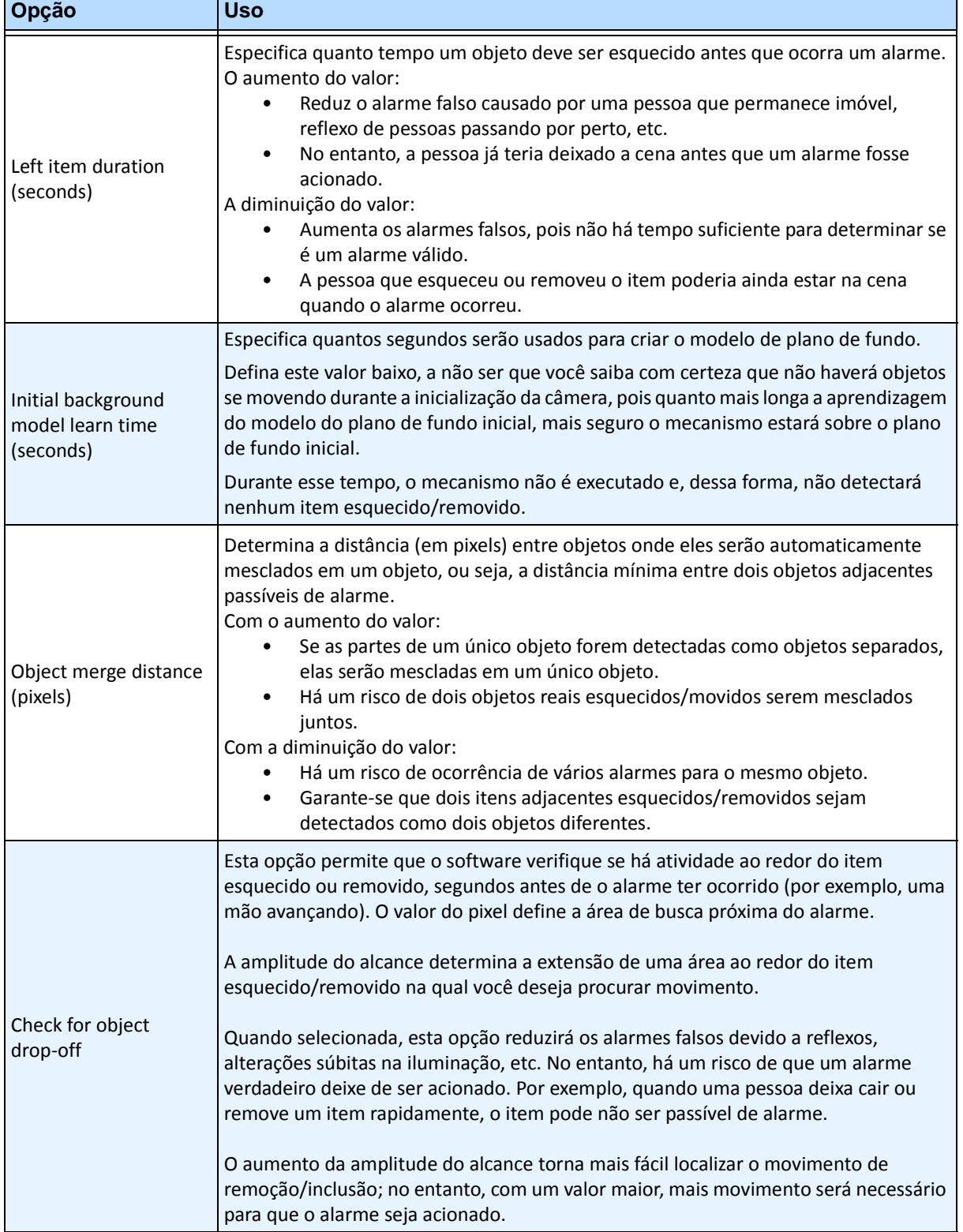

### **Tabela 15. Configurações da guia Basic**

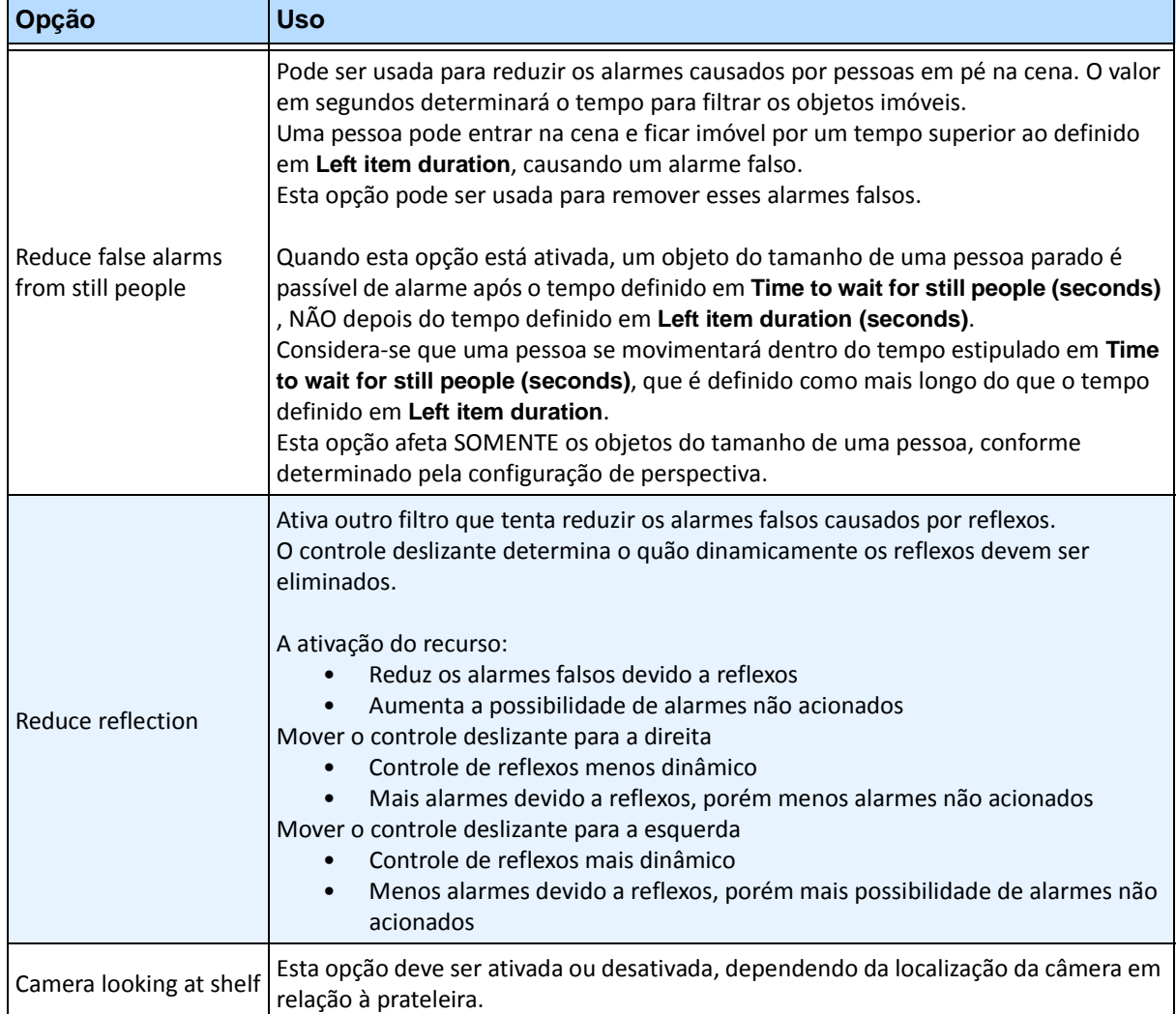

#### **Tabela 15. Configurações da guia Basic (continuação)**

10. Clique em **OK** para salvar as alterações na configuração.

- 11. As configurações padrão na guia **Advanced** são suficientes, porém, talvez haja casos em que o ajuste dos valores seria benéfico. Considere o seguinte:
	- As configurações avançadas são uma contrapartida entre a detecção de alarmes falsos e a perda de alarmes verdadeiros.
	- Os valores padrão foram definidos com o pressuposto de que em 99% do tempo você não deseja perder nenhum alarme, mesmo que alguns sejam falsos.
	- O ideal é posicionar a câmera de forma que haja pouca ou nenhuma oclusão da região passível de alarme por uma pessoa. Dessa maneira é possível minimizar os alarmes falsos devido a pessoas paradas. Isso é importante principalmente se o tempo definido em **Left Item Duration** for muito pequeno, abaixo de 60 segundos.
	- Se não for possível posicionar a câmera de forma que pessoas não ocultem a região passível de alarme, posicione-a de forma que a pessoa inteira fique visível quando ocultar a região passível de alarme E defina a opção **Time to wait for still people** com um valor alto; pelo menos 60 segundos, talvez mais.
	- Além disso, certifique-se de que a perspectiva está definida adequadamente.
- Ampliar demais às vezes pode causar alarmes falsos pelos seguintes motivos:
- Partes da pessoa pode ser detectada como itens esquecidos/removidos.
- A mínima alteração na iluminação fará com que uma câmera grande sofra alteração, o que causará alarmes falsos ou a falta de alarmes.
- [Tabela 16 na página 64](#page-75-0) fornece detalhes sobre as configurações avançadas.

#### **Tabela 16. Configurações avançadas**

<span id="page-75-0"></span>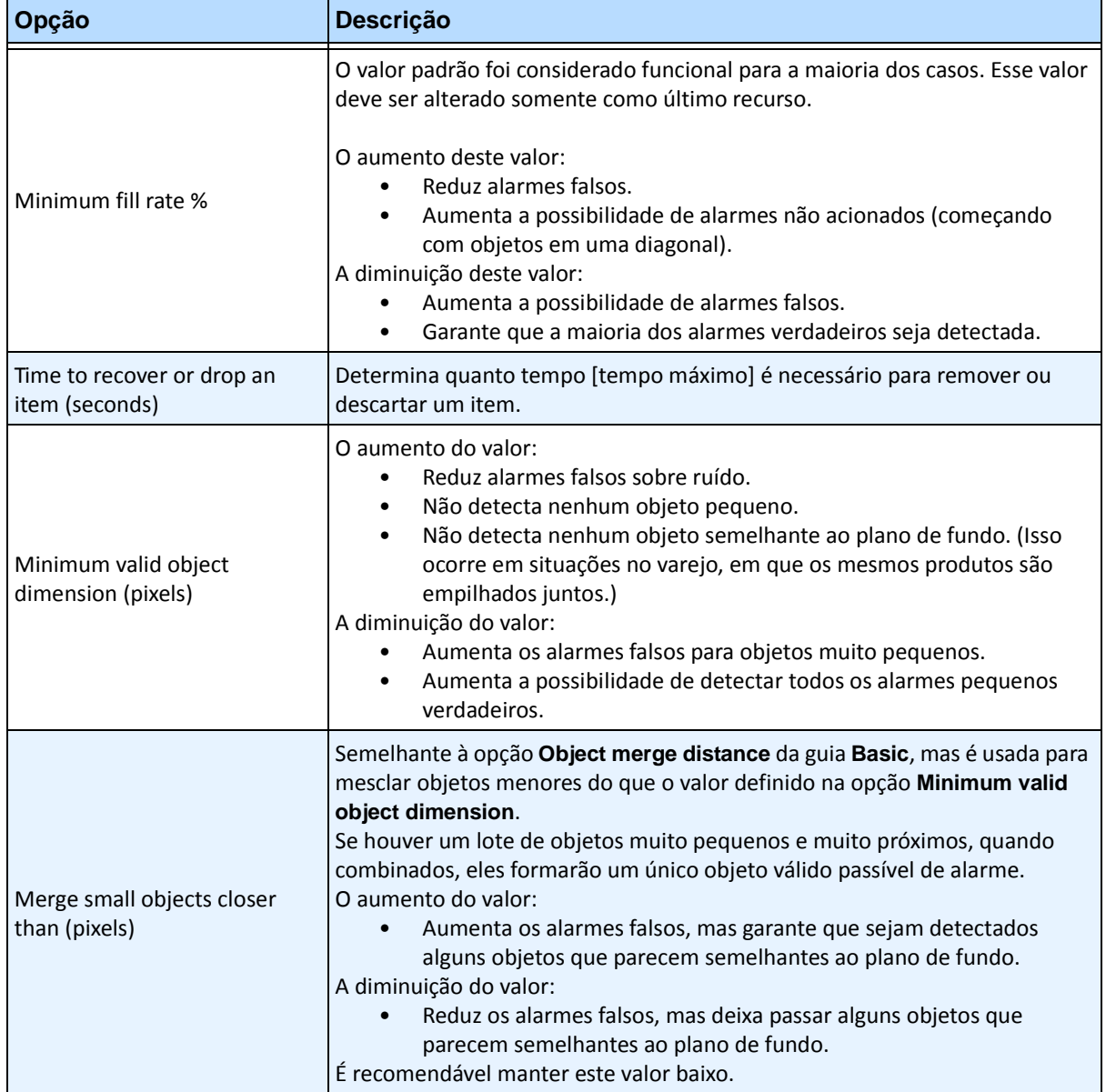

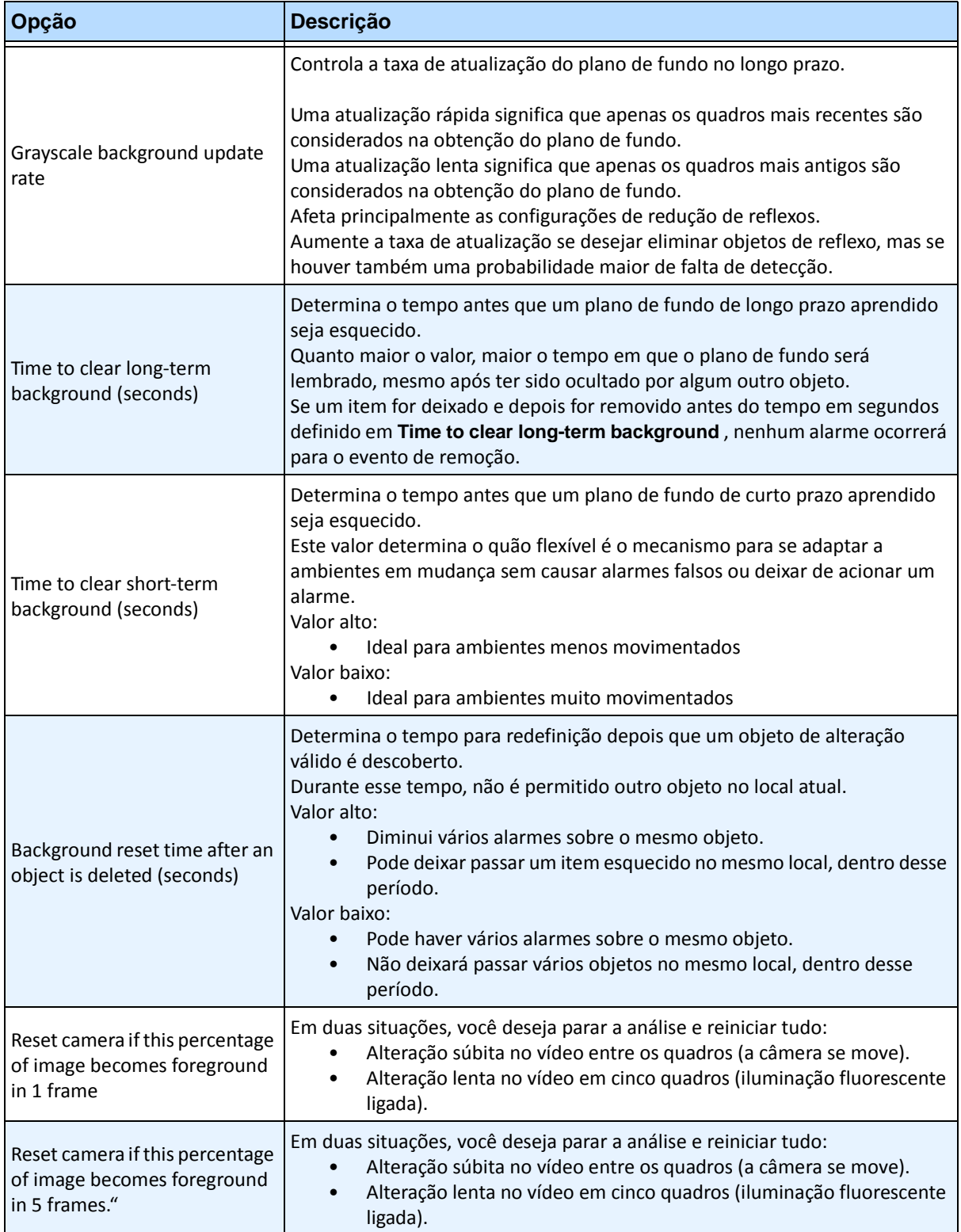

#### **Tabela 16. Configurações avançadas (continuação)**

## **Tarefa 2: Criando uma regra usando o VE352**

### **Procedimento**

### **Para configurar uma regra usando o VE352:**

- 1. É necessário configurar o **VE352** antes de criar uma regra que utilize o **VE352**.
- 2. No menu **Server**, selecione **Configuration** e, em seguida, **Rules**.
- 3. Clique em **New**. O **Rule Wizard** será exibido. Leia a visão geral e clique em **Next**.
- 4. Marque a caixa de seleção ao lado do nome da câmera. Se for uma câmera PTZ, marque a caixa de seleção da posição da ronda da câmera.
- 5. Na lista suspensa **Select video engine for those running on camera**, selecione **VE352**.
- 6. Usando a imagem do vídeo exibida, defina a área em vermelho (uma máscara) em que os alarmes devem ser definidos. (Não está certo sobre o conceito? Consulte ["Motion Mask versus Alarm Mask"](#page-17-0)  [na página 6.](#page-17-0))
	- Selecione a opção **Erase** para apagar a máscara vermelha.
	- Selecione a opção **Draw** para desenhar a máscara vermelha.
	- O controle deslizante **Size** ajusta a espessura da caneta.
	- O VE352 não faz diferença entre um item esquecido e um removido.
	- Os objetos esquecidos ou removidos fora da zona de alarme vermelha não causarão alarmes.
- 7. Especifique qual é o limite de porcentagem de um objeto que não está totalmente dentro de uma zona de alarme, ajustando o alarme com base na porcentagem do objeto que se encontra dentro da opção de máscara de alarme.
- 8. (Opcional) As condições de alarme podem ser filtradas com a ativação da opção **Alarm only if,** ou **OR, at least**. Ambas as condições podem ser ativadas juntas ou separadamente.
	- O filtro **Alarm only if** foi projetado para varejistas que desejam que o alarme só seja acionado se um determinado número de itens for removido de uma prateleira em um tempo predeterminado. Por exemplo, dois monitores LCD devem ser removidos para que o evento seja acionado.
	- A opção **OR, at least** é uma solução alternativa se vários objetos forem removidos, mas também estiverem tão próximos que uma caixa de ligação será criada (e, portanto, um alarme).
	- Portanto, combinando ambos os filtros, muitas pequenas alterações do plano de fundo ou uma grande alteração no plano de fundo (causada por um item removido) podem acionar o evento.
		- **Alarm only, if**: define quantos alarmes devem ocorrer em um tempo predeterminado
		- **OR, at least**: define o tamanho do alarme antes
		- **Alarms Occur**: com base nos alarmes detectados
		- **Pixels Change**: com base nos pixels alterados
- 9. Clique em **Next** para continuar no **Rule Wizard**. Configure as regras de acordo com os conceitos e as instruções em ["Regras – Usando o Rule Wizard" na página 81](#page-92-0).

## **Observações adicionais**

Atualmente, não há nenhuma diferença entre itens esquecidos e removidos.

## **Solucionando problemas**

Se os objetos forem muito pequenos, a detecção será difícil. Mova a câmera para mais perto dos objetos a serem detectados.

# **PT091 e PT090 – Automatic PTZ Tracking**

Recomendamos que você tente o mecanismo de vídeo **PT091** antes de tentar o **PT090.**

Os mecanismos de vídeo **PT091** e **PT090** são usados para controlar automaticamente as câmeras PTZ quando é detectada atividade. Depois que o **PT091** ou o **PT090** estiver ativado para uma câmera PTZ, poderá ser configurada uma regra segundo a qual a câmera PTZ pode ser controlada automaticamente pelo Symphony para aplicar zoom e seguir os objetos que infringirem a regra (por exemplo, entrar na zona de alarme ou cruzar uma armadilha de fio).

### **Recomendações**

- Minimize no campo de visão da câmera o número de objetos em movimento que você não deseja rastrear, por exemplo, árvores.
- Elimine o **On Screen Display (OSD**) dos movimentos da PTZ. Algumas câmeras exibem informações na tela ao aplicar pan/tilt/zoom. Por exemplo, a informação "Zooming 5x" pode aparecer em letras grandes na parte inferior da tela. Os mecanismos de vídeo do Symphony podem, erroneamente, tentar rastrear esse texto em vez dos objetos de interesse. Em geral, os fabricantes de câmeras fornecem uma maneira de desativar esse texto. Por exemplo:
	- Em uma câmera Bosch, é possível selecionar a opção **Camera OSD off** em um dos **Settings Groups** da interface da página da câmera na Web.
	- Em uma câmera Pelco, pode ser necessário clicar no botão **OSD** e selecionar **Display Setup** e desativar (**OFF**) vários rótulos na interface da página da câmera na Web.
- A câmera deve estar estável; se o vento ou vibrações fizerem a câmera se mover, ocorrerão falsos alarmes.
- Esse mecanismo não funciona bem internamente ou onde os objetos estão muito próximos da câmera, ou se o ambiente for muito movimentado.
- Câmeras com posicionamento absoluto são preferidas em relação a câmeras com posicionamento relativo.
- O modo MJPEG ou a execução de MPEG-4 a velocidades de quadros mais altas aumentam o desempenho.
- Certifique-se de que existe CPU suficiente disponível para executar a análise adequada.
- Ao solucionar problemas, aumente as configurações de velocidade de quadros e qualidade da imagem.

## **Como configurar os mecanismos analíticos PT091 e PT090**

As instruções se aplicam aos mecanismos analíticos de vídeo **PT091** e **PT090**, doravante chamados de **PT09x**.

- ["Tarefa 1: \(Opcional\) Configurar a ronda da câmera" na página 69](#page-80-0)
- ["Tarefa 2: Calibrar a câmera PTZ" na página 70](#page-81-0)
- ["Tarefa 3: Configurar PT09x" na página 71](#page-82-0)
- ["Tarefa 4: Criando uma regra usando o PT09x" na página 76](#page-87-0)

### **Informações adicionais**

• [" Calibrando muitas câmeras de mesma marca e modelo" na página 78](#page-89-0)

## <span id="page-80-0"></span>**Tarefa 1: (Opcional) Configurar a ronda da câmera**

- 1. Em **Camera Tree**, clique com o botão direito do mouse em uma câmera PTZ. No menu de contexto, selecione **Camera Tour**. A caixa de diálogo **Camera Tour** será exibida.
- 2. Usando a opção **PTZ Controls**, mova a câmera para onde deve ser a posição inicial e clique em **Add Current Live View PTZ Location to the List**. Esse será o local 1 ou inicial.
- 3. Usando a opção **PTZ Controls**, mova a câmera para onde deve ser a segunda posição e clique em **Add Current Live View PTZ Location to the List**. Esse será o local 2.
- 4. Usando a opção **PTZ Controls**, mova a câmera para cada local necessário para uma ronda, clicando em **Add Current Live View PTZ Location to the List** a cada vez. Você pode configurar até oito locais (paradas) na ronda da câmera.
- 5. Para cada local, é possível definir o tempo de pausa da câmera nesse local, em segundos. Digite a quantidade em segundos; por exemplo, para uma pausa de 10 minutos, insira 600 segundos no campo **Pause Time**.
- 6. É possível definir um sequencial para quando a ronda da câmera deverá estar ativa. Clique em **Set Schedule for this Tour**. A caixa de diálogo **Schedule** será exibida. Por padrão, toda a tabela de data/hora está em vermelho, indicando **Active**.
- 7. Por padrão, a opção **Inactive** é selecionada. Usando o mouse, clique nos intervalos de datas e horas nos quais você deseja que a ronda da câmera esteja inativa (verde) e clique em **OK**.

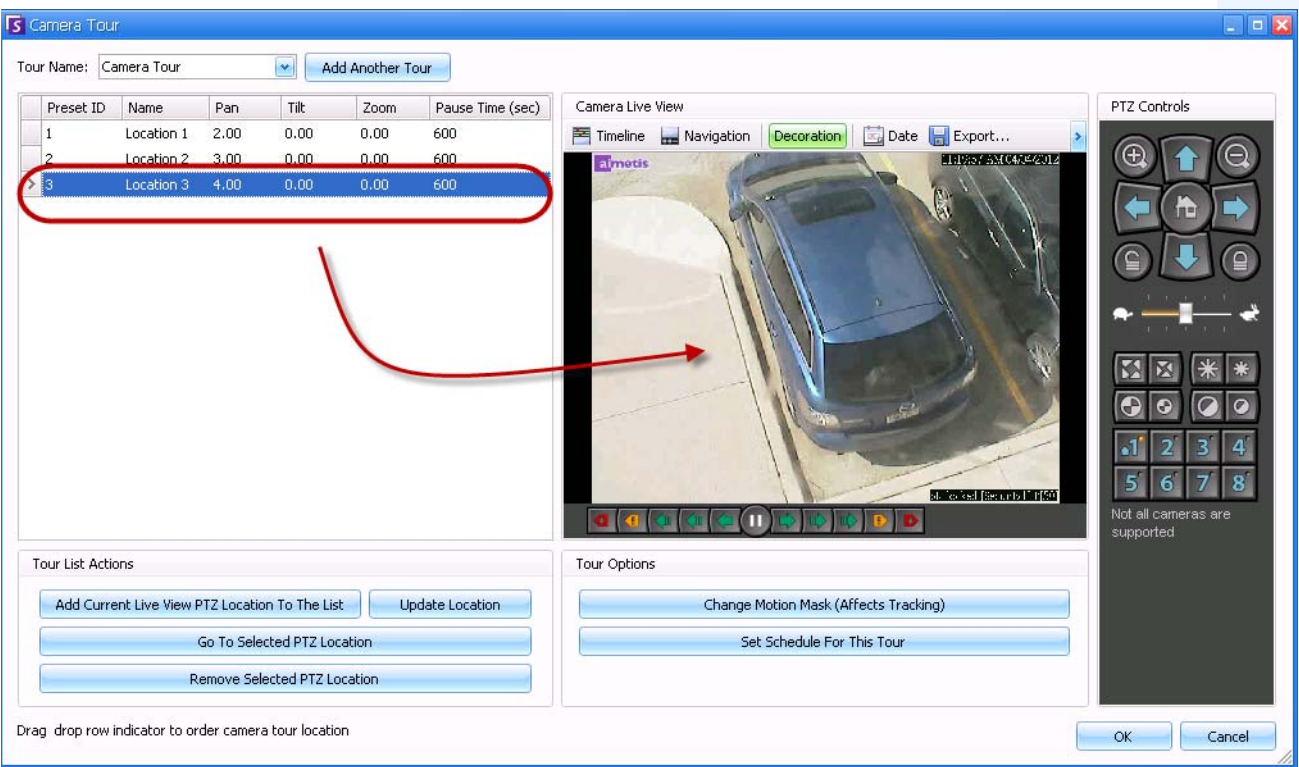

8. Faça os ajustes necessários na ronda e clique em **OK**.

**Figura 22. Caixa de diálogo Camera Tour**

## <span id="page-81-0"></span>**Tarefa 2: Calibrar a câmera PTZ**

É necessário usar uma câmera calibrada para usar o mecanismo analítico **PT09x**.

- A Aimetis possui uma lista de câmeras pré-calibradas.
- Para câmeras PTZ absolutas não calibradas, é necessário usar o recurso **PTZ Calibration** no Symphony:
	- O processo pode levar até 10 minutos.
	- É necessário ter uma licença Enterprise válida ou você receberá uma mensagem de erro ao tentar calibrar a câmera.
	- Os dados de calibração de uma câmera são armazenados no banco de dados e substituem todos os dados pré-calibrados.
	- Se houver muitas câmeras PTZ absolutas do mesmo modelo, você poderá calibrar uma delas, salvar e aplicar as configurações a outras câmeras desse modelo.
- 1. Em **Camera Tree**, clique com o botão direito do mouse na câmera PTZ e selecione **PTZ Calibration** no menu de contexto.

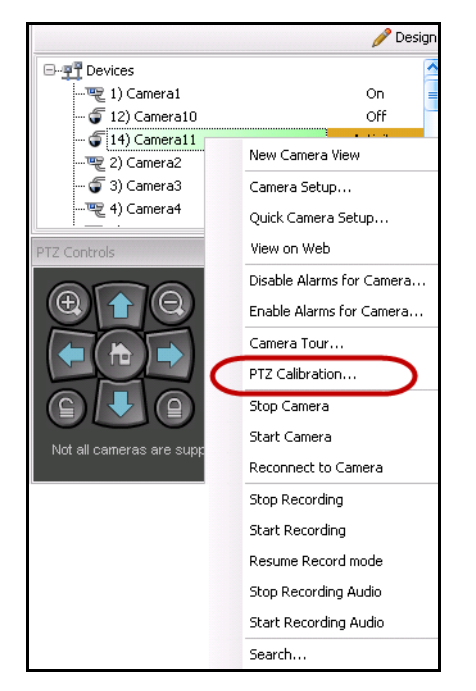

**Figura 23. Clique com o botão direito do mouse na câmera PTZ para obter a opção PTZ Calibration**

2. Na caixa de diálogo **PTZ Calibration** , clique em **Start Calibration**. A câmera executará uma série de aplicações de pan, tilt e zoom.

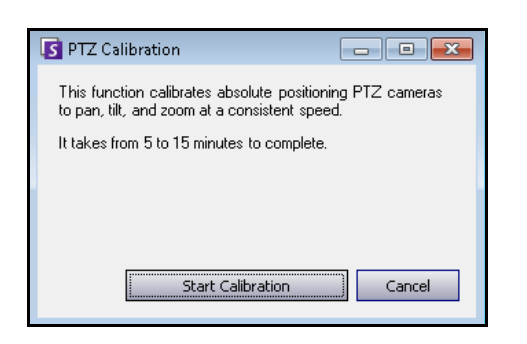

**Figura 24. Caixa de diálogo PTZ Calibration**

3. Na caixa de diálogo **Calibration Complete**, clique em **OK**.

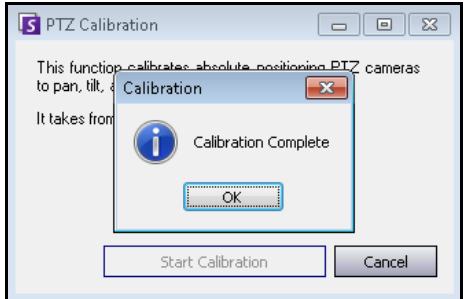

**Figura 25. Calibração da PTZ concluída**

## <span id="page-82-0"></span>**Tarefa 3: Configurar PT09x**

### **Procedimento**

#### **Para configurar o PT09x:**

- 1. No Symphony Client, no menu **Server**, selecione **Configuration**. A caixa de diálogo **Configuration** será exibida. Ela permite configurar dispositivos para o servidor selecionado.
- 2. No painel esquerdo, clique em **Devices**. A caixa de diálogo **Devices** será exibida.
- 3. Clique na câmera que você deseja configurar para usar com a análise de vídeo e clique em **Edit**.
- 4. Clique na guia **Analytics Engines** e selecione **PT091 ou PT090**. Por padrão, a opção **VE250** é selecionada.
- 5. Configure a câmera para usar também o **PT09x**.

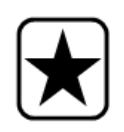

**Importante:** o **PT09x** não pode ser usado sozinho, pois só é utilizado quando o rastreamento automático foi iniciado. Em geral, a análise VE150 ou VE250 também é configurada na câmera.

- 6. Clique na guia **Analytics Configuration**. No campo de lista suspensa **Analytics Engines**, selecione **Intel\_ PT091 ou Intel\_PT090.** É recomendável manter todas as configurações padrão. Caso contrário, consulte a [Tabela 17, "Configurações da guia Analytics Configuration para o](#page-84-0)  [mecanismo PT09x," na página 73.](#page-84-0)
- 7. Clique em **OK** para salvar as configurações.

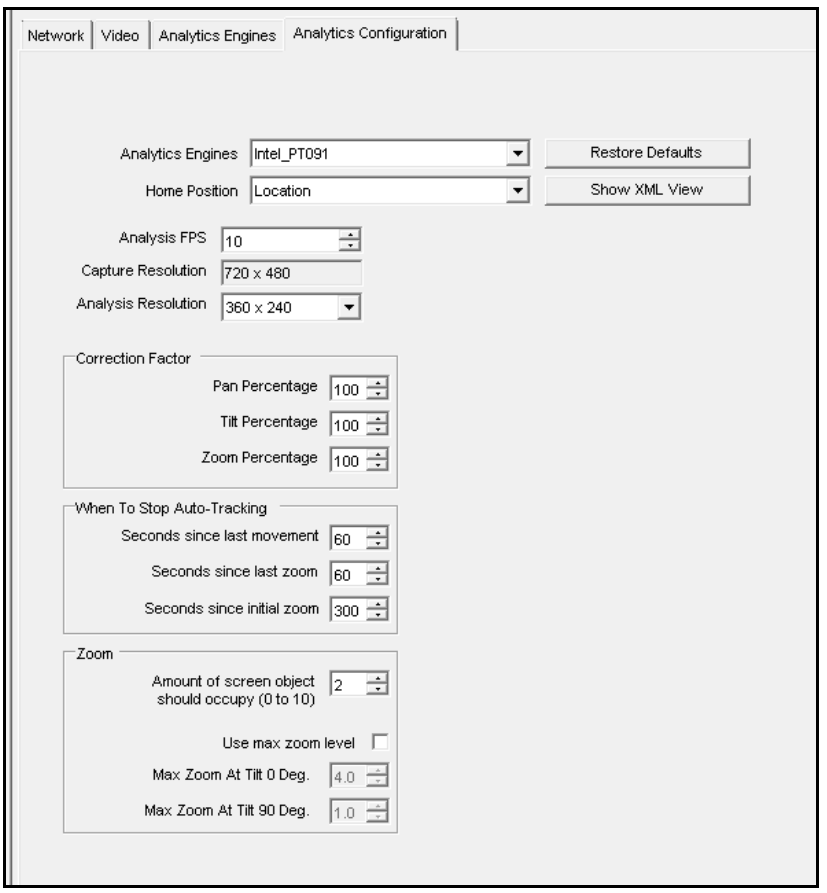

**Figura 26. Guia Analytics Configuration com o mecanismo Intel\_PT091 selecionado**

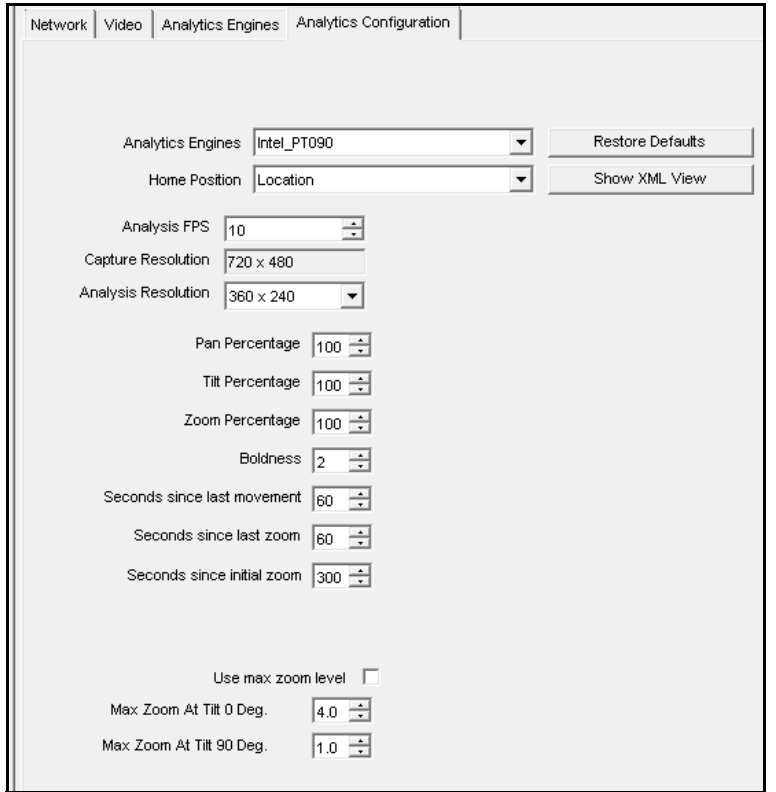

**Figura 27. Guia Analytics Configuration com o mecanismo Intel\_PT090 selecionado**

### **Tabela 17. Configurações da guia Analytics Configuration para o mecanismo PT09x**

<span id="page-84-0"></span>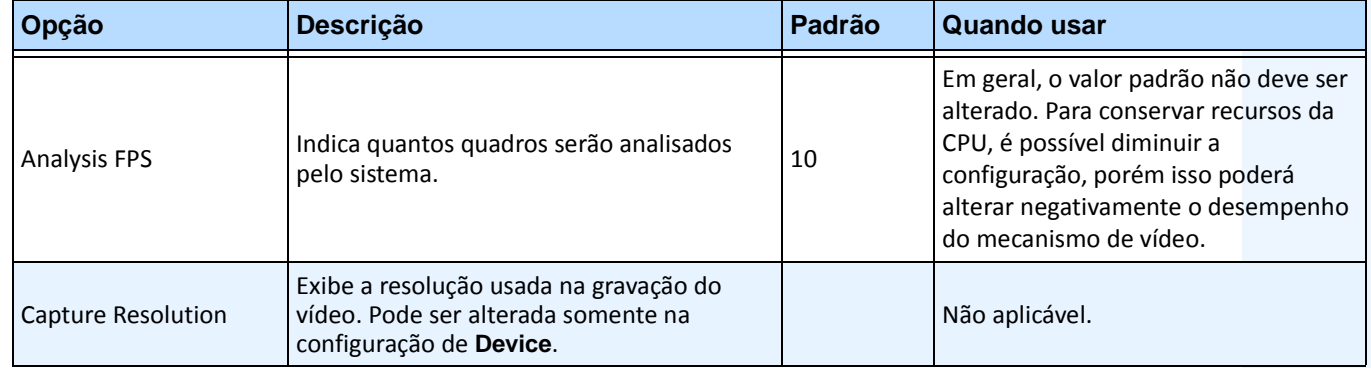

| Opção                          | <b>Descrição</b>                                                                                                    | Padrão | <b>Quando usar</b>                                                                                                    |
|--------------------------------|----------------------------------------------------------------------------------------------------|--------|----------------------------------------------------------------------------------------------------|
| Analysis Resolution            | Resolução usada para analisar quadros. Em<br>geral, é mais baixa do que a Capture<br>Resolution para conservar a CPU. |        | A definição de Analysis Resolution<br>com o mesmo valor de Capture<br>Resolution garante que os objetos<br>serão detectados o mais distante<br>possível. Para conservar recursos da<br>CPU, é possível diminuir a<br>configuração, porém isso poderá<br>reduzir o alcance da detecção da<br>análise do vídeo. |
| Pan Percentage                 | Aprimora ou enfraquece o controle do<br>mecanismo de vídeo.                                                           | 100    | Se a câmera passar do limite ou<br>parecer estar pulando uma cena,<br>reduza a porcentagem para garantir<br>um rastreamento mais estável.<br>Aumente a porcentagem se estiver<br>muito baixa.                                                                                                    |
| <b>Tilt Percentage</b>         | Aprimora ou enfraquece o controle do<br>mecanismo de vídeo.                                                           | 100    | Se a câmera passar do limite ou<br>parecer estar pulando uma cena,<br>reduza a porcentagem para garantir<br>um rastreamento mais estável.<br>Aumente a porcentagem se estiver<br>muito baixa.                                                                                                    |
| Zoom Percentage                | Aprimora ou enfraquece o controle do<br>mecanismo de vídeo.                                                           | 100    | Se a câmera passar do limite ou<br>parecer estar pulando uma cena,<br>reduza a porcentagem para garantir<br>um rastreamento mais estável.<br>Aumente a porcentagem se estiver<br>muito baixa.                                                                                                    |
| Seconds since last<br>movement | Retorna a câmera para a posição inicial<br>após o número de segundos indicado.                                        | 15     | Quando a câmera não estiver<br>aplicando pan ou tilt e não detectar<br>mais nada se movendo, ela retornará<br>à posição inicial após 15 segundos<br>(padrão).                                                                                                    |
| Seconds since last zoom        | Retorna a câmera para a posição inicial<br>após o número de segundos indicado.                                        | 60     | Se a câmera estava se movendo mas<br>não aplicando zoom, ou seja, uma<br>tomada de algum pequeno<br>movimento no plano de fundo.                                                                                                    |
| Seconds since initial<br>zoom  | Retorna a câmera para a posição inicial<br>após o número de segundos indicado.                                        | 150    | A câmera retornará após esse número<br>de segundos, independentemente do<br>que ela detectar. Por exemplo, estava<br>rastreando carros na estrada.                                                                                                    |

**Tabela 17. Configurações da guia Analytics Configuration para o mecanismo PT09x**

| Opção                                                | Descrição                                                                                                    | Padrão                                                                                                 | <b>Quando usar</b>                                                                                                    |
|------------------------------------------------------|----------------------------------------------------------------------------------------------------|----------------------------------------------------------------------------------------------------|----------------------------------------------------------------------------------------------------|
| Amount of screen<br>object should occupy<br>$(0-10)$ | · O mecanismo de vídeo está tentando<br>manter o alvo como uma determinada<br>fração da tela em largura e altura.<br>· 0 corresponde a 25% da tela.<br>• 5 corresponde a 35% da tela.<br>· 10 corresponde a 45% da tela.                            |                                                                                                    | Use um valor baixo se desejar manter<br>mais que uma percepção dos<br>arredores do objeto e quiser<br>minimizar a possibilidade de perder o<br>objeto.<br>Use um valor alto se quiser ampliar<br>para reconhecer melhor o objeto,<br>embora isso aumente o risco de<br>perder o rastreamento. |
| Use Max Zoom Level                                   | Define o nível máximo de zoom possível para<br>um determinado ângulo de tilt.<br>Observação: isso não significa que você<br>atingirá esse nível de zoom durante o<br>rastreamento; apenas garante que esse nível<br>de zoom nunca seja excedido.    | Desativado<br>porque o<br>nível<br>máximo de<br>zoom<br>depende do<br>posicionam<br>ento da<br>câmera. | Se você observar que a câmera está<br>aplicando muito zoom ao rastrear<br>objetos, use este recurso para limitar<br>o zoom máximo. Essa limitação pode<br>melhorar o rastreamento às vezes.                                                                                                   |
| Max Zoom At Tilt 0 Deg                               | Quando o tilt é de 0 graus, você está olhando<br>para o horizonte, portanto, a distância entre<br>a câmera e o objeto que está sendo<br>visualizado é grande; aqui é necessário um<br>alto nível de zoom.                                           | 10                                                                                                    | Se o mecanismo de vídeo estiver<br>ampliando demais ao olhar na direção<br>do horizonte, defina o nível de zoom<br>adequado para ver os objetos<br>claramente na distância máxima<br>desejada para rastreá-los.                                                                               |
| Max Zoom At Tilt 90<br>Deg                           | Quando o ângulo de tilt é de 90 graus, a<br>câmera está olhando diretamente para<br>baixo, portanto, a distância da câmera até o<br>objeto que está sendo visualizado é pequena<br>(altura da câmera); aqui é necessário um<br>baixo nível de zoom. | $\mathbf{1}$                                                                                           | Define o nível de zoom adequado para<br>ver claramente um objeto<br>diretamente abaixo da câmera.                                                                                                    |

**Tabela 17. Configurações da guia Analytics Configuration para o mecanismo PT09x**

## <span id="page-87-0"></span>**Tarefa 4: Criando uma regra usando o PT09x**

Para fins ilustrativos, uma regra é criada para aplicar zoom e seguir os objetos que entrarem na zona de alarme. É possível configurar muitos tipos de regras diferentes. Para obter detalhes, consulte [" Regras – Usando o Rule](#page-92-0)  [Wizard" na página 81.](#page-92-0)

## **Procedimento**

### **Para configurar uma regra usando o PT09x:**

- 1. É necessário configurar o **PT09x** antes de criar uma regra que utilize o **PT09x**.
- 2. No menu **Server**, selecione **Configuration** e, em seguida, **Rules**.
- 3. Clique em **New**. O **Rule Wizard** será exibido. Leia a visão geral e clique em **Next**.
- 4. Marque a caixa de seleção ao lado do nome da câmera. Se for uma câmera PTZ, marque a caixa de seleção da posição da ronda da câmera.

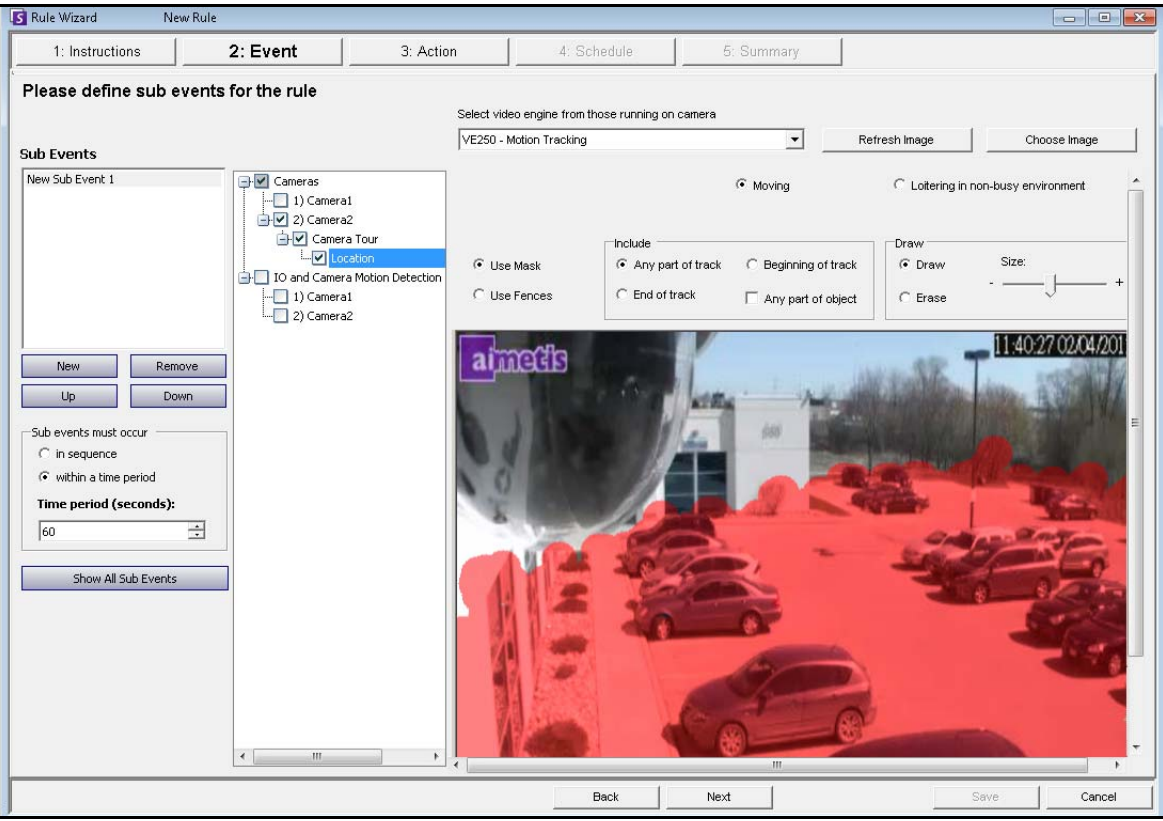

**Figura 28. Rule Wizard – Exemplo de definição de uma zona de alarme**

- 5. Na lista suspensa **Select video engine for those running on camera**, selecione **VE250. (**O mecanismo deve ser aquele que você escolheu na ["Tarefa 3: Configurar PT09x" na página 71.](#page-82-0))
- 6. Selecione a opção **Draw** e, usando o mouse, pinte a área da imagem que você deseja definir como a zona de alarme. Se entrarem objetos nessa área, a câmera ampliará e seguirá os objetos.
- 7. Clique em **Next** para continuar no **Rule Wizard**. Na tela **Event**, guia **Alarm**, certifique-se de que a caixa de seleção **Raise Alarm** está marcada.

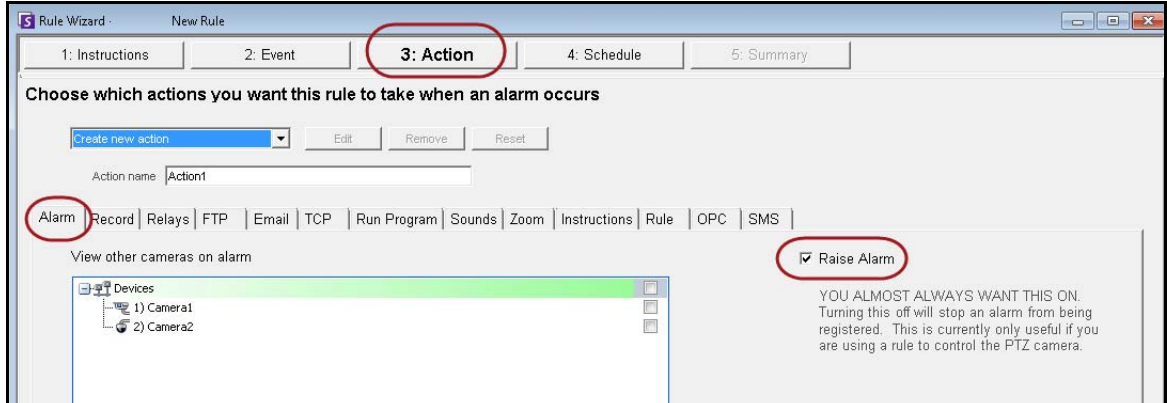

**Figura 29. Opção Raise Alarm selecionada**

8. Clique na guia **Zoom**. Marque a caixa de seleção **Auto-tracking**. (A câmera ampliará em um objeto de uma zona de alarme e rastreará o objeto.)

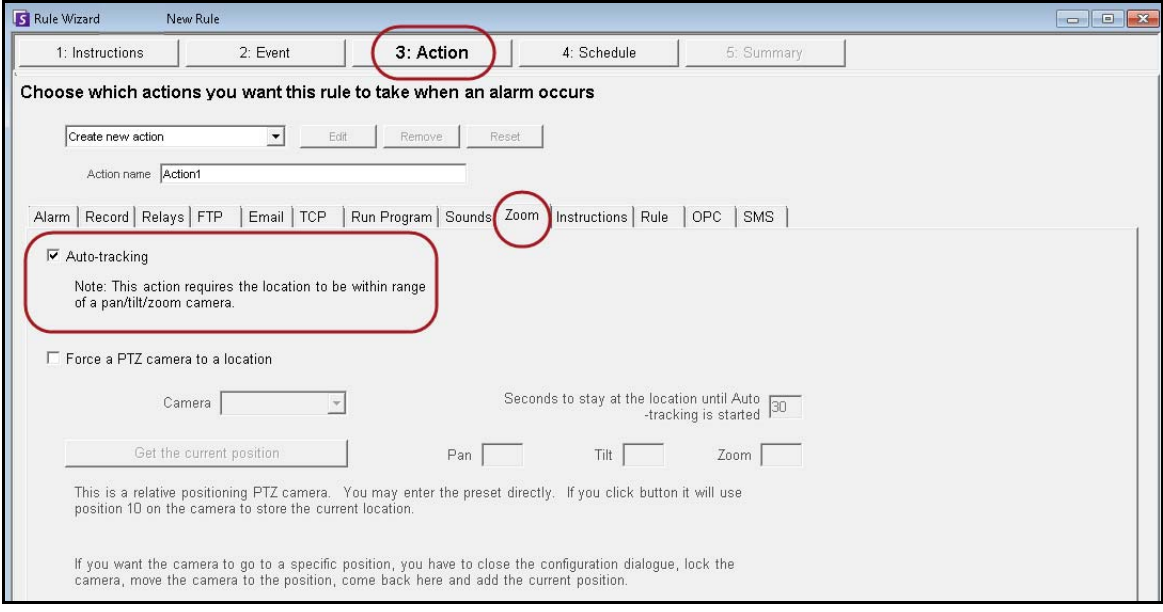

**Figura 30. Guia Zoom com a opção Auto-tracking selecionada**

- 9. Clique em **Next** e configure um **Schedule** conforme necessário. Para obter detalhes, consulte ["](#page-99-0)  [Schedule" na página 88](#page-99-0) na seção ["Regras – Usando o Rule Wizard" na página 81](#page-92-0).
- 10. Clique na guia **Summary** e dê um nome a essa regra. Por exemplo, *Objeto no estacionamento*.

## <span id="page-89-0"></span>**Calibrando muitas câmeras de mesma marca e modelo**

**Importante:** certifique-se de que você calibrou a câmera primeiro. Consulte ["Tarefa 2: Calibrar a câmera PTZ" na página 70.](#page-81-0)

### <span id="page-89-1"></span>**Tarefa 1: Obter a cadeia de caracteres do modelo da câmera**

| Type $\triangle$ | ID $\triangle$ |                       |    |                   |                                   |               |                                                                                                    |
|------------------|----------------|-----------------------|----|-------------------|-----------------------------------|---------------|----------------------------------------------------------------------------------------------------|
| Type             | Δ              | Section               | ID | Δ<br>Key          | Value                             | <b>Action</b> |                                                                                                    |
|                  |                |                       |    | Add a new setting |                                   |               |                                                                                                    |
|                  | Camera         | Camera                | 14 | Recompress        | $\mathbf{0}$                      |               |                                                                                                    |
|                  | Camera         | Camera                | 14 | ReloadTracker     | 11:05:34.1789007                  |               |                                                                                                    |
|                  | Camera         | Camera                | 14 | RestartTracker    | 11:47:06.8574738                  |               |                                                                                                    |
|                  | Camera         | Camera                | 14 | ServerID          | 5000                              |               |                                                                                                    |
|                  | Camera         | Camera                | 14 | video settinas    | <multistream>&lt;</multistream>   |               |                                                                                                    |
|                  | Camera         | Camera                | 14 | XmlCapsCache      | Intel PT091.dll.C:                |               |                                                                                                    |
|                  | Camera         | Client                | 14 | cameratable       | nm=Camera11                       |               |                                                                                                    |
|                  | Camera         | Client                | 14 | DetectionXML      | <airadevices>&lt; +</airadevices> |               |                                                                                                    |
|                  | Camera         | PTZ                   | 14 | PTZInfo           |                                   |               | <airadevices><status>OK</status><manufacturer name="Axis"><model name="AXIS O6035-E" type="PTZ&lt;/th&gt;&lt;/tr&gt;&lt;tr&gt;&lt;td&gt;&lt;/td&gt;&lt;td&gt;Camera&lt;/td&gt;&lt;td&gt;PTZ&lt;/td&gt;&lt;td&gt;14&lt;/td&gt;&lt;td&gt;PTZMaxLockedMi&lt;/td&gt;&lt;td&gt;&lt;/td&gt;&lt;td&gt;&lt;/td&gt;&lt;th&gt;Camera"><maxzoom>20</maxzoom><panspeed>75</panspeed><tiltspeed>75</tiltspeed><zoomspeed>10oomSpeed&gt;<homefov>48</homefov><ptz>1</ptz><panrange>360</panrange><tiltrange>180</tiltrange></zoomspeed></model></manufacturer></airadevices>                                                                                                    |
|                  | Camera         | PTZCalibration        | 14 | PTZCalibration    |                                   |               | <zoomrange>20</zoomrange> <panspeedmin>1</panspeedmin> <panspeedmid>50</panspeedmid> <panspeedmi<br>ax&gt;94<tiltspeedmin>1</tiltspeedmin><tiltspeedmid>27</tiltspeedmid><tiltspeedmax>48</tiltspeedmax></panspeedmi<br>                                                                                                    |
|                  | Copy Setting   | <b>Delete Setting</b> |    | Revert Setting    | TCP.H264 Over HTTP.H264 Over      |               | peedMax> <zoomspeedmin>5</zoomspeedmin> <zoomspeedmid>5</zoomspeedmid> <zoomspeedmax>5F eedMax&gt;<aspectratio>1.33333333333</aspectratio><ptz protocol="">Axis</ptz><video>1</video><ne<br>twork&gt;1<devname>VideoRecvAxis</devname><defaultusername>root</defaultusername><framerat<br>e default='5'&gt;All<imageformat default="H264">MJPG,H264,H264 Unicast,H264 Multicast,H264 Over<br/>HTTPS</imageformat><firmware version="">5.25</firmware><http version="">3</http><resolutio<br>default='704X480'&gt;1920x1080,1280x720,800x450,480x270,320x180<xmloption>DIO=1&gt;<dionuminputs>0</dionuminputs><dionumoutputs>0</dionumoutputs><multistream>1</multistream><moti<br>onDetection&gt;1<changefps>1</changefps></moti<br></xmloption></resolutio<br></framerat<br></ne<br></zoomspeedmax> |

**Figura 31. Obter a cadeia de caracteres do modelo da câmera**

- 1. No menu **Server**, selecione **Manual Configuration Editor**.
- 2. Expanda o item **Type: Camera**
- 3. Localize a **ID** da sua câmera e expanda-a.
- 4. Localize a linha onde Section= **Client** e Key= **DetectionXML**.
- 5. Na coluna **Value**, clique no sinal + para expandir o campo. Copie o nome do fabricante e do modelo. Por exemplo:

**<Manufacturer name='Axis'><Model name='AXIS Q6035-E' type='PTZ Camera'>**

## <span id="page-90-0"></span>**Tarefa 2: Copiar configurações de calibração da câmera**

- 1. Usando a mesma **ID** da câmera da ["Tarefa 1: Obter a cadeia de caracteres do modelo da câmera"](#page-89-1)  [na página 78,](#page-89-1) localize a linha onde Section=**PTZ Calibration** e Key= **PTZ Calibration**
- 2. Na coluna **Value**, clique no sinal **+** para expandir o campo. Copie o conteúdo do campo **Value**.

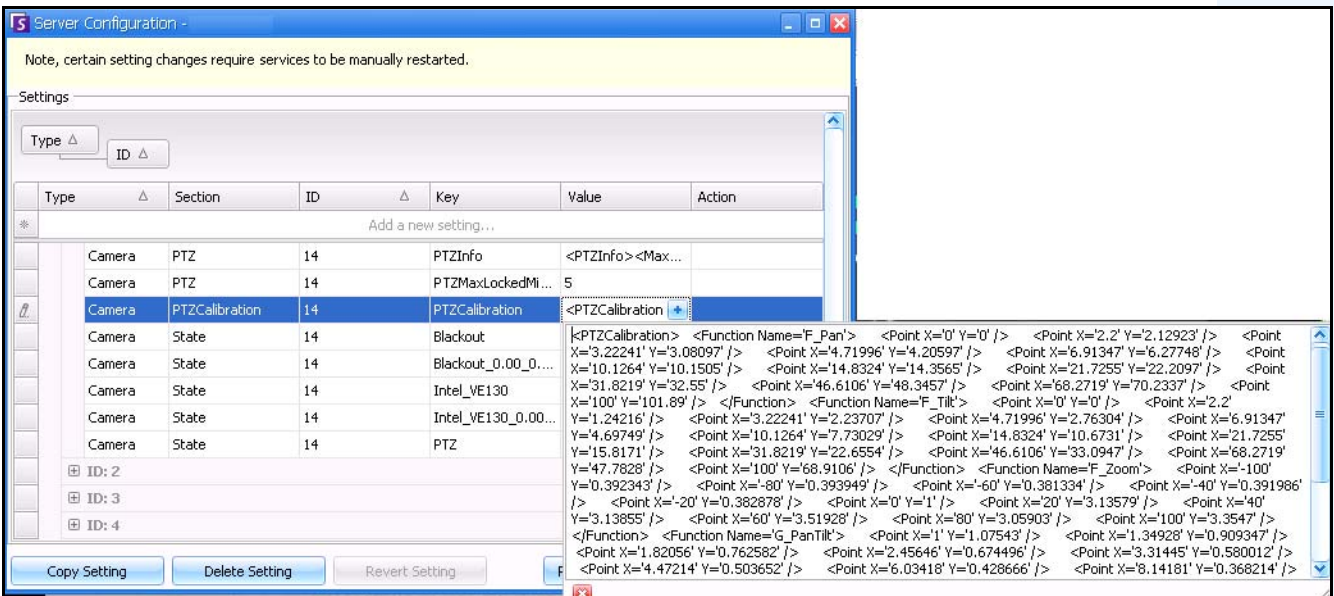

**Figura 32. Copie o conteúdo do campo Value de calibração da PTZ**

## **Tarefa 3: Aplicar as configurações de calibração copiadas de uma câmera nas outras câmeras de mesmo modelo**

- 1. Expanda o item **Type: Global**.
- 2. Clique em **Add a new setting...** na primeira linha para ativar as células. Insira as seguintes configurações (indicadas com fonte em **negrito**) na primeira linha sob os títulos de colunas específicos. Type=**Global** ID Section=**PTZCalibrationOverride** Key= **<Cadeia de caracteres de modelo da câmera>** Value = **<Cadeia de caracteres de calibração em XML**>

Onde Key deve ser inserida como **<Nome do fabricante><Espaço><Nome do modelo>.** Essas informações são do campo **Value** para Key=**DetectionXML** que você encontrou na **["Tarefa 1: Obter](#page-89-1)  [a cadeia de caracteres do modelo da câmera" na página 78](#page-89-1).** Usando o exemplo da Tarefa 1, **<Nome do fabricante><Espaço><Nome do modelo>** seria **Axis AXIS Q6305-E**.

- 3. Cole o conteúdo que você copiou n[a"Tarefa 2: Copiar configurações de calibração da câmera" na](#page-90-0)  [página 79](#page-90-0) (PTZ Calibration) no campo **Value**.
- 4. Para confirmar a entrada, clique na célula **Action** e clique em **OK**

# **VE410 - License Plate Recognition**

O Automatic License Plate Recognition está disponível como um mecanismo de vídeo no Aimetis Symphony. O VE410 permite detectar e indexar placas de veículos. Ele foi desenvolvido para aplicativos de controle de acesso a veículos, bem como para aplicativos de controle e imposição do tráfego.

• Para obter instruções completas sobre a instalação e o planejamento em campo, a instalação do software e a configuração analítica, consulte o **Aimetis Automatic License Plate Recognition (ALPR) Guide.** <https://www.aimetis.com/xnet/Support/documentation.asp>

# <span id="page-92-0"></span>**Regras – Usando o Rule Wizard**

Uma regra pode ser definida pelo usuário e gera alarmes no Symphony. Os alarmes podem ocorrer como resultado de um evento de vídeo (como a detecção de movimento no vídeo) ou um sinal de outro dispositivo (como dispositivos de E/S). A caixa de diálogo **Rules Summary** lista todas as regras atuais e permite que você adicione, edite, exclua, desative e ative cada uma delas.

## **Procedimento**

### **Para acessar a caixa de diálogo Rules Summary:**

- 1. No menu **Server**, selecione Configuration. A caixa de diálogo **Server Configuration** será exibida.
- 2. No painel esquerdo, clique em **Rules**. A opção **Rules Summary** será exibida no painel direito.

Opções disponíveis no Rules Summary:

- **New** Criar uma nova regra.
- **Edit** Modificar uma regra existente. Selecione a regra na lista e clique em **Edit**.
- **Delete** Excluir uma regra existente. Selecione a regra na lista e clique em **Delete**.
- **Disable** Desativar temporariamente uma regra em vez de excluí-la totalmente. Selecione a regra na lista e clique em **Disable**.
- **Enable** Ativar uma regra que foi desativada. Selecione a regra na lista e clique em **Enable**.

### **Desativar alarmes do servidor**

A caixa de diálogo **Disable Alarms for Server** permite desativar todos os alarmes do servidor selecionado. Esse procedimento é útil em casos onde todos os alarmes devem ser desativados durante um período no servidor. É mais rápido do que desativar manualmente as regras individuais.

### **Procedimento**

### **Para ativar ou desativar todas as regras rapidamente:**

- 1. No menu **Server**, selecione **Disable Alarms for Server**.
- 2. Especifique o tempo para desativar os alarmes do servidor atual e clique em **OK**.

## **Visão geral do processo**

É necessário configurar o evento, a ação e o sequencial para cada regra.

- Definir evento Defina o que causa um alarme. Por exemplo, pessoas em atitude suspeita, entradas de E/S, etc.
- Definir ações Defina quais ações o Symphony deve executar após o alarme ser detectado.
- Definir sequencial Defina em que horários a regra de alarme estará ativa.

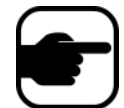

**Observação:** os elementos da regra podem ser reutilizados. Por exemplo, se você alterar o sequencial "24/7", ele afetará todas as regras que utilizam esse elemento.

## **Eventos**

O primeiro elemento da regra a ser configurado é o evento.

- Um evento pode compreender um ou mais subeventos. Por exemplo, o evento pode envolver a parada de um carro e uma pessoa em atitude suspeita até 30 segundos antes de o evento ser acionado.
- O evento também poderia ser uma entrada de um dispositivo de E/S de alarme ou a VMD (Video Motion Detection - Detecção de movimento no vídeo) detectada em uma câmera da rede.

### **Selecionando uma câmera como entrada**

### **Procedimento**

### **Para configurar a caixa de diálogo Event ao selecionar uma câmera como uma entrada:**

- 1. Selecione uma câmera para atribuir a uma regra.
- 2. Selecione qual mecanismo de vídeo configurar, entre aqueles em execução na câmera.
- 3. Defina quais atributos de alarme essa regra terá, como uma zona de alarme ou uma classe de objeto (ou seja, pessoas, veículos). Dependendo do mecanismo de vídeo, diferentes opções estarão disponíveis.
- 4. Se apenas um evento será usado na regra, clique em **Next** para continuar.
- 5. Se outros eventos precisarem ser incluídos, clique no botão **New**, no painel esquerdo, em **Sub Events.**
	- a. Repita as etapas 1 a 3 acima. É possível selecionar um mecanismo analítico diferente para a mesma câmera, para combinar os eventos na regra.
	- b. Na área de grupo **Sub Events**, você observará dois eventos listados. Você pode renomear o subevento de maneira mais descritiva: Clique dentro da área de grupo **Sub Events** e selecione o subevento.
	- c. Na área de grupo **Sub events must occur**, é possível definir em que ordem ou em qual período todos os subeventos devem ocorrer antes que o alarme seja acionado.
- 6. Clique em **Next** para configurar **Actions.**

### **Selecionando um dispositivo de E/S como entrada**

As entradas de alarme incluem a VMD de câmeras da rede, dispositivos de E/S externos e muitos outros.

### **Procedimento**

### **Para configurar a caixa de diálogo Events ao selecionar E/S ou VMD como uma entrada:**

- 1. Selecione qual DIOs (Digital I/O Devices Dispositivos de entrada e saída) devem ser atribuídos a essa regra. The A área do grupo **Triggered by camera** será exibida.
- 2. Insira qual **Input Number** deve ser controlado e selecione se ele deve ser **Activated** ou **Deactivated** para acionar o evento.
- 3. Clique em **Next** para configurar **Actions.**

### **Reconhecimento de placas de veículos**

Se você estiver usando o mecanismo de vídeo **VE410 - License Plate Recognition**, verá opções adicionais no **Rule Wizard**.

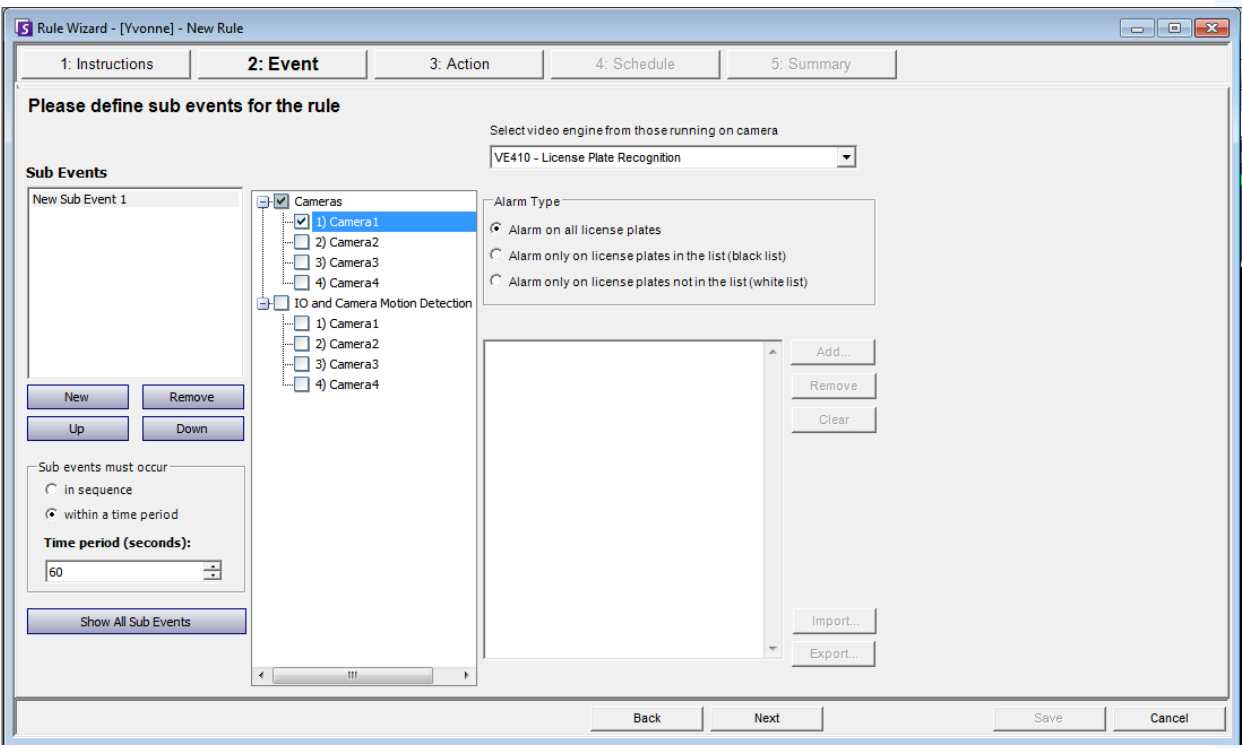

#### **Figura 33. Rule Wizard – Guia Event para License Plate Recognition**

Depois de selecionar a câmera ou os dispositivos ES/VMD, selecione o **Alarm Type**.

- **Alarm on all license plates** uma opção útil quando um perímetro não deve ser cruzado em um horário específico; por exemplo, um estacionamento à noite
- **Alarm only on license plates in the list (black list)** quaisquer placas vistas pelo sistema que estejam na lista acionarão um alarme
- **Alarm only on license plates in the list (white list)** quaisquer placas vistas pelo sistema que **não** estejam na lista acionarão um alarme
- É possível adicionar (**Add** ) uma placa, remover ( **Remove** ) uma placa ou limpar (**Clear**) a lista de placas de veículos.
- É possível importar (**Import**) uma lista negra ou uma lista branca de placas de veículos. A lista deve ser armazenada no formato CSV; por exemplo, número da placa do veículo [vírgula] seguido pelo tipo de placa.

ABCD123, Ontario 171807, Illinois

• Você pode exportar (**Export**) a lista para salvá-la no computador para uso futuro também. A lista será armazenada no formato CSV; por exemplo, número da placa do veículo [vírgula] seguido pelo tipo da placa.

## **Ações**

Enquanto os eventos definem as causas de um alarme, as ações especificam o que o Symphony deve fazer como um resultado.

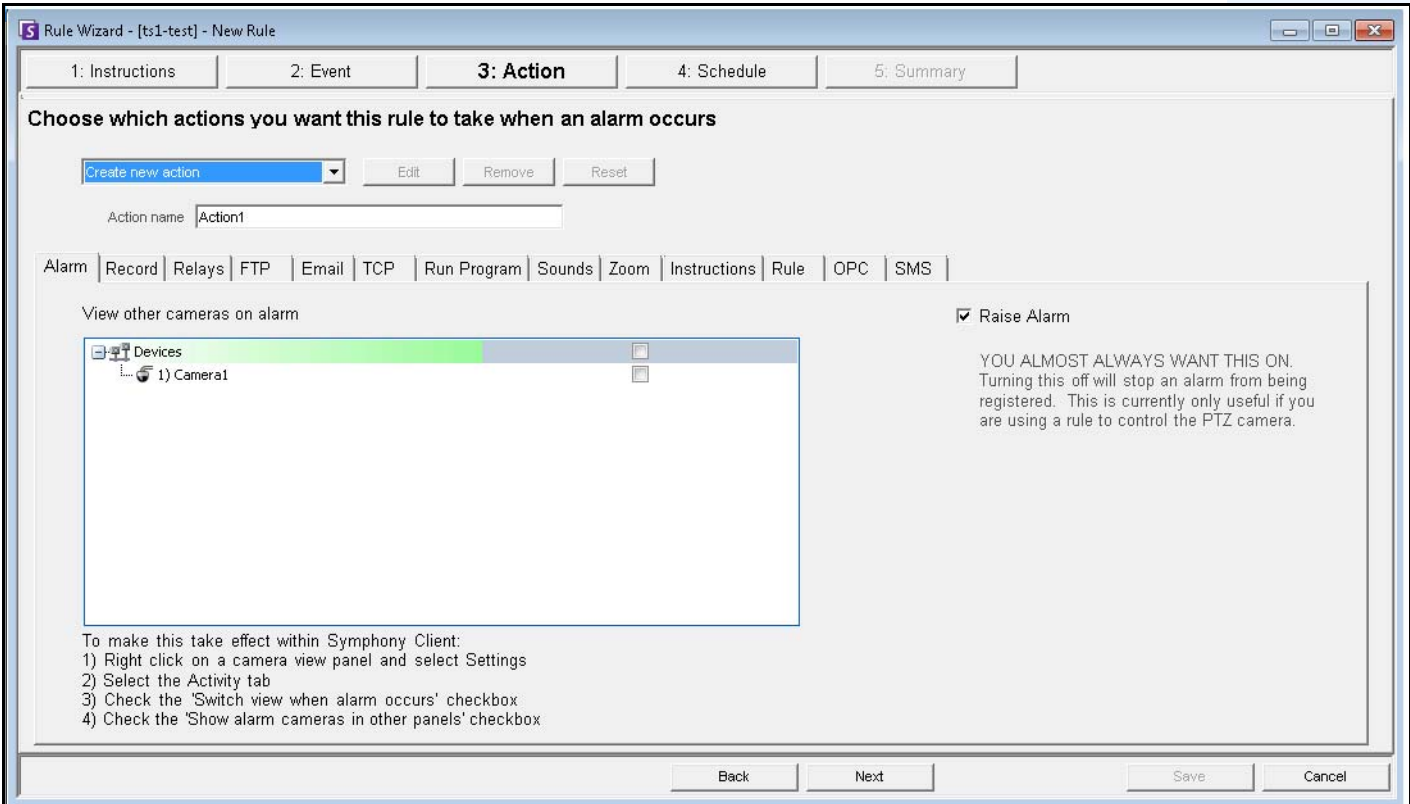

**Figura 34. Rules Wizard - Action**

### **Tabela 18. Guias da seção Action do Rules Wizard**

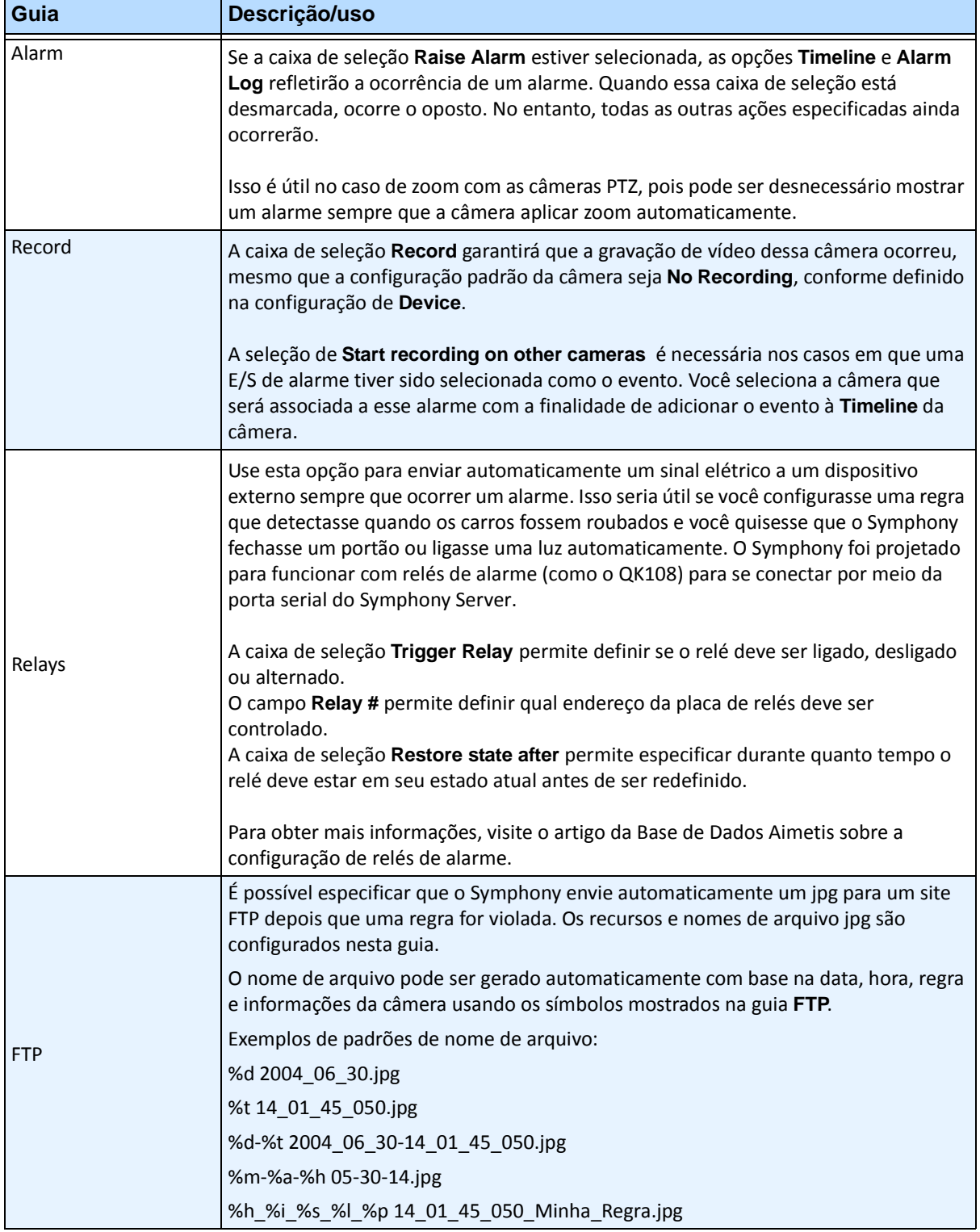

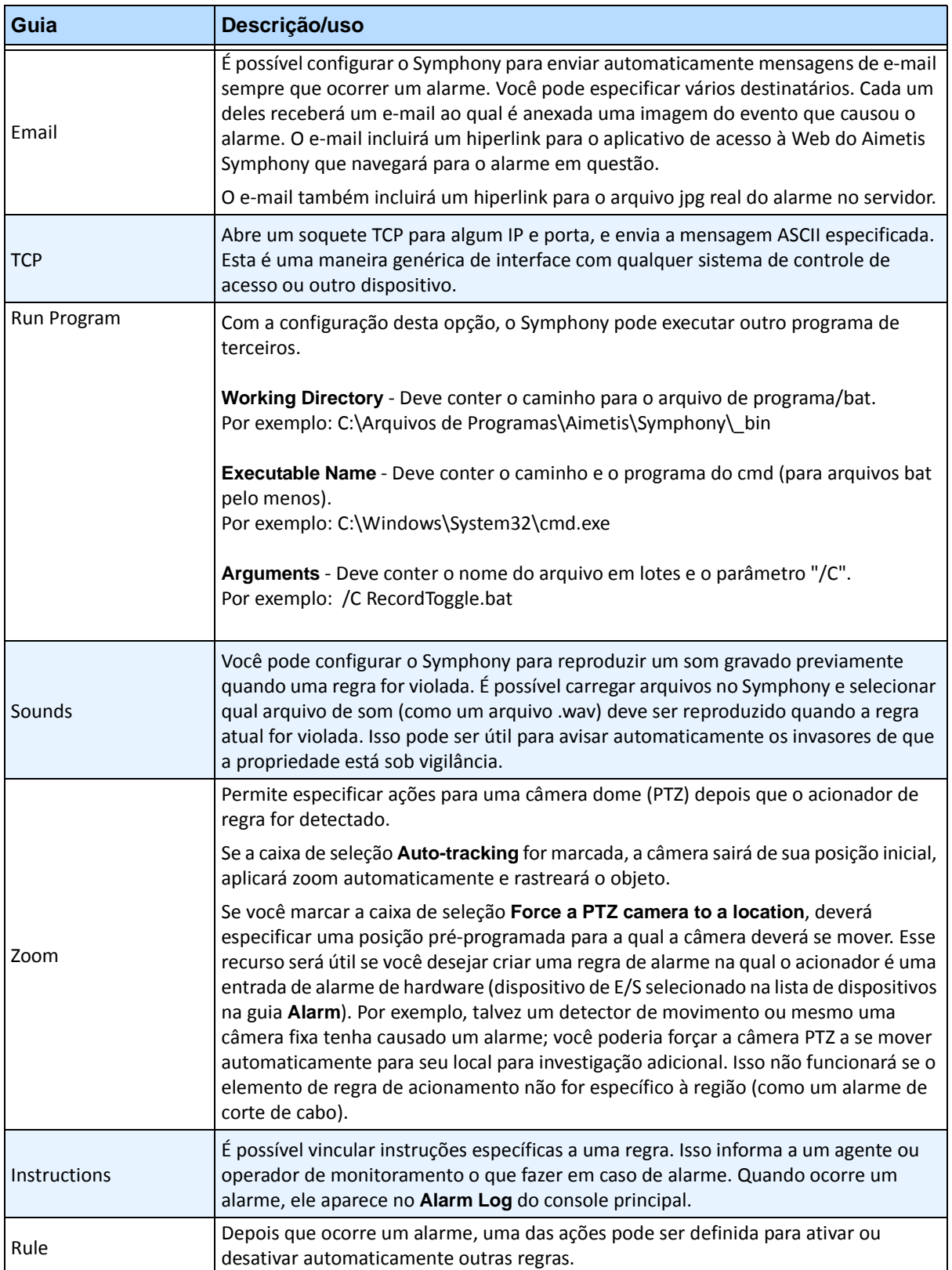

### **Tabela 18. Guias da seção Action do Rules Wizard (continuação)**

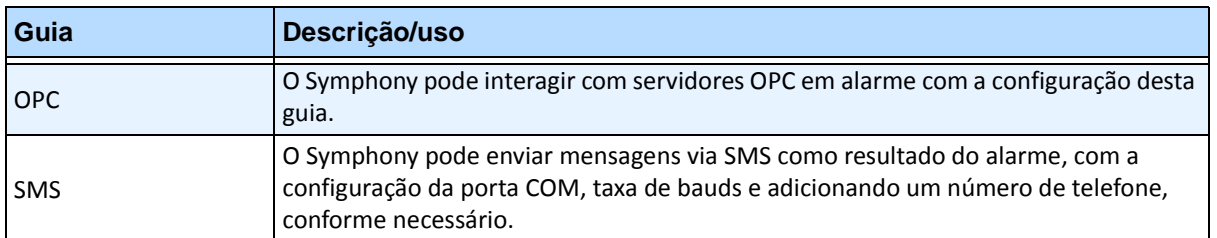

### **Tabela 18. Guias da seção Action do Rules Wizard (continuação)**

## <span id="page-99-0"></span>**Schedule**

Sequencial ou período é o último elemento da regra que você define. A caixa de diálogo **Schedule** permite especificar semanalmente quando a nova regra deve estar ativa ou inativa. Você define diferentes sequenciais de alarme para diferentes regras.

Se a regra estiver desativada (em **Rules Summary**), o sequencial será ignorado e as ações dessa regra não serão acionadas.

O sequencial do alarme é definido em intervalos de 30 minutos apenas. Por padrão, o sequencial está completamente vermelho (armado).

## **Procedimento**

### **Para modificar o sequencial do alarme:**

- 1. Forneça um nome descritivo ao novo sequencial no campo **Name** ou reutilize um sequencial existente selecionando-o no campo de lista suspensa **Create new schedule**.
- 2. Se um novo sequencial estiver sendo criado, selecione a opção **Armed** ou **Unarmed** e arraste o sequencial do alarme para defini-lo.
- 3. Clique em **View Exceptions** para definir uma exceção a esse sequencial semanal. Um exemplo pode ser os feriados.
	- a. Para definir exceções, marque cada incremento de meia hora em vermelho ou verde. O vermelho significa que está armado; o verde, que está desarmado.
	- b. Se um dia já possuir exceções, ele será exibido em negrito no calendário. O dia atual é realçado em azul.
- 4. Clique em **OK** para salvar as alterações ou clique no X na parte superior do formulário para fechá-lo sem salvar as alterações no dia atual.
- 5. Clique em **Next** para passar para a próxima caixa de diálogo do Rule Wizard. O **Summary** exibe os elementos essenciais da regra que você criou.

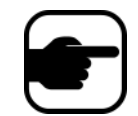

**Observação:** é possível reutilizar os elementos entre as regras. Por exemplo, se houver duas regras, ambas poderão usar o mesmo sequencial ou a mesma ação. Por exemplo, não crie dois sequenciais que sejam ambos 24/7.

Copyright © 2012 Aimetis Inc. Todos os direitos reservados.

Este guia é somente para fins informativos. A AIMETIS NÃO DÁ GARANTIAS, EXPRESSAS, IMPLÍCITAS OU ESTATUTÁRIAS EM RELAÇÃO ÀS INFORMAÇÕES CONTIDAS NESTE DOCUMENTO.

O usuário é responsável por seguir todas as leis de direitos autorais aplicáveis. Sem limitar os direitos estabelecidos nos direitos autorais, nenhuma parte deste documento pode ser reproduzida, armazenada ou introduzida em um sistema de recuperação, nem transmitida de qualquer forma ou por qualquer meio (eletrônico, mecânico, fotocópia, gravação ou outro), para qualquer finalidade, sem a permissão expressa por escrito da Aimetis Corp.

A Aimetis pode ter patentes, solicitações de patentes, marcas comerciais, direitos autorais ou outros direitos de propriedade intelectual abrangendo o assunto deste documento. Exceto quando estipulado expressamente em qualquer contrato de licença por escrito da Aimetis, o fornecimento deste documento não lhe dá direito a qualquer licença para tais patentes, marcas comerciais, direitos autorais ou outras propriedades intelectuais.

Aimetis e Aimetis Symphony são marcas registradas ou comerciais da Aimetis Corp. nos Estados Unidos e/ou em outros países.

Parcial Copyright © 1993-2012 ARH Inc.

Partes deste software se baseiam em parte no trabalho do Independent JPEG Group.